# **USER GUIDE**

# **Cardiology Suite 4.06**

# **Resting, Stress, Holter, and ABPM\***

\* *US Customers supplied with software from device manufacturer and not Cardiology Suite4.06 Software*

Pulse Biomedical Inc. 1305 Catfish Lane Norristown, PA 19403 USA 610-666-a.5510 Tel 610-666-5630 Fax

[www.qrscard.com](http://www.qrscard.com)

# **Pulse Biomedical, Inc. Corporate Summary**

Pulse Biomedical, Inc. (PBI) is a manufacturer of computer based electrocardiogram (ECG) products. PBI is located outside Philadelphia, Pennsylvania, USA. PBI designs, develops, manufacturers, and markets both the hardware and software components of a twelve-lead, diagnostic quality ECG device for use with an IBM or Microsoft Windows compatible personal computer. The company received FDA clearance to market its resting QRS-Card ECG product in November 1991 and its Stress ECG in July 1998.

During the initial years, PBI invested in research and development while establishing a corporate presence in the ECG marketplace through exhibiting at the American Heart and the American Cardiology conferences. The initial product consisted of a separate card that was inserted into the PC with DOS based software running in the PC. Through  $R&D$ , the product (ORSCard<sup>™</sup> Cardiology Suite) has evolved to an external hardware module about the size of a small cellular phone with communication to the PC via the serial port. The system is a fully integrated true 32 bit Microsoft Windows® product.

In addition to the current Resting ECG and Stress ECG the company has developed software for signal averaged, high resolution ECG. PBI's Resting, Stress and High Resolution ECG use the same QRSCard™ hardware components. PBI owns all proprietary hardware design and has complete ownership to the source code for its software including its own automatic ECG measurement algorithms, automatic ECG interpretation algorithms and high resolution signal averaging ECG software.

PBI sells its products through independent dealers on a worldwide basis. In addition to the U.S. FDA clearance, the company's products are approved in Japan and China, and have the current European CE mark. The company has sold its products on an OEM basis to a number of companies including Ergoline (exercise bicycles) and Jaeger (pulmonary stress) in Europe, and for use with catheter laboratory products by EP Medical and by Cortet in the U.S. PBI has licensed its technology to Intermedics for use with their new pacemaker programmer. The company works closely with its OEM customers and in particular, has integrated its stress product very closely with the Jaeger pulmonary stress product (Oxycon™). The QRSCard™ Cardiology Suite is currently used in the United States, Canada and over 50 countries around the world.

# **DISCLAIMER OF LIABILITY**

PULSE BIOMEDICAL INC. MAKES NO WARRANTIES, EITHER EXPRESSED OR IMPLIED, REGARDING THE QRS-Card™CARDIOLOGY SUITE 4.06, ITS MERCHANTABILITY OR ITS FITNESS FOR ANY PARTICULAR PURPOSE, WITH THE EXCEPTION OF ANY LIMITED WARRANTIES WHICH ARE DISCLOSED IN THIS MANUAL. THE EXCLUSION OF IMPLIED WARRANTIES IS NOT PERMITTED BY SOME STATES. THE ABOVE EXCLUSION MAY NOT APPLY TO YOU. THIS WARRANTY PROVIDES YOU WITH SPECIFIC LEGAL RIGHTS. THERE MAY BE OTHER RIGHTS THAT YOU MAY HAVE WHICH VARY FROM STATE TO STATE.

# **CAUTION:**

- **Federal Law restricts this device to be sold by or on the order of a physician.**
- **Use the QRS-Card ST device under the direction of a physician. The Operator should read**   $\bullet$ **and thoroughly understand the manual before use.**
- **The intended use of this device is for Patients undergoing ECG Testing, and/or ECG Stress,**   $\bullet$ **Blood Pressure, and Breathing analysis. The intended locations for use are in a physician's office, hospital exercise rehabilitation facilities, or similar areas.**

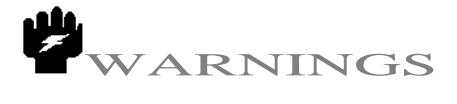

- 1. ISOLATION TRANSFORMER: It is **required** that all equipment attached to the patient be electrically isolated. An Isolation Transformer is needed to isolate the computer and the operator from the AC main for safety purposes.
- 2. QRS-Card ECG device must be at least 6 feet away from the computer.
- 3. PACEMAKER PATIENTS: The QRS-Card™ Cardiology Suite hardware and software does not provide or detect pacemaker pulses. Do not rely on the QRS-Card™ Cardiology Suite output or the heart rate meter for Pacemaker patients during cardiac arrest. Pacemaker patients must be closely observed.
- 4. LOW BATTERY: If the QRS-Card™ Cardiology Suite System is used with a battery operated computer, the low battery indicator warning of the computer must be checked before using the system on any patients.
- 5. PROPER ELECTRICAL GROUND: Proper electrical grounding to the AC lines is an **absolute necessity** for acquiring noise-free ECG recordings.
- 6. PATIENT DATA BACKUP: It is important for users to backup their patient ECG data regularly. In the case of accidental hard disk data loss, backup data can be restored to the hard disk.
- 7. MODEM USAGE DURING ELECTRICAL STORMS: For patient's safety during Electrical Storms, the telephone line to the modem and the patient ECG cable should NOT be hooked up at the same time.
- 8. SCREEN SAVER software programs that blank the computer screen must not be used while the QRS- Card™ Cardiology Suite ECG system software is running.
- 9. Use the QRS-Card software as stand-alone software. Do not run multiple software applications simultaneously under Window'95 while running the QRS-Card software.
- 10. UL Listed PC computers must be used for noise-free recording of ECG's.
- 11. Do not use this device in areas where flammable, explosive, or anesthetic agents are used. The device is not intended for use during anesthesia.
- 12. Due to the shock hazard that can exist within the PC when the cover is removed, only qualified service personnel should perform service. Never use extension AC power cords with the PC computer, chassis leakage current may increase.
- 13. In case of ECG leadwire replacement, use ONLY Pulse Biomedical recommended ECG lead wires. The contract of the contract of the contract of the contract of the contract of the contract of the contract of the contract of the contract of the contract of the contract of the contract of the contract of the con
- 14. Erratic and/or non-rhythmic heartbeats, or artifacts can result in inaccurate ECG readings.
- 15. ECG lead changes during measurements can cause artifacts that can result in inaccurate readings.
- 16. Changing patient positions (e.g. supine, sitting, etc.) during measurements can cause artifacts that can give inaccurate readings.
- 17. Choose an ECG lead other than V5 for patients experiencing cardiac occlusion.
- 18. Use during fibrillation or with cardioplegic agents will result in artifacts that can result in inaccurate readings.
- 19. For better measuring results, select the optimum signal/lead for monitoring.
- 20. Avoid nearby electrical noise sources, if possible.
- 21. If questionable readings are obtained, re-check the patient's cardiac rhythms by an alternate means before administering any medication.
- 22. Routinely inspect cables/leads assemblies for cracks, holes, tears, cuts, etc. that could present problems to the system.
- 23. Secure the PC Monitor with the computer on the cart (if used) so that it does not tip over.
- 24. Consult the PC Monitor book for proper connection between the computer and the monitor.
- 25. Operation of the computer under low mains voltage conditions is established by the user's computer choice. Use only UL listed computers to avoid this potential problem.
- 26. If the QRS-Card fails, please refer to the troubleshooting section in the user manual.
- 27. To acquire good quality ECGs, only use AAMI EC-12 approved electrodes.
- 28. Before cleaning the QRS-Card, disconnect it from the PC.
- 29. To clean the QRS-Card use warm soap and water and surface disinfectant only. Do not immerse the QRS-Card in the cleaning solution. Permanent damage to the QRS-Card may occur.

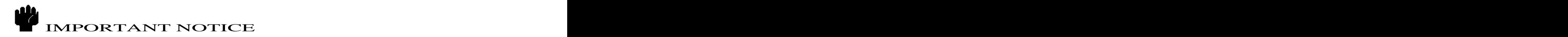

# **Acquiring good quality ECGs depends upon:**

- 1. ECG equipment (quality of equipment)
- 2. ECG technician (operator experience)
- 3. Patient (patient electrode preparation)
- 4. Environment (low electrical interference)

PBI has provided you with a high quality QRS-Card™ Cardiology Suite device. When the QRS-Card™ Cardiology Suite is used in conjunction with a computer to acquire ECG data from a patient:

- 1) It is important that the computer you are using with the QRS-Card™ Cardiology Suite be of high quality with low electrical noise generation. If you have not purchased your computer system from PBI or do not have the list of approved low-noise computers in the marketplace, please call us for assistance.
- 2) It is important that the Electrical Ground to the AC mains be properly grounded and in good working order. The contract of the contract of the contract of the contract of the contract of the contract of the contract of the contract of the contract of the contract of the contract of the contract of the contract of the con
- 3) It is important that no electrical noise be generated by any equipment in the vicinity of the QRS- Card™ Cardiology Suite ECG machine.

**PBI has tested your QRS-Card™ Cardiology Suite for the best ECG performance.** If you find electrical noise in the signal during a patient ECG, please check the following before calling PBI's technical support line:

- a. Check that the patient is properly prepared and the lead connections are tightly installed.
- b. Check the ECG environment to see if there is other electrical equipment present that may be creating the electrical noise.

c. Check your computer brand and model to make sure they are from an approved manufacturer.

Electrical noise can be controlled if the above noise detection steps are investigated and corrected.

**For any further help, please call Pulse Biomedical Inc. at 610-666-5510.**

*Before calling PBI please note the serial number of your* **QRS-Card™ Cardiology Suite.**

# System Setup

# **QRS-Card™ Cardiology Suite 4.0 Overview**

The **QRS-Card™ Cardiology Suite** combines state-of-the-art ECG devices which, when interfaced to a Windows® compatible personal computer, convert the computer into a highly sophisticated **Cardiology Suite** (Resting ECG, Stress ECG system, Holter ECG, Ambulatory Blood Pressure Measurement and Spirometry System). Physicians can run Resting, Stress, Holter, Blood Pressure and PFT tests on patients using a standard desktop or notebook computer. Results of the tests can be viewed on the computer color screen and printed automatically (or on demand) at any time during a test. The results of the tests can be saved on the computer hard disk for future referencing or report generating. The contract of the contract of the contract of the contract of the contract of the contract of the contract of the contract of the contract of the contract of the contract of the contract of the contract of th

The **QRS-Card™ Cardiology Suite** is programmable for treadmill and Ergometers controls. Input of blood pressure can be performed automatically (screen prompts or direct interface to BP device) at predefined intervals.

## **QRS-Card™ Cardiology Suite Components and Assembly:**

Depending on the total number of Cardiology Suite Modules you have purchased, the suite includes the following hardware and software components:

# **Resting and Stress ECG System**

- 1. **QRS-Card™** ECG device
- 2. ECG Patient Lead Wires
- 3. **QRS-Card™** data cable (USB or Serial)
- 4. QRS-Card Cardiology Suite Software CD
- 5. User's Guide
- 6. Quick Reference Card
- 7. USB Security Key with Product ID Number (PID)

\* See Quick Reference Installation Guide for Hardware Installation and Setup

# **Holter ECG System**

- 1. Holter Recorder
- 2. Holter ECG leadwires
- 3. Holter Recorder Pouch
- 4. Holter recorder data cable (or flash memory card reader)
- 5. QRS-Card Cardiology Suite Software
- 6. User Guide
- 7. Quick Reference Card
- 8. USB Security Key with Product ID Number (PID)

\* See Quick Reference Installation Guide for Hardware Installation and Setup

**Ambulatory Blood Pressure** 

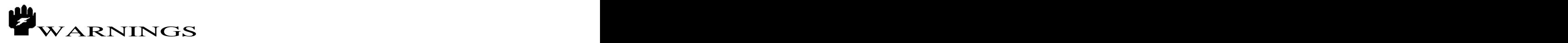

- US Customers will be supplied with ONLY software supplied by the device manufacture (and not the Cardiology Suite ABMP software module).
	- 1. Ambulatory Blood Pressure Recorder
	- 2. Blood Pressure Cuff
	- 3. Recorder Carrying Pouch
	- 4. Data Cable (serial or USB)
	- 5. QRS-Card Cardiology Suite Software
	- 6. User Guide (Supplied on Software CD)
	- 7. Quick Reference Card
	- 8. USB Security Key with Product ID Number (PID)

\* For Hardware Installation and Setup see Quick Reference Installation Guide

**Spirometry**

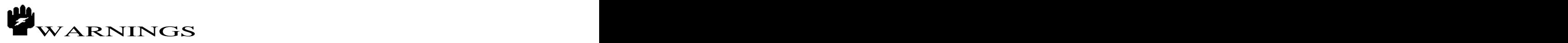

- US Customers will be supplied with ONLY software supplied by the device manufacture (and not the Cardiology Suite Spiromtery software module).
	- 1. Spirometer
	- 2. Disposable Mouth Piece
	- 3. Data cable (Serial or USB)
	- 4. QRS-Card Cardiology Suite Software
	- 5. User Guide (supplied on software CD)
	- 6. Quick Reference Card
	- 7. USB Security Key with Product ID Number (PID)

\* For Hardware Installation and Setup see Quick Reference Installation Guide

# **Table of Contents**

**1. Software Installation p. 9**

# **Quick Start**

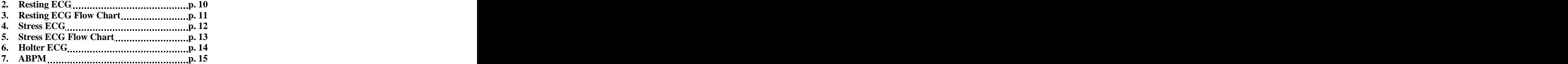

**8. Master Screen p. 16**

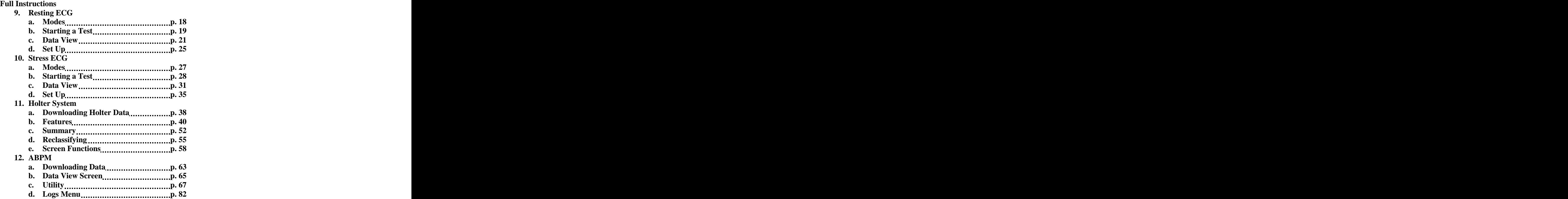

**QRS-Card**™ **Cardiology Suite 4.06 Software Installation**

The first time you use the system, you need to install the QRS-Card™ Cardiology Suite software by using the Setup file on the QRS-Card™ Cardiology Suite software CD. Once the software is installed, you will be able to use the QRS- Card™ Cardiology Suite for Resting, Stress, Holter, Ambulatory BP and Spirometry. It will take approximately 3 to 5 minutes for all of the directories to be created and for all of the files to be copied to your computer hard disk.

In order to install the QRS-Card™ Cardiology Suite software, the following steps are required:

- 1. Switch on and boot up your computer with **Windows XP, Window 2000** or **Windows Vista**
- 2. Insert the QRS-Card™ Cardiology Suite software CD into the CD drive.
- 3. Follow the instructions on the screen
- 4. Once the installation is complete, you are ready to start using your computer for Resting ECG, Stress ECG, Holter ECG, 24 hour BP and Spirometry.

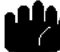

*NOTE: 1. Write down the Product ID (PID) of your <i>QRS-Card™ ECG device written on the USB Security Key and also on the back of your QRS-Card (or provided by dealer or distributor). For Demo software Tutorial the PID is "0001-0001-2000-DEMOU".*

*2. See Quick Reference Installation Guide for Hardware hookup and setup* 

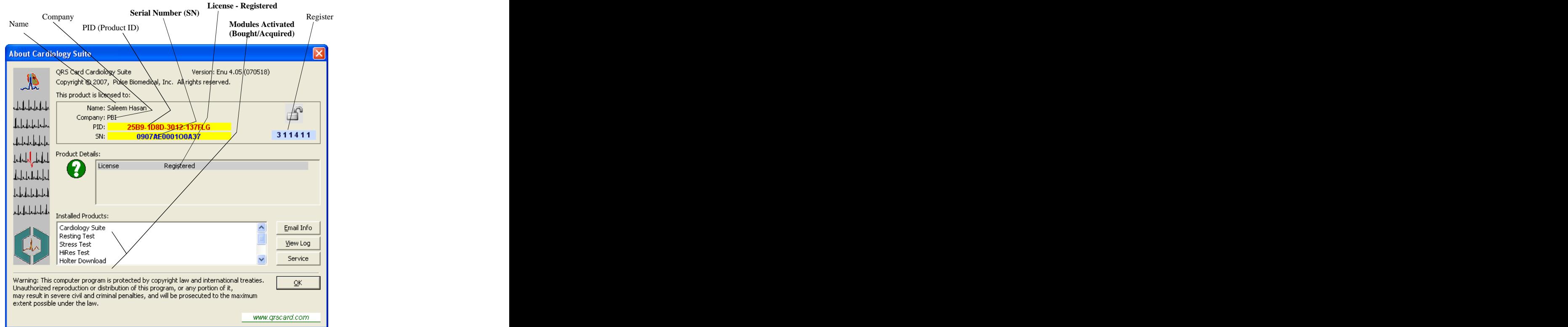

# **Product License and Registration Screen**

Press "**CTRL F1**" or Select from pulldown menu "**HELP"** then "**About"**

# **Quick Start ---------------- -------------------- RESTING ECG**

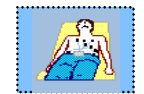

- 1. Connect QRS-Card ECG machine to your computer USB port (or serial port). *(See Quick Reference Installation Guide for more help.)*
- 2. Start QRS-Card Cardiology Suite Software on your computer
- 3. Perform one time Setup for your Resting ECG *("File/Resting/Setup" or Press "CTRL F2". See Quick Reference Installation Guide for more details.)*
- 4. Press Resting ECG button (or Hot key "F2") on the Main Software Screen
- 5. Type in Patient demographic data *(If Setup screen is displayed, press OK to go to patient demographic data input.)*
- 6. Press OK button to start acquire Resting ECG
- 7. ECG report will be printed manually or automatically *(Select printing preferences under "Resting Setup.")*

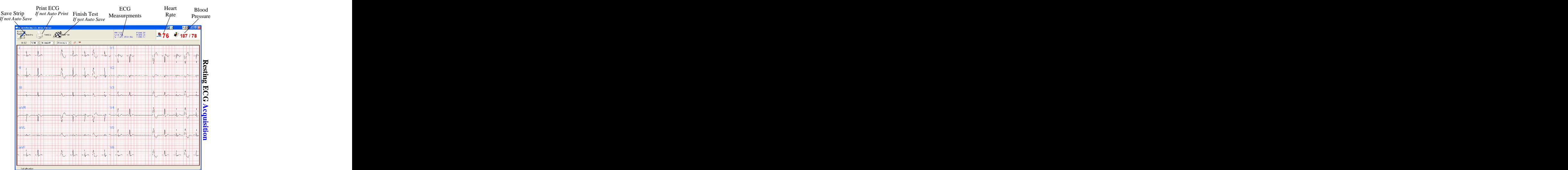

**Resting ECG Acquisition**

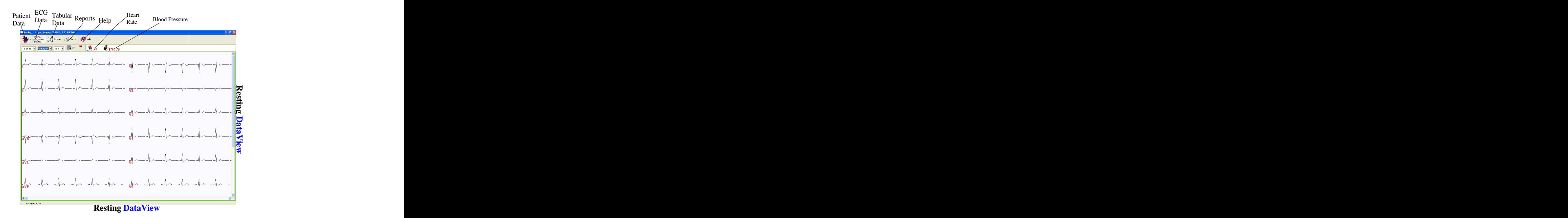

11

**Resting ECG Flow Chart**

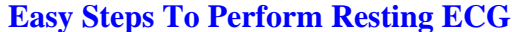

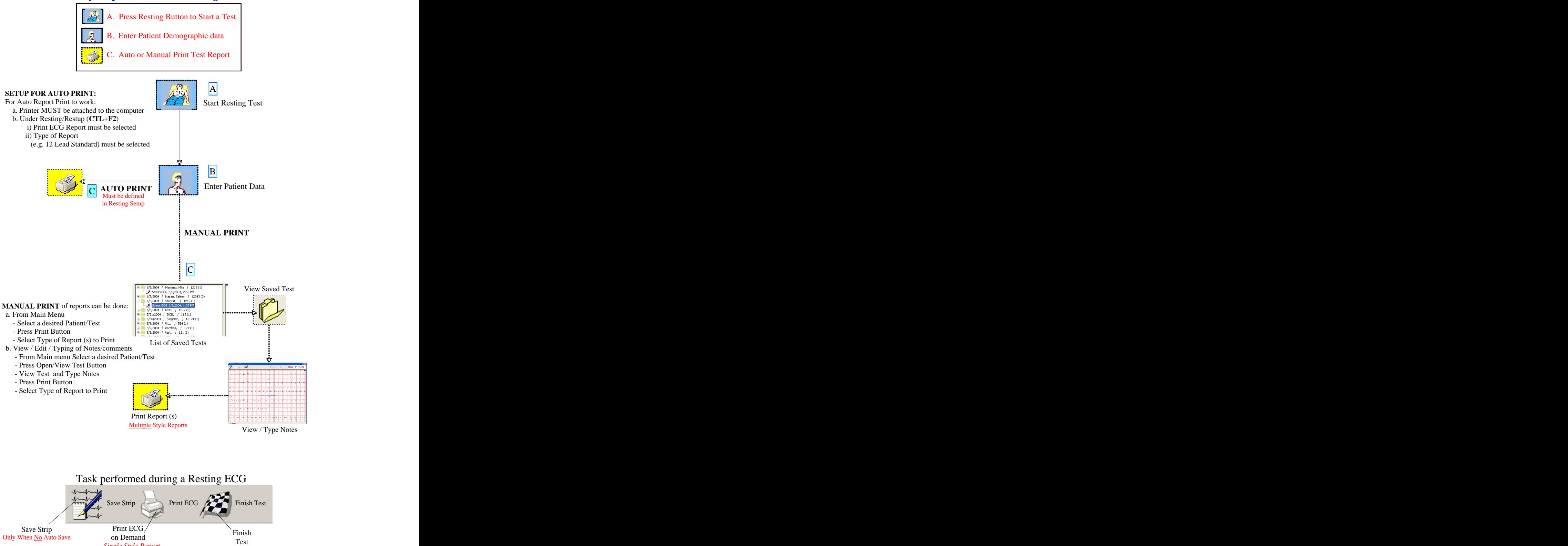

If No Auto Save

*Single Style Report*

# **Quick Start --------------------- ------------------- STRESS ECG**

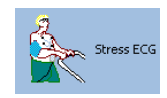

12

- 1. Connect QRS-Card ECG machine to your computer USB port (or serial port). *(See Quick Reference Installation Guide for more help)*
- 2. Start your QRS-Card Cardiology Suite Software on your computer
- *3.* Perform one time Setup for your Stress ECG *("File/Stress/Setup" or Press "CTRL F3") See Quick Reference Installation Guidefor more details*
- 4. Press Stress ECG button (or hot key "F3") from the Main Software Screen 5. Type in Patient demographic data
- *5.* Type in Patient demographic data *(if Setup screen show then press OK to go to patient demographic data)*
- 6. Press OK button to start acquiring Stress ECG
- 7. ECG report will be printed after the completion of the Stress Test<br>Reginal Reginal Person Finish<br>Finish

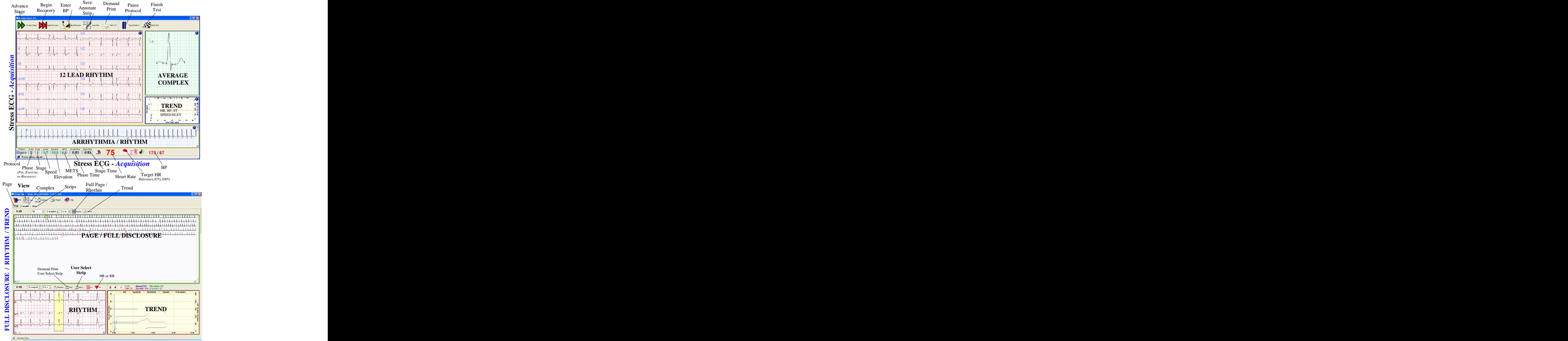

**Stress DataView -** *Page/Rhythm/Trend*

# **Stress ECG Flow Chart**

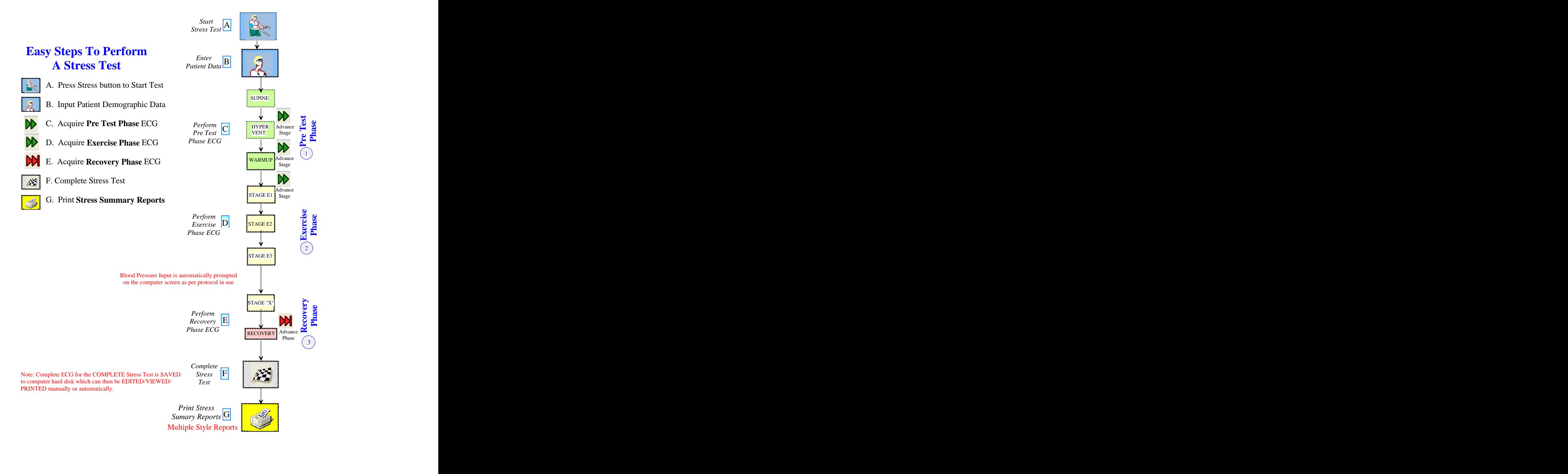

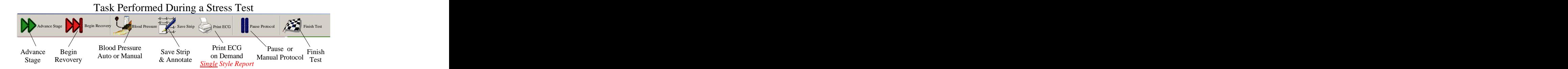

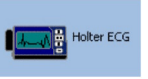

**Quick Start -------------------- ---------------------- HOLTER ECG**

- 1. Record patient's Holter ECG data for 24 or 48 hours. *(For setting up/using the recorder, see Recorder Operator guide)*
- 2. Connect Holter recorder (or flash card) to the computer. *(See Quick Reference Installation Guidefor hardware setup.)*
- 3. Start QRS-Card Cardiology Suite Software 4. Perform one time Holter Setup *(File/Holter/Setup or Press CTRL F5) See Quick Reference Installation Guide for more details*
- 
- 5. Press HiRes Button or Hot Key F5 from Main Software Screen to start Holter ECG procedure 6. Press OK button to start downloading and Analysis of the Holter ECG
- 7. Enter Patient demographic data while Holter data is being downloaded
- 8. Highlight patient from database listing then double click to View, Edit and Print reports
- 9. Edit any Bins, Episodes and Strips (if necessary)
- 10. Print Reports

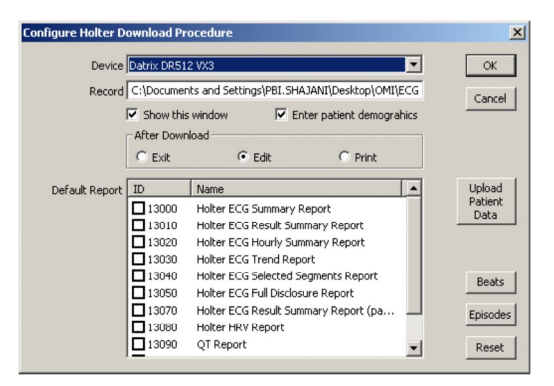

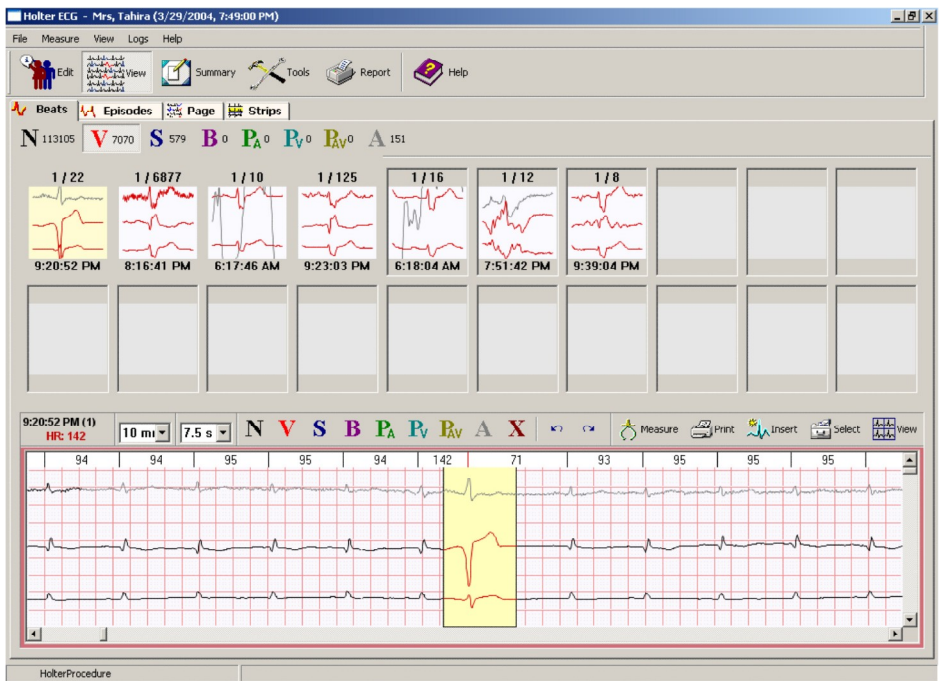

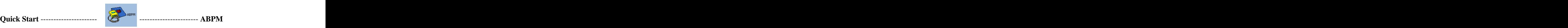

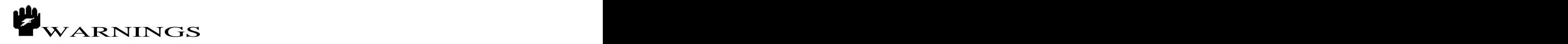

US Customers will be supplied with ONLY software supplied by the device manufacturer (and not the Cardiology Suite ABMP software module).

- 1. Record patient's Ambulatory Blood Pressure (ABPM) data for 24 hours. *(For Using/Setup the ABPM Recorder see Recorder Operator Guide)*
- 2. Connect Blood Pressure recorder to the computer via serial or USB Port
- *(See Quick Reference Installation Guidefor hardware setup)*
- 3. Start QRS-Card Cardiology Suite Software
- 4. Perform one time Ambulatory BP Setup *(File/Ambulatory BP /Setup or Press CTRL F6) See Quick Reference Installation Guide for more details*
- 5. Press ABPM Button or Hot Key F6 to start Ambulatory BP data download<br>6. Press OK button to start downloading Ambulatory BP data
- Press OK button to start downloading Ambulatory BP data
- 7. Type in the Patient demographic data
- 8. Highlight the patient test from database listing then double click to view ABPM data 9. Print Summary Report
- Print Summary Report

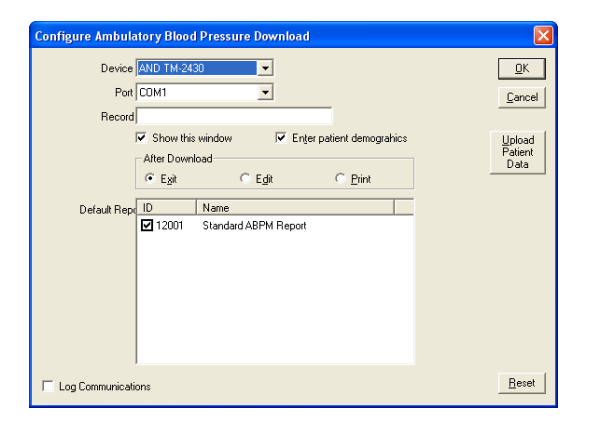

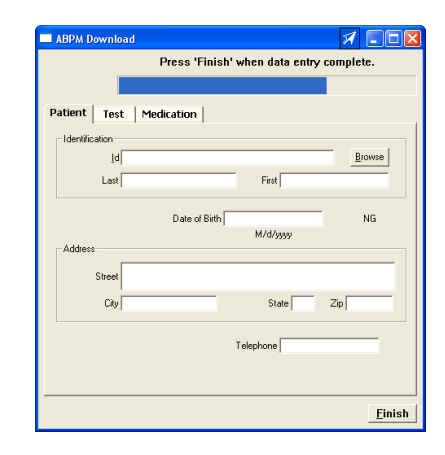

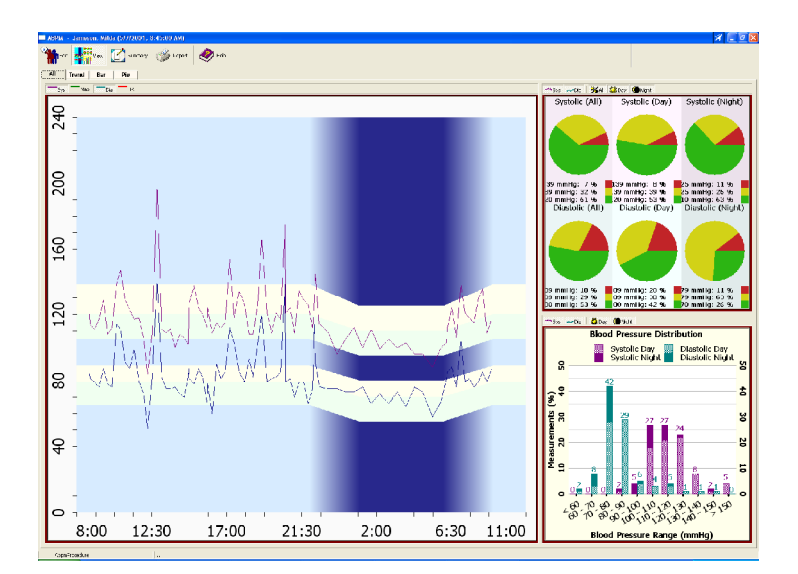

# **MASTER SCREEN**

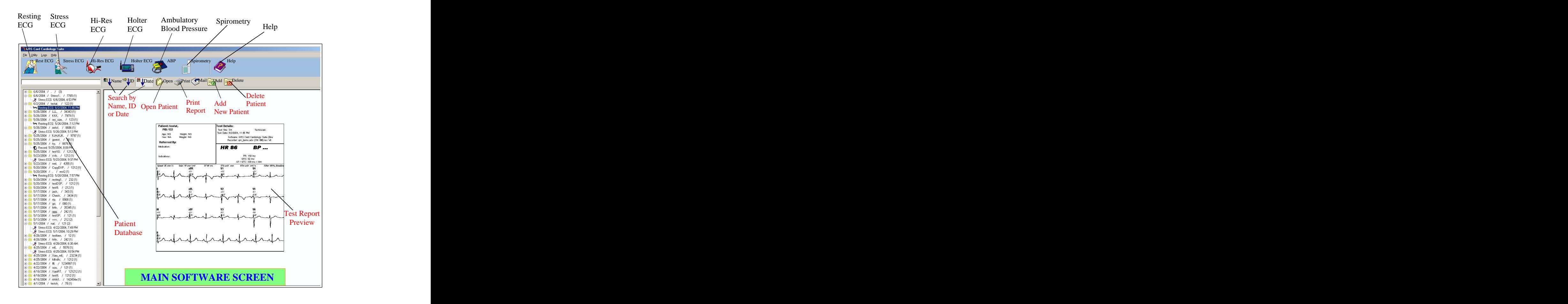

**QRS-Card Cardiology Suite** software master screen is divided into the following sections:

- 1. Pull down menu selection for various items *(File, Utility, Logs and Help)*
- *2.* Buttons to QUICKLY access Test or to obtain Help *(Resting, Stress, HiRes, Holter, AMPB, Spriometry & Help)*
- 3. Folders for Patient Names and Test Database
- 4. Patient Database tools (*Search, Open, Print, Email, Add New Patient, Delete Patient)*
- 5. Test Report Preview

# **Database Tools:**

# **Sort Test**

The ECG Tests can be **sorted** by "name", "patient ID" or "date acquired" by clicking on the respective buttons (Partial name or date sort can be typed in the empty space between the database listing and the tool bar buttons)

 $\bullet$ To sort Tests by Name, press: Notice No. 1487 Mame

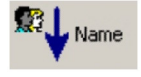

To sort Tests by patient ID, press: $\bullet$ 

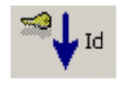

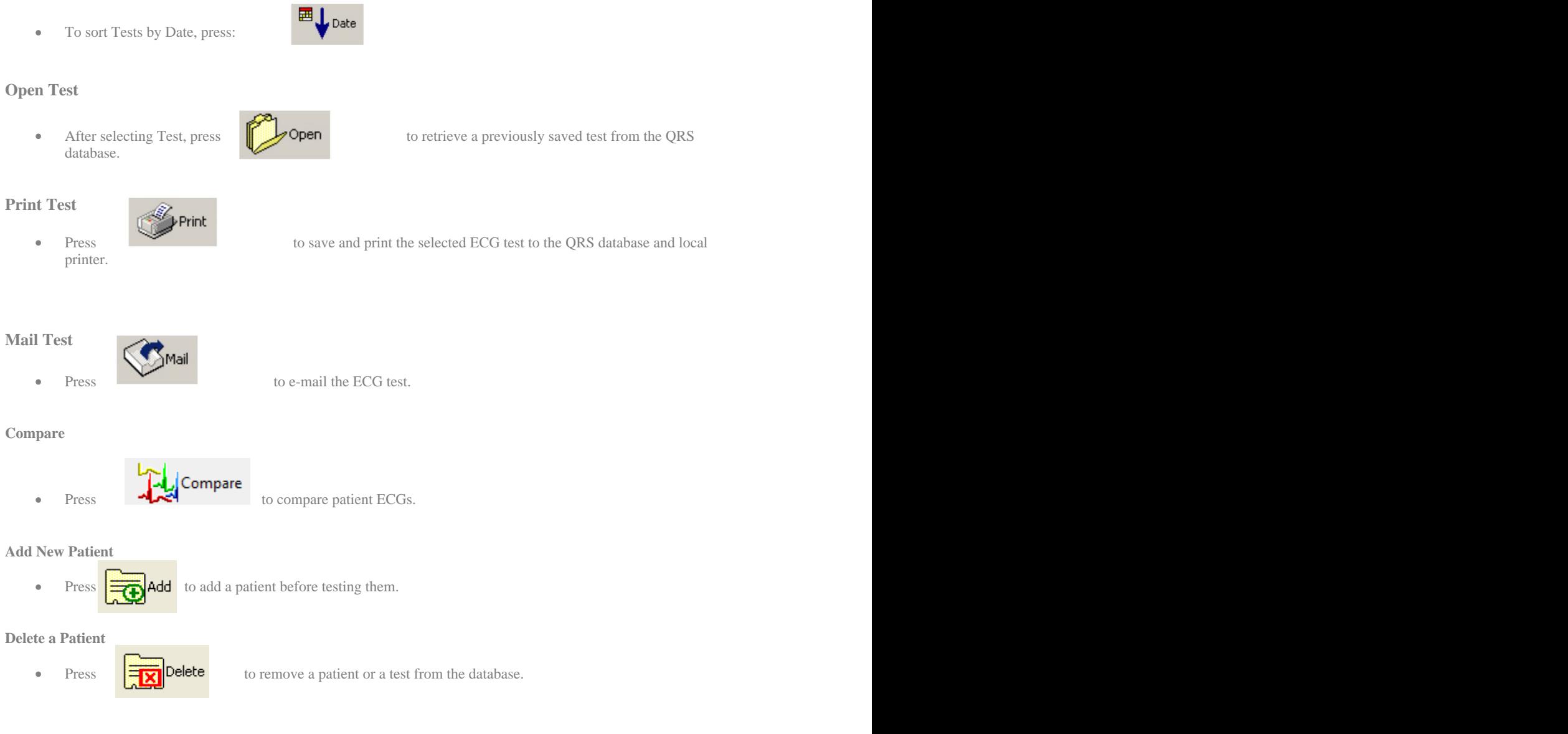

*Note: To quickly search for a Name, ID or Date in a large patient database, type partial name, ID or data to jump to the closest match.*

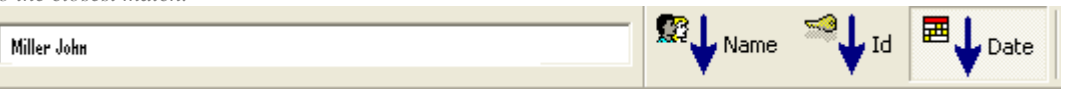

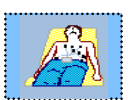

# **RESTING ECG**

# **Topics** *Modes of Operation Starting a Resting ECG (Acquisition Mode) Viewing a Resting ECG (Dataview Mode)*

# *=====================================================* **MODES OF OPERATION**

During normal operation of the QRS-Card ECG the system performs in either of three modes:

# **Standby Mode**

This mode occurs when QRS-Card Cardiology Suite Master screen is open and no test is selected. In standby mode, certain operations like searching for, adding or deleting patients can be performed.

## **Acquisition Mode**

In acquisition mode, the patient is attached to the QRS-Card and the ECG data is seen in real-time on the computer screen.This mode supplies the functionality to acquire Resting ECG data. The monitor mode

displays an icon in the left hand corner of the title bar.

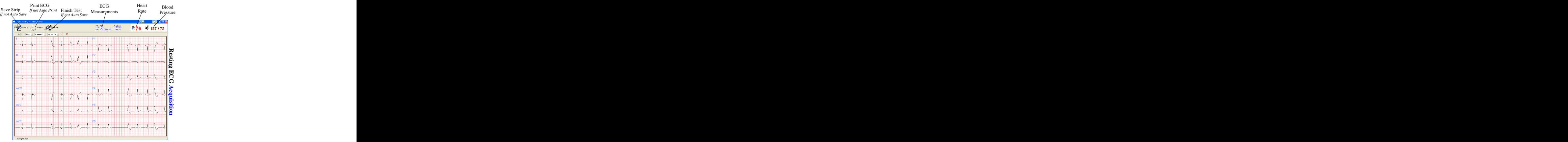

**Resting ECG Acquisition**

## **Dataview Mode**

This mode supplies the functionality to view previously acquired ECG data. Open a patient's record to access the Dataview Screen. For more details see Open Test Record.

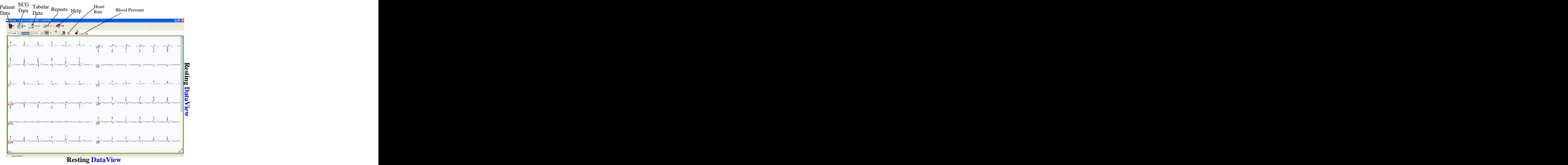

*Resting ECG Setup*

# **STARTING A RESTING ECG TEST**

Start a Resting Test by using one of the following methods:

- From the standby screen, select *File > Resting > Perform Test* OR  $\bullet$
- $\bullet$ From the toolbar, select  $\left\langle \bigstar \right\rangle$

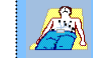

 $\bullet$ Use the Hot Key  $E_2$ 

Start a Resting Test by one of the above methods will cause the Resting Setup dialog box to be displayed (IF the Show This Window box has been selected in the Resting Setup. See Resting Setup.) After the Resting Setup dialog box, the screen will display the Resting ECG Patient Information property box. screen will display the Resting ECG Patient Information property box.<br>Fill in the appropriate Information in the <u>Patient, Test Information</u> and <u>Medication</u> tabs.

If the patient has previously been tested, the Browse option can be utilized. Click OK. The Electrode Placement Diagram will be displayed. (If the Show Electrode Position diagram box has been selected in the resting setup mode, click OK to start the test.)

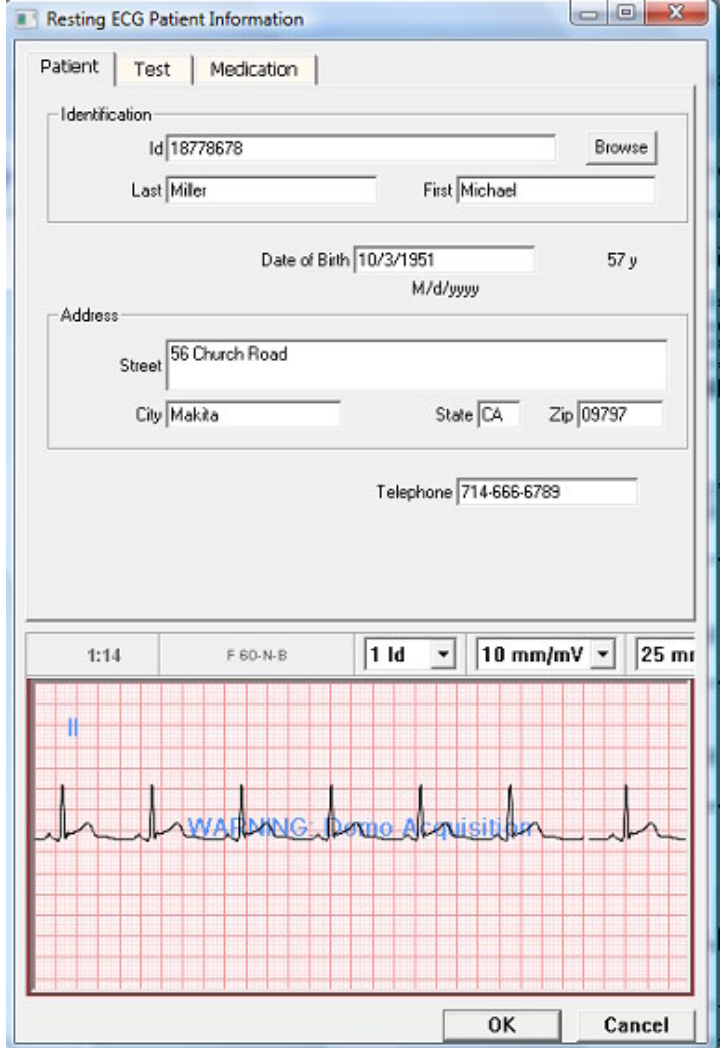

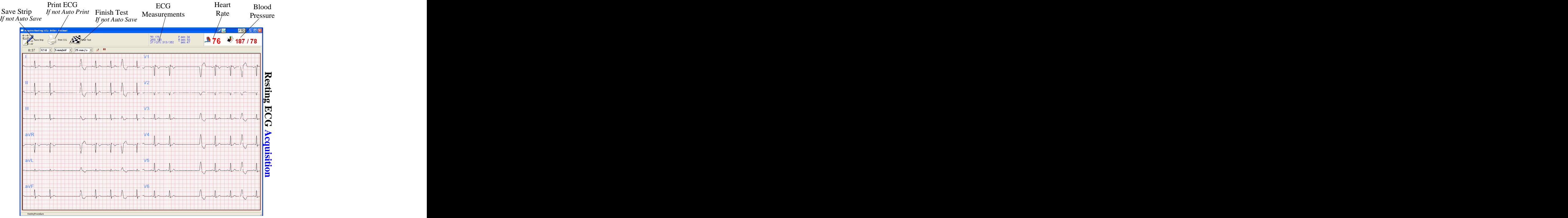

**Resting ECG Acquisition**

**Save Strip:**

- The Save Strip option is only applicable if the "Exit When All Tasks Completed" box under the  $\bullet$ Resting Setup is not selected.
- $\alpha$ Pressing this button Saves a 10 second ECG Strip.
- During Normal Resting ECG Test, selecting this button is not necessary as 10 Seconds ECG trace  $\bullet$ is automatically saved.

*Note: Multiple Resting ECG traces can be saved under this setup.*

# **Print ECG:**

- This Print button is only applicable if the "Exit When All Tasks Completed" box under the  $\alpha$ Resting Setup is not selected.
- During Normal Resting ECG, this option is not necessary because the 10 Seconds ECG trace is  $\bullet$ automatically saved and can be printed automatically (or manually).
	- *Note: Only one kind of report can be printed with this option and it requires a HP PCL5 printer attached to computer for printing this report.*

# **Finish Test:**

- This Print button is only applicable if the "Exit When All Tasks Completed" box under the  $\bullet$ Resting Setup is not selected.
- During Normal Resting ECG, this option is not necessary because after ECG Trace Resting ECG  $\bullet$ Acquisition is automatically terminated after 10 seconds.

21

# **RESTING ECG – "DATAVIEW SCREEN"**

To view (or edit) a Resting ECG test, select the desired ECG test from the Main Screen and click OR

Double click on the test to be reviewed.

The test record will be displayed in the DataView screen.

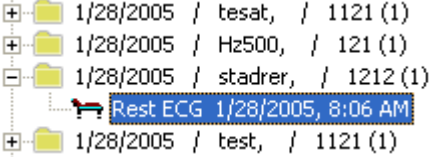

From this screen, you can expect that the set of the set of the set of the set of the set of the set of the set of the set of the set of the set of the set of the set of the set of the set of the set of the set of the set

- $\alpha$  . View/edit patient data
- $\bullet$ View test data
- $\alpha$ Print reports

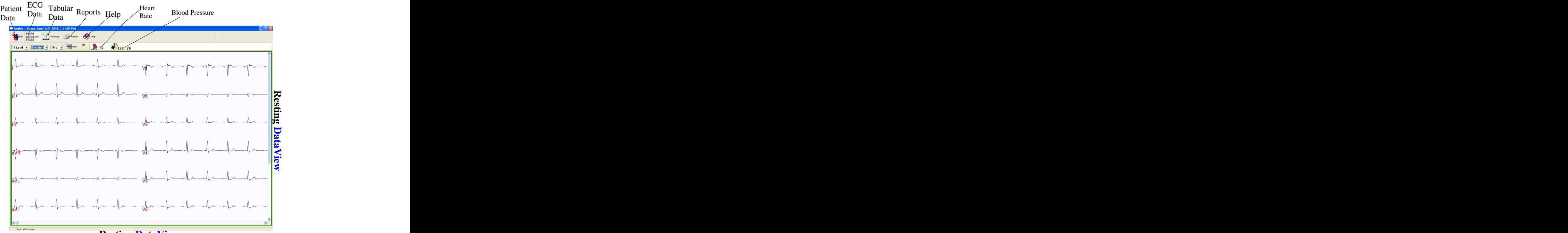

**Resting DataView**

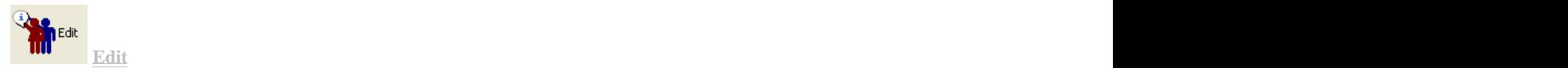

Use the Edit option to view or edit information about the patient and trace recalled from the database. *For further information, see pg. 27.*

Patient Tab – patient demographics Test Tab – additional patient information Medication Tab – patient medication information

Signal Tab – information on how the ECG was obtained such as the sampling and use of filters.

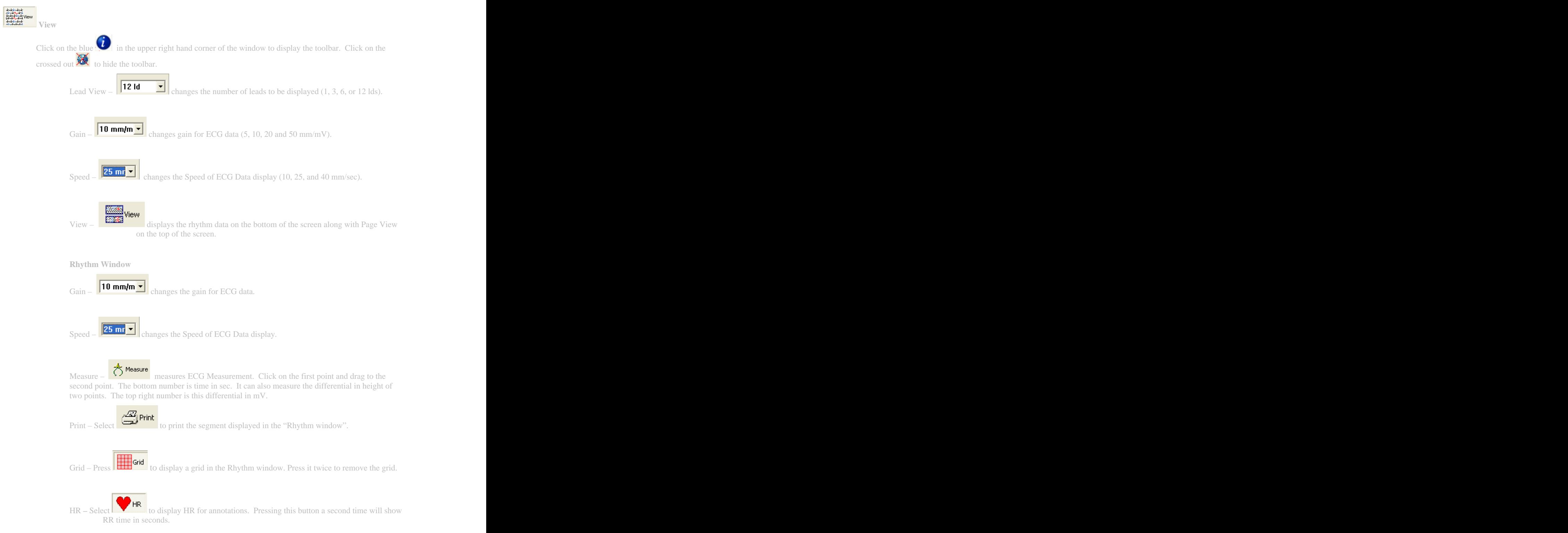

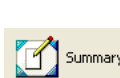

**Summary** 

Pressing the Summary button provides summarized data for ECG measurements and automatic ECG Interpretation.

Table – provides different amplitude measurements from all 12 ECG leads

- General provides ECG Complex measurements. Moving measurements marker (using left mouse button) user can manually over ride the automatic ECG measurements and the state of the state of the state of the state of the state of the state of the state of the state of the state of the state of the state of the state of the state of the state of the state of the state
- $\underline{P}$  Wave provides P wave measurement markers. Use the left mouse button to move the marker to override automatic P wave measurements.
- QRS Wave provides QRS Complex measurement markers. Use the left mouse button to move the individual marker to override automatic QRS Complex measurements.
- T Wave provides T wave measurement markers. Use the left mouse button to move the marker to override automatic T wave measurements.
- Hypertrophy provides Hypertrophy scores for Sokolow Lyon, Cornell and Estes.
- Interpretation provides computer generated Automatic ECG Interpretation. Typing free text or accepting statements from the Statement Library can override this Automatic ECG Interpretation box.

**Note:** For the Automatic Computer Interpretation to work in the Resting test, this option has to be selected in the Resting Setup.

The Interpretation property sheet shows the computer-generated interpretation. The user can also enter a personal interpretation.

Click on the arrow from the computer interpretation box to enter that into the Physician's Interpretation box. Other interpretations are available in the Statement Library on the right of the screen. Select the statement desired and click on the arrow to transfer it over to the Physician's Interpretation box.

If the computer interpretation is not appropriate and no statements from the library can be found to describe the test record, the physician can add a personal interpretation by simply clicking in the Physician Interpretation box and typing.

In a view-only box at the bottom of the screen, the date and time of the computer generated interpretation is displayed. If the computer interpretation is not used, the name of the analyst who overread the interpretation and the physician that confirmed it, along with the date and time, can be entered in the "Overread Report" box.

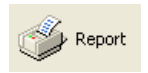

**Report**

Selected reports can be printed (automatically or manually) to any printer attached to the computer.

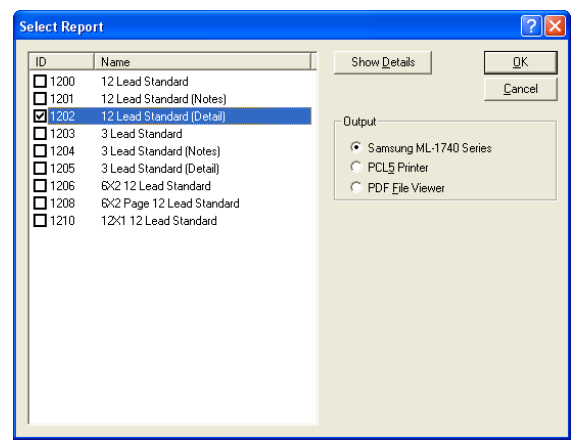

If the PDF File Viewer is selected, the report will print as a PDF file to the computer screen. The Save option button from Adobe Acrobat Reader will save the report in PDF format, which can be printed or emailed by the user, if required.

*Note: In order to print PDF File Viewer to computer screen, installation of Adobe Acrobat Reader 6.0 or higher on user computer is required (also make sure that correct version of Acrobat Reader is selected under "\Utility\Configuration\Option\PDF". To make sure ,select "Detect")*

# **RESTING ECG SETUP**

The Setup command is used to select various options for running a Resting ECG Test. Resting Setup can be accessed two ways:

- From the Standby Screen select File > Resting > Setup OR  $\alpha$  .
- Click on the Rest ECG icon. If the "Show This Window" in the Resting Setup has been selected, the Resting  $\Delta$ Setup dialog box will automatically be displayed.

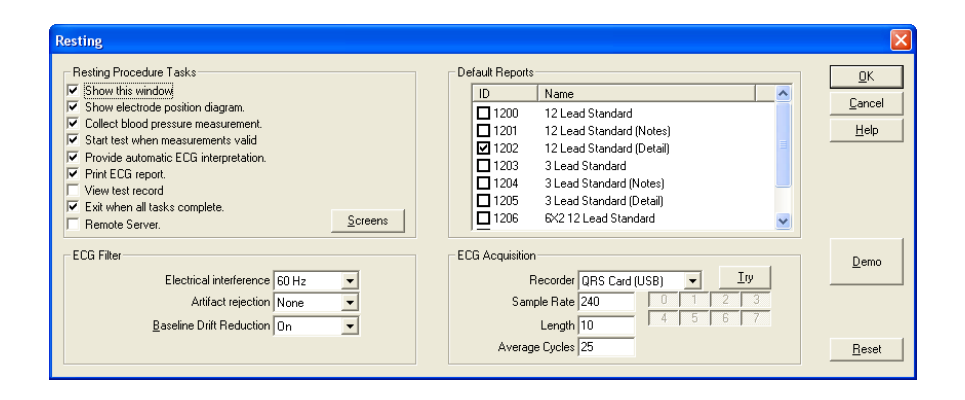

# **Show This Window**

If selected, the Resting dialog box will appear when accessing the Resting Test (File > Resting > Perform Test or clicking on the Resting ECG icon). If left unselected, the Resting setup box will not appear when performing resting tests.

## **Show Electrode Position Diagram**

If selected, the electrode positioning diagram will be displayed when performing resting tests.

#### **Collect Blood Pressure Measurement**

If selected, the Blood Pressure dialog box will be displayed after the Resting patient information has been entered. Enter the patient's blood pressure and click "OK" to continue.

#### **Start Test When Measurements Valid**

If selected, the test will automatically start once it is determined that the blood pressure measurements are valid. If not selected, the ECG will begin but the test will not start until the Save Strip icon is clicked on the Resting ECG toolbar.

#### **Provide Automatic ECG Interpretation**

If selected, automatic ECG interpretations will be supplied.

## **Print ECG Report**

If selected, an ECG Test report will be printed automatically at the end of the test and will be saved to the computer hard drive.

If the Print ECG Report option is selected, select the desired type(s) of reports to be printed.

## **View Test Record**

If checked, the ECG record will be displayed immediately after the data is collected.

## **Exit When All Tasks Complete**

If selected, the program will return to the Standby mode when all the tasks selected for the Resting ECG test are completed. (**NOTE:** This feature, unchecked, can be used to save multiple Resting ECGs from the same patient.)

# **Screens**

Defines "Default" parameters for Screen display values e.g. Gain, Speed, Lead Display etc for Acquisition and Dataview Screens. See Quick Reference Installation Guide for more help and details. The contract of the contract of the contract of the contract of the contract of the contract of the contract of the contract of the contract of the contract of the contract of the contract of the contract of the c

# **ECG Filter**

# **Electrical Interference**

Allows the user to apply a 50Hz or 60Hz filter to smooth out the signal. If desired**,** the filter can also be turned off by selecting "None."

## **Artifact Rejection**

If the Artifact Rejection option is chosen by selecting "Standard," artifacts like those caused by muscle twitches will not be assigned as peaks.

## **Baseline Drift Reduction**

Drift of the baseline will be minimized.

# **Default Reports:**

Selected reports can be printed (automatically or manually) as default reports to printer attached to the computer.

# **ECG Acquisition**

## **Recorder**

Defines if the signal is coming from a QRS Card, a simulated device (QRS demo) or a remote QRS Card. Selecting "Try" allows you to confirm the signal.

## **Sample Rate**

Defines the sampling rate, per second.

## **Length**

Defines the length of the ECG trace, in seconds, that is saved.

## **Average Cycles**

Defines the number of beats averaged to make a complex ECG.

# **Demo**

Runs a demo of the test.

# **Reset Button**

Resets the setup to its default positions.

27

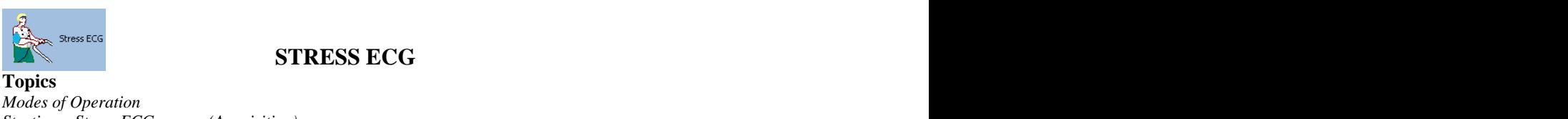

**STRESS ECG**

*Modes of Operation Starting a Stress ECG (Acquisition) Viewing a Stress ECG (Dataview) Stress ECG Setup =================================================================*

# **MODES OF OPERATION**

During normal operation of the QRS-Card ECG, the system performs in either of three modes:

# **Standby Mode**

The QRS-Card Cardiology Suite Master screen is open and no selection of a test (new or review) has been made. In standby mode, certain operations like patient search, adding a new patient or deleting a patient can be performed. The performed of the state of the state of the state of the state of the state of the state of the state of the state of the state of the state of the state of the state of the state of the state of the state

#### $\bullet$ **Acquisition Mode**

The patient is attached to the QRS-Card and the ECG data is displayed in. In Acquisition Mode, Stress ECG

data is acquired in real-time. The monitor mode displays an icon in the left hand corner of the title bar.

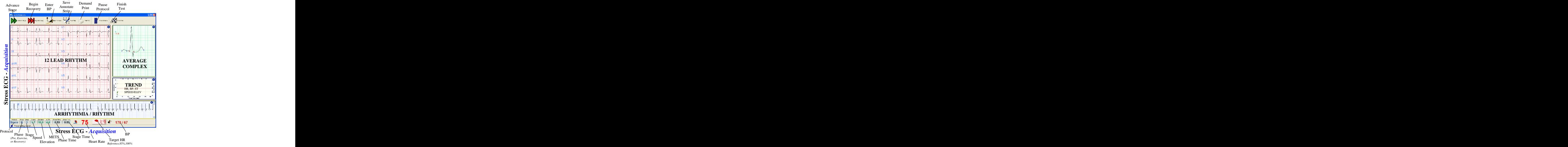

#### $\bullet$ **Dataview Mode**

In Dataview mode, one can view previously acquired Stress ECG data. Open a patient record to access the Dataview Screen. For more details see Open Test Record.

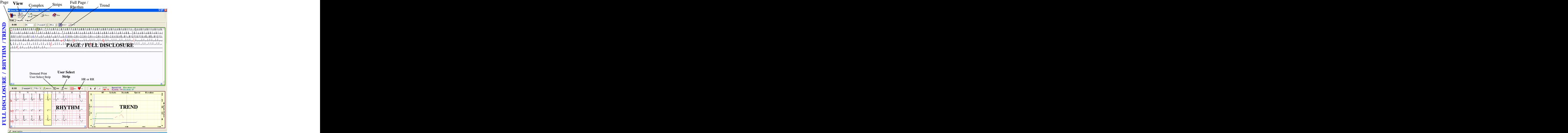

**Stress DataView -** *Page/Rhythm/Trend*

# **STARTING A STRESS ECG TEST**

Start a Stress Test by one of the following methods:

- From the Standby Screen, select File > Stress > Perform Test OR
- From the toolbar, select the Stress ECG icon **COR**

Use the Hot Key F3.

Starting a Stress Test by one of these methods will cause the Stress Setup dialog box to be displayed (IF the "Show This Window" box has been checked in the Stress Setup. See <u>Stress Setup</u>). After the Stress Setup dialog box, the Stress ECG Patient Information property box will be displayed. Fill in the appropriate information in the P and <u>Medication</u> tabs. If the patient has been previously tested, the Browse option can be utilized.

The "Acquire Stress ECG" screen will appear and an ECG trace will start. The electrode placement diagram will be displayed if the "Show Electrode Position Diagram" box has been selected in the stress setup. Click "OK" to start the test.

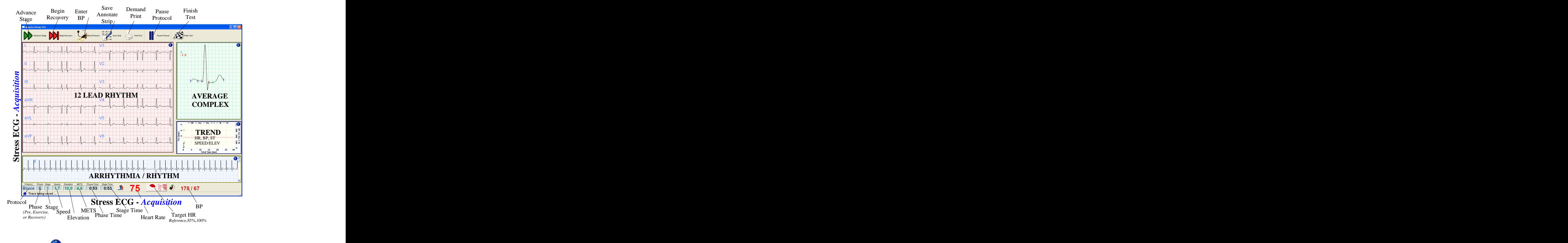

Clicking on the blue  $\mathcal{U}$  in the upper right hand corner of the window will display the toolbar. Clicking on the crossed out will hide the toolbar.

# **Tasks Performed During a Stress Test:**

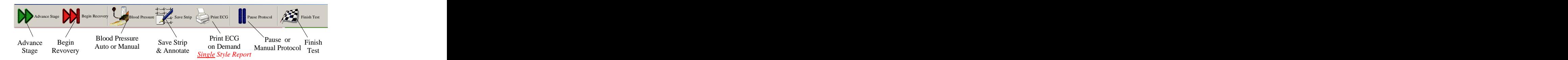

Stress ECG Test comprises of various Phases and Stages.

In general QRS-Card Stress ECG Test has three phases:

- 1. Pre-Test Phase
- 2. Exercise Phase
- 3. Recovery Phase

*Note: User Intervention is required in moving during Stages while in Pre-Test mode. While Exercise and Recovery stages are timed (e.g. Each Exercise Stage in Bruce protocol is 3 minutes each).*

Each Phase can have multiple stages:

*Note: The Advance Stage command can only be accessed when a Stress Test is running.*

Use the Advance Stage command to advance the Stress Test to the next Stage. The Advance Stage command can be accessed the following way:

Press the Advance Stage **button** on the Stress Status Bar to advance the Stress Test to the next Stage  $\bullet$ as defined by the protocol.

This button can be used to acquire Pre-Test Stage ECG's. This button can also be used to advance Stages while in Exercise Phase or in Recovery Phase.

To begin Recovery, press the **button** on the Stress Status Bar.  $\bullet$ 

- To manually enter blood pressure, press the **button** on the Stress Status Bar.  $\bullet$
- To annotate or mark a Strip to print during final reports, press the button on the Stress Status Bar  $\bullet$
- To print a real-time ECG Report, press the button on the Stress Status Bar.

*Note: 1. Number of pages (or continuous print) to print under "Stress/Setup" 2. HP PCL5 Printer is REQUIRED to perform real-time print*

Pre-Test Phase *(User intervention is needed to complete/forward Pre-Test Stages)* Supine and the state of the state of the state of the state of the state of the state of the state of the state of the state of the state of the state of the state of the state of the state of the state of the state of the Hyperventilation Warm-up Exercise Phase Stage E1 Stage E2 Stage Ex Recovery Phase **Example 2018 Recovery** Phase **Recovery** Phase **Recovery** Phase **Recovery** Phase **Recovery** Phase **Report** Stage R1 Stage Rx

30

To pause (and manually control) the exercise stage and the protocol, press the **button** on the Stress  $\bullet$ Status Bar. **Example 2018** Status Bar. **Example 2018** Status Bar. **Example 2019** Status Bar.

*Note: Pressing this Pause Protocol Button will display four additional buttons on the Stress Status bur. These additional buttons are then used to manually control the Exercise Device (Treadmill or Ergometer).*

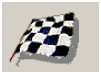

To complete or stop the test, press the button on the Stress Status Bar. This button is usually  $\bullet$ pressed while in RECOVERY phase. However this button can be pressed anytime during a test to FINISH a test or to STOP a Test.

*NOTE: In order to stop a Test in an EMERGENCY SITUATION use TREADMILL EMERGENCY STOP BUTTON.*

# **REPORTS:**

Selected reports can be printed (automatically or manually) to a printer attached to the computer.

If the PDF File Viewer is selected, the report will print as a PDF file to the computer screen. (Installation of Adobe Acrobat 6.0 or higher on the computer is required). The Save button from Adobe Acrobat Reader will save the report in PDF format, to be printed or emailed if required.

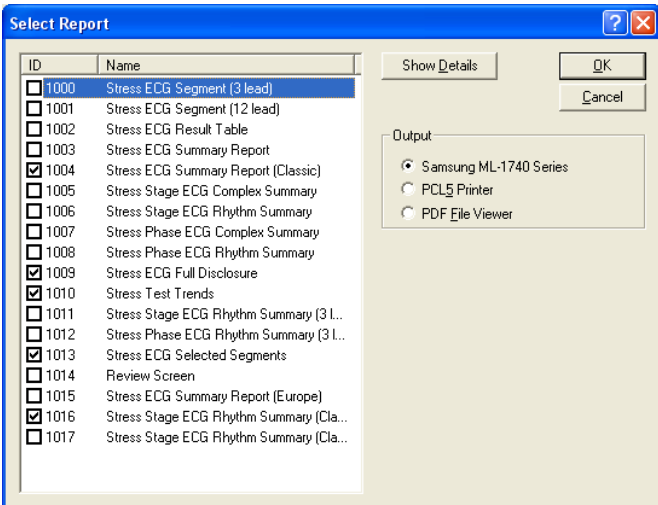

# **STRESS TEST – "DATAVIEW SCREEN"**

To view or edit a stress test, go to the Master Screen and select the desired Stress ECG Test and click the button on the toolbar

OR **OR** 

Double click on the test to be viewed. The test record will be displayed in the Dataview screen.

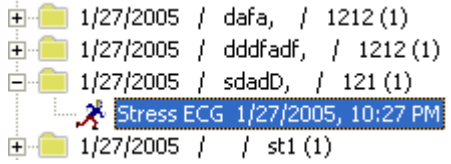

This screen allows the user to:

- $\alpha$  . View/edit patient data
- View test data
- Print reports

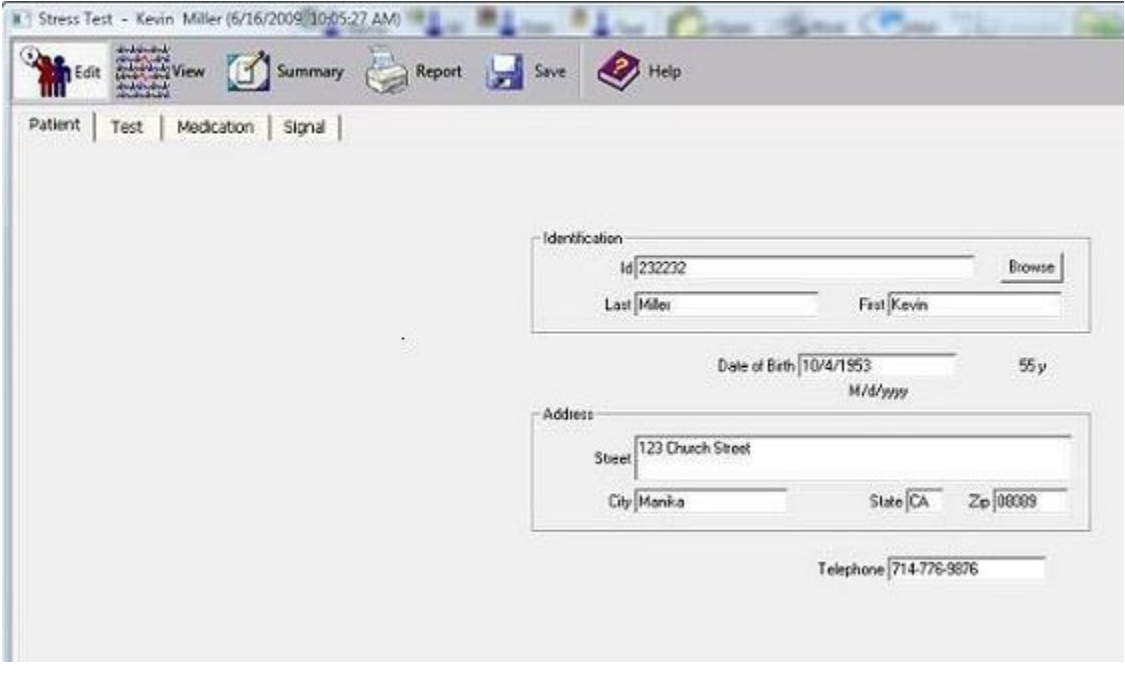

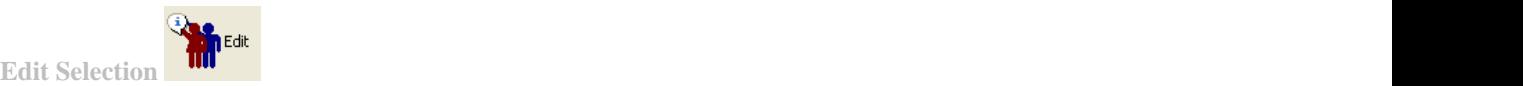

This selection is used to review and edit any patient demographics information and ECG device information. Information is subdivided into:

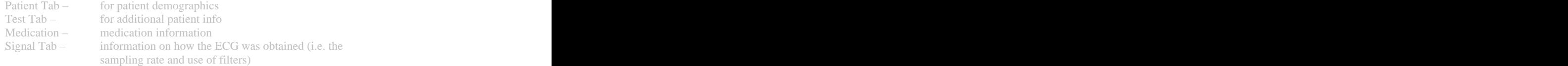

Note: To see more about "Editing" and "Viewing" of Patient demographics information see Quick Reference Setup Guide.

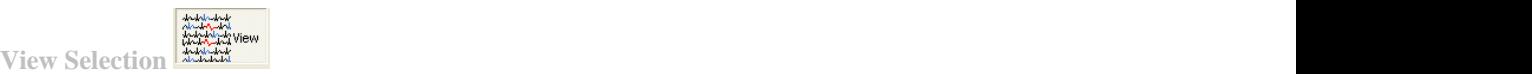

This selection is used to review (and edit) acquired Stress Test ECG data in various formats.

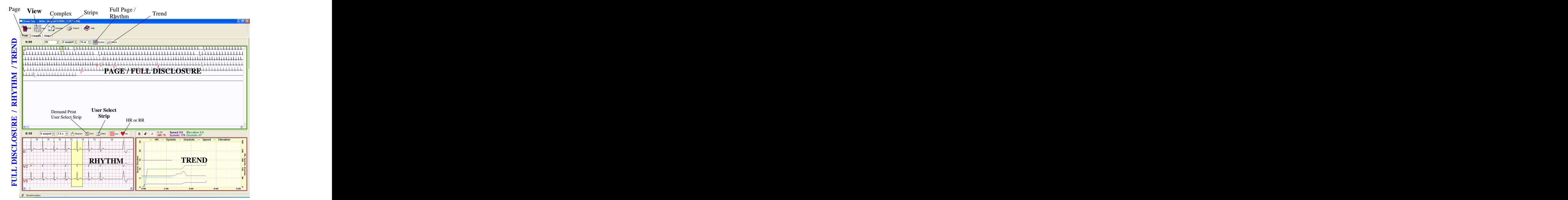

**Stress DataView -** *Page/Rhythm/Trend*

# Page

This selection shows full disclosure view of the complete stress test.

**R**Trend By Pressing  $\frac{1}{\sqrt{2\pi}}$  Rhythm or  $\frac{1}{\sqrt{2\pi}}$  button under "Page" Rhythm data and Trend Data can also be reviewed in conjunction with the page/full disclosure ECG data.

Rhythm ECG data is synchronized by clicking left mouse button anywhere on the Full Disclosure ECG Page or on Trend graph.

#### **Complex Tab**

This selection shows average complexes during different stages of the Stress Test.

By pressing the **EXXI** and or **button** under, Rhythm and Trend Data can also be reviewed in conjunction with the Average ECG Complex data.

Rhythm ECG data is synchronized by left-clicking the mouse button anywhere on the Complex ECG Page or on the Trend graph.

**Strips Tab**

This selection shows:

- a. Auto Selected Arrhythmia Strips
- b. Stress Event Strip (e.g every minute save for Bruce protocol)
- c. Custom Save/Annotated Strips.

The strips shown with time stamps marked in "YELLOW" are the ones that are selected to be printed. These strips can be marked and unmarked by using the tool bar buttons for marking/unmarking.

Summary **Tab**

This selection is used to review Stress Test Summary Data. This data include Stress Summary, tabular data for Stress Test and Summarized Stress Test Interpretation.

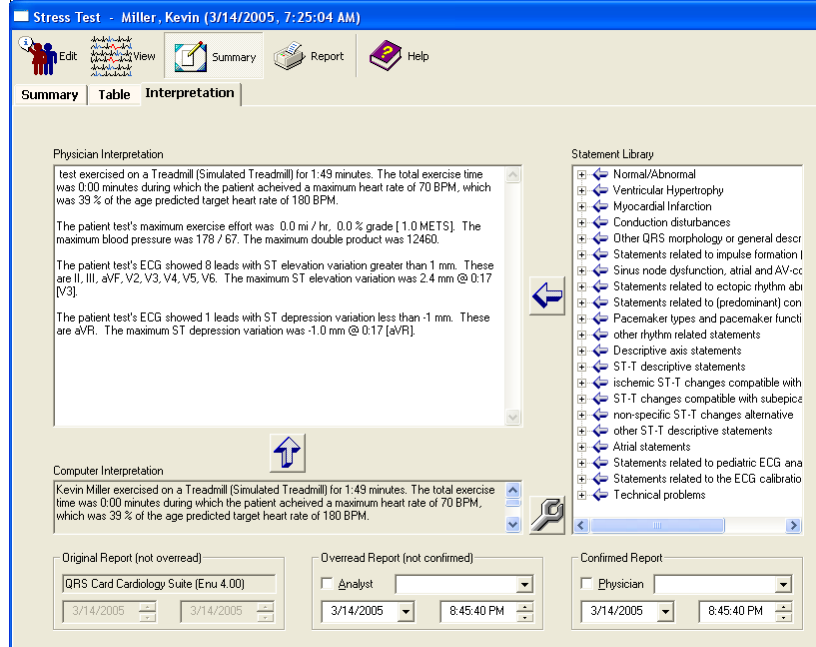

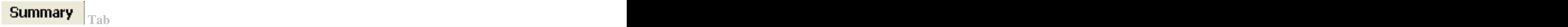

Shows Summary of Stress test and the reason for the termination of the Stress Test (user has the option to overwrite their comments for the Test termination).

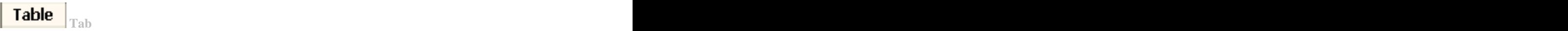

Shows Stress Test Summary in a tabular format

# **Tab**

Shows summary of computerize Interpretation of the Stress Test. User has the option to overwrite the final Stress Test Interpretation with their own interpretation.

34

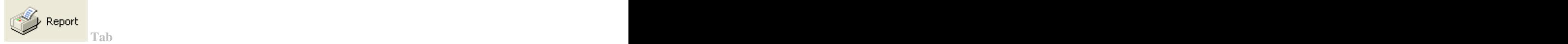

Selected reports can be printed (automatically or manually) to printer attached to the computer.

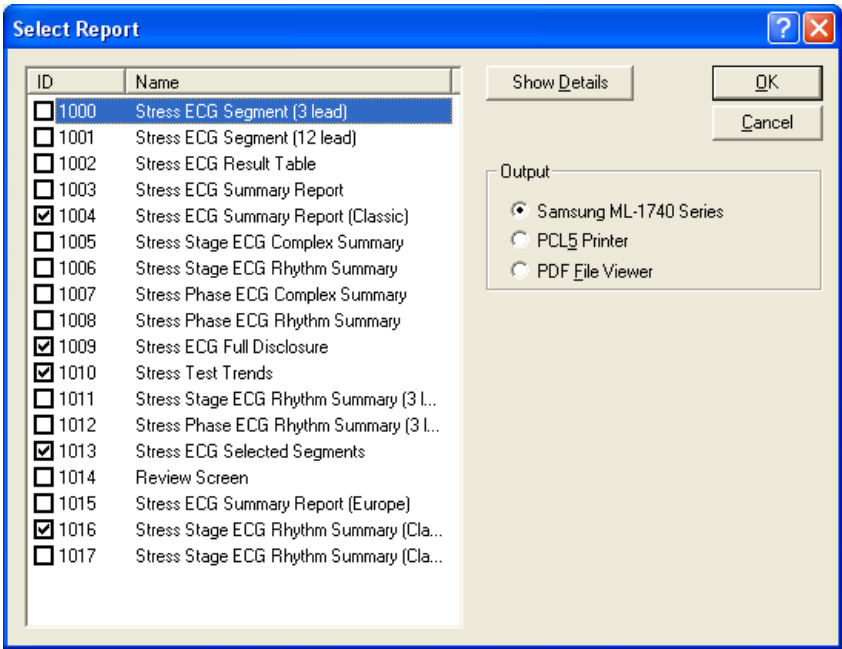

If a selection is made for PDF File Viewer then report will print as a PDF file to the computer screen. Hitting the Save button from Adobe Acrobat Reader will save the report in PDF format, to be printed or emailed as needed. The contract of the contract of the contract of the contract of the contract of the contract of the contract of the contract of the contract of the contract of the contract of the contract of the contract of the co

*Note:* In order to use the PDF File Viewer, installation of Adobe Acrobat Reader 6.0 or higher on is required. Also make sure to use the correct version of Acrobat Reader is selected under "\ Utility \ Configuration \ Option \ PDF". To make sure, select "Detect."

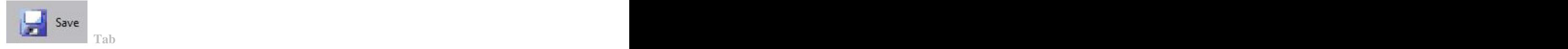

Selected reports can be saved after modifications are made.

# 35

# **STRESS ECG SETUP**

The Setup command is used to select options for running a Stress ECG Test. The Setup command can be accessed by two ways:

From the Standby Screen select File > Stress > Setup OR

Click on the Stress ECG icon. If the "Show This Window" in the Stress Setup has been selected, the Stress Setup dialog box will automatically be displayed. See below.

Executing Setup makes the system display this Stress dialog box:

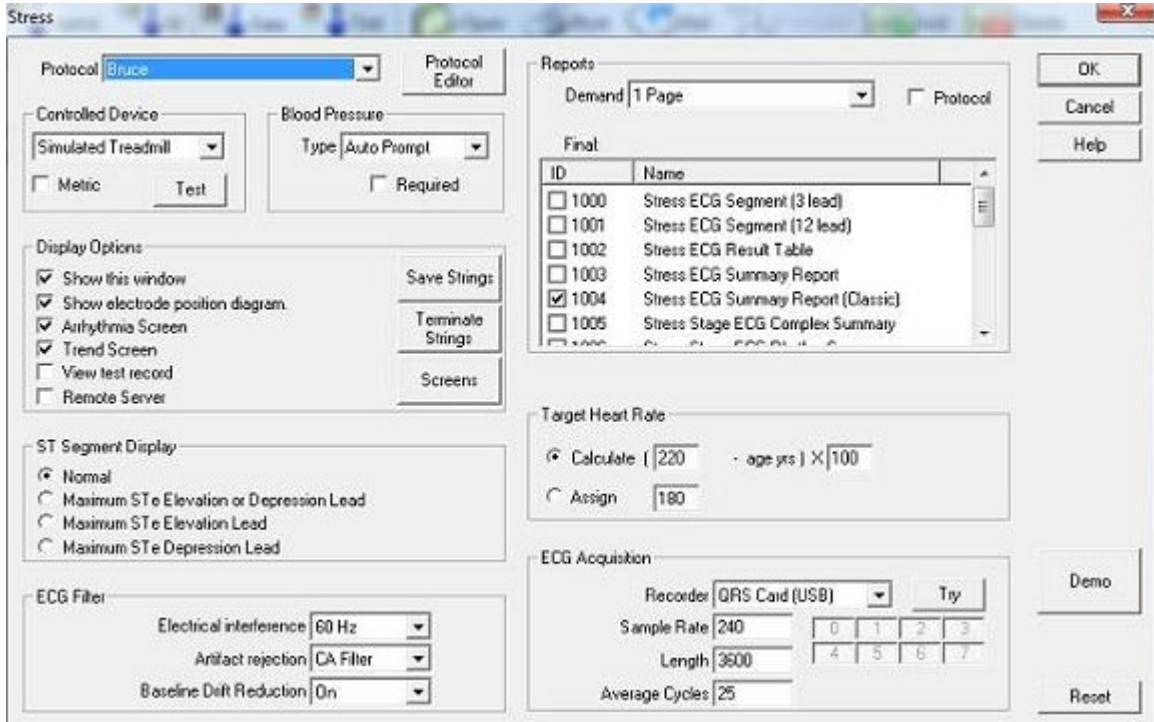

# **Stress Property Sheet**

**Protocol –** defines the Stress Test Protocol to be used in the Stress Test.

**Controlled Device –** defines the Stress Test Exercise device.

- **Test** tests the functionality and the connection between the computer and the Exercise device. To test a device, select it under the Device option.
	- $\bullet$ Test Property Sheet:

In testing a Treadmill Device, clicking on the arrows under Speed should increase and decrease the speed of the Treadmill. Using the arrows under Treadmill should increase and decrease the elevation of the device.

In testing an Ergometer Device, using the arrows under Ergometer should increase or decrease the load. The Blood Pressure can also be measured to verify the BP aspect of the test is functioning properly.

- Limits Property Sheet  $\bullet$ 
	- Lists the limits of the driver.

**Metric** – If selected, Exercise device measurements in will be given in Metric units.

**Blood Pressure –** defines whether or not a Blood Pressure reading will be used and if it is, whether it will be taken automatically by the machine or whether the program will prompt the user to enter the BP manually. The contract of the contract of the contract of the contract of the contract of the contract of the contract of the contract of the contract of the contract of the contract of the contract of the contract of the

If NO BP is selected, the user will NOT be prompted for blood pressure input unless the blood pressure tool button is manually executed.

## **Display Options**

#### **Show This Window**

If selected, the Stress dialog box will appear when accessing the Stress Test (File > Stress > Perform Test or clicking on the Stress ECG icon). If it is not selected, the Stress setup box will not appear at the start of a Stress test.

#### **Show Electrode Position Diagram**

If selected, the electrode positioning diagram will be displayed.

#### **Arrhythmia Screen**

If selected, the Arrhythmia screen will be displayed during the Stress test.

#### **Trend Screen**

If selected, the Trend screen will be displayed during the Stress Test.

## **ST Segment Display**

This option selects the display lead for the ST Trend Window. Selecting Normal provides the display of ST for the user selected lead.

The Maximum ST Elevation or Depression Lead option automatically displays the ST values for the lead that has either the maximum elevation or the maximum depression.

The Maximum ST Elevation Lead option automatically displays the ST values for the lead that has the maximum ST elevation.

The Maximum ST Depression Lead option automatically displays the ST value for the lead that has the maximum ST depression.

## **ECG Filter**

#### **Electrical Interference**

This allows the user to apply a 50Hz or 60Hz filter to smooth out the signal. If desired**,** the filter can also be turned off.

#### **Artifact Rejection**

If the Artifact Rejection option is chosen, artifacts, like those caused by muscle twitches, will not be assigned as peaks.

#### **Baseline Drift Reduction**

Drift of the baseline will be minimized.

## **Reports**

#### **Demand**

If desired, a printout of the ECG trace can be obtained while the test is running. Chose the number of pages to be printed ( 1 to 6 pages or a continuous printout). Start the Stress test. Click on the Print ECG icon and
the printout will start from that point. If Continuous is chosen, the printout will continue until the Print ECG icon is clicked again.

### **Protocol**

If selected, an ECG trace will be printed for each time specified by the protocol.

# **Final**

Specifies the type(s) of final reports.

### **Target Heart Rate**

Defines whether the Target Heart Rate is to be calculated from the patient's age or be manually assigned.

# **ECG Acquisition**

### **Recorder**

Defines if the signal is coming from a QRS Card, a simulated device (QRS demo) or a remote QRS Card.

### **Sample Rate**

Defines the sampling rate, per second.

**Length**

Defines the length of the ECG trace, in seconds, that is saved.

**Average Cycles**

Defines the number of beats averaged to make a complex ECG.

# **Save Strips**

Allows the user to mark and annotate abnormalities during a Stress ECG Test.

### **Terminate Strings**

Ends the Stress ECG Test so the user can review any annotations that have been made.

### **Screens**

Defines "Default" parameters for Screen display (e.g. Gain, Speed, Lead Display, etc.) for Acquisition and Dataview Screens. See Quick Reference Installation Guide for more help and details. The contract of the contract of the contract of the contract of the contract of the contract of the contract of the contract of the contract of the contract of the contract of the contract of the contract of the c

### **Protocol Editor**

See Protocol Editor

Defining a New Protocol

Protocol Information **Protocol** Information

Updating a Protocol

*Summary*

*Screen Function*

*Reclassifying Beats*

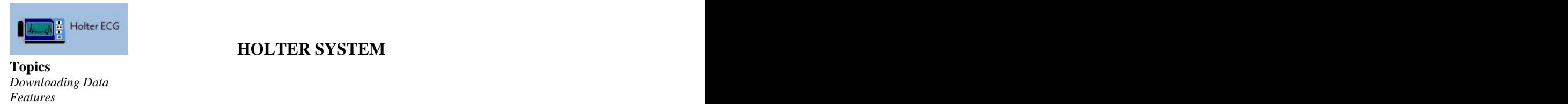

 **HOLTER SYSTEM**

### **Download Holter Data Button** Holter ECG  $\frac{1}{2}$ **QRS Card Cardiology**  $\mathbb{R}^{\times}$ 패  $\boxed{\color{blue}{\textbf{12}}\downarrow}$  Name Perform Hoker ECG test (FS) Open Sprint Contain To Add

**DOWNLOADING HOLTER SYSTEM DATA**

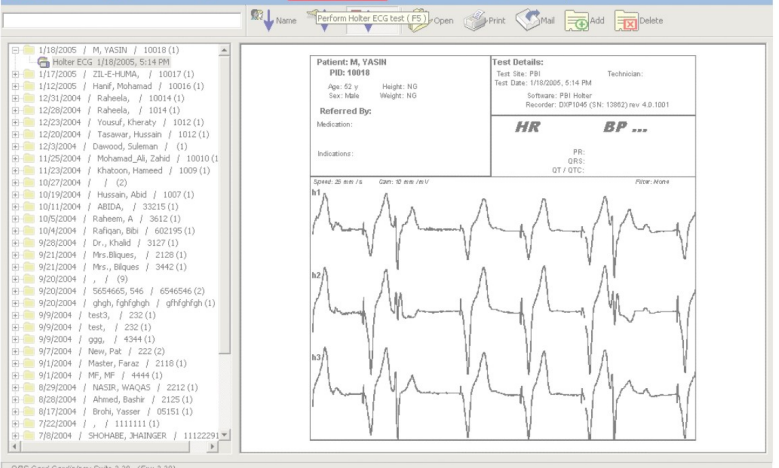

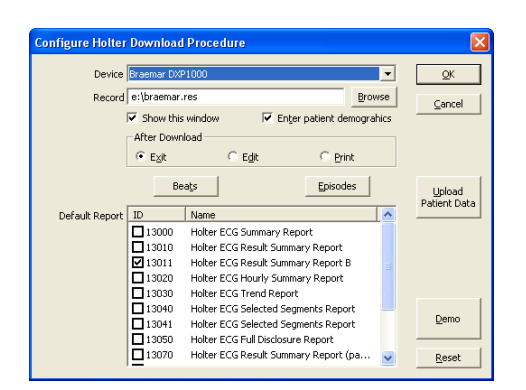

# **Download Holter Data**

Click "Download Holter Data" to start the Holter downloading procedure.The Begin Test command can be executed by using the following methods:

 $\bar{\bar{a}}$ From the File Menu, select Holter > Download (F5).  $\bar{a}$ 

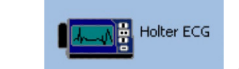

From the toolbar, press to the download Holter ECG data.

Press hot key "Ctrl+F5" to perform **Holter ECG**  $\bar{a}$ 

×

**Device** – defines the recorder type to download from.

**Record –** defines the path for the Holter data file.

# **Show This Window**

If selected, the Holter dialog box will appear when accessing the Holter Test (File > Holter > Perform Test or clicking on the Holter ECG icon). If not selected, the Holter ECG Download dialog box will appear first when accessing the Holter Test.

# **Enter patient demographics**

If selected, the Holter ECG Patient Information dialog box will appear during Holter ECG download.

# **After Download**

- **Exit**: If selected, the main software screen will be displayed after download.
- **Edit**: If selected, the Holter test will open for editing after download.  $\bullet$
- $\bullet$ **Print**: If selected, default reports will be printed after download.

# **Default Report**

The reports that will print after Holter ECG data is analysed. Selected reports can be printed (automatically or manually) as default reports to a printer attached to the computer.

# **Upload Patient Data**

Patient data can be uploaded to the recorder. (Note: Only if recorder supports this option)

# **Beats**

Opens the Configure Beat Detection dialog box.

# **Episodes**

Opens the Configure Episode Detection dialog box.

# **Reset**

Resets setup to default positions.

# **HOLTER SYSTEM FEATURES**

# **Standard features include:**

- Accurate arrhythmia analysis
- Preset artifact detection  $\alpha$  .
- Simple user interface
- Fast load and analysis
- Color coded beats and trends
- Full disclosure (24 or 48 hours)<br>3-channel ST analysis  $\alpha$  .
- $\alpha$ 3-channel ST analysis
- Split-screen superimposition
- Multiple report formats
- Multiple format page mode
- Network compatibility

# **Optional features include:**

- HRV (Heart Rate Variability) analysis
- $\alpha$ 12-lead ECG analysis
- Pacemaker function analysis
- $\alpha$ QT analysis

For the Tools option, select the Toolbar icon.

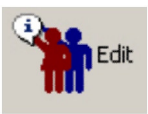

Select this to view or edit information about the patient and trace recalled from the database.

Holter ECG data and access the following options:

Beats **Reats Beats Beats Beats Beats Beats Beats Beats Beats Beats Beats Beats Beats Beats Beats Beats Beats Beats Beats Beats Beats Beats Beats Beats Beats Beats Beats** Episodes **M** Episodes Strips

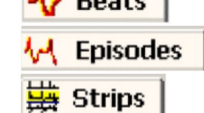

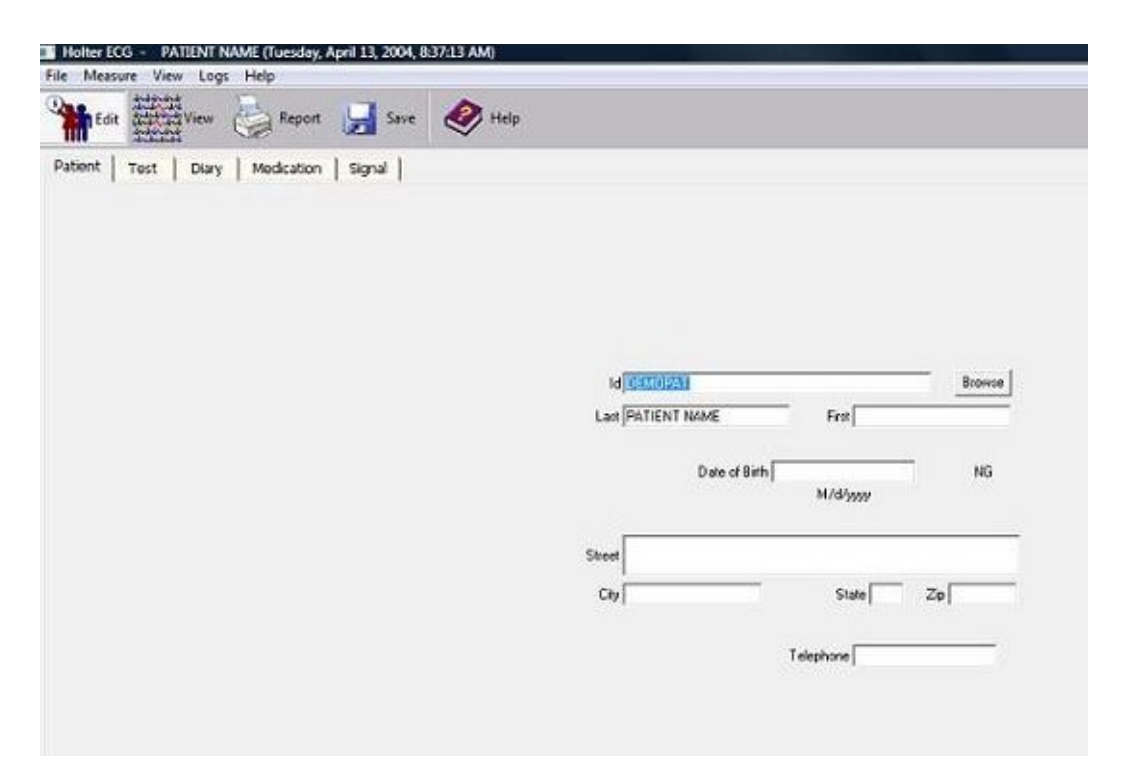

### **Demographics**

From the Dataview Screen select File > Demographics

When the Demographics option is executed; the Test Information dialog box will be displayed. This is used to enter patient details. The contract of the contract of the contract of the contract of the contract of the contract of the contract of the contract of the contract of the contract of the contract of the contract of the contract

### **Patient Property Sheets**

Information about the patient is present in this property sheet. If necessary, the information can be edited.

### **Test Property Sheet**

More detailed information about the patient can be entered.

### **Diary Property Sheet**

Strips taken at different times and/or days from the same patient are stored here.

# **Medication Property Sheet**

Information about the prescribed medication can be entered.

# **Signal Property Sheet**

Defines parameters on how the ECG was obtained, such as the sampling rate and use of filters.

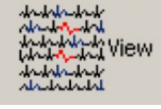

In Holter ECG data view mode click View button to view downloaded Holter ECG data and access the following:

- Beats and the set of the set of the set of the set of the set of the set of the set of the set of the set of the set of the set of the set of the set of the set of the set of the set of the set of the set of the set of the
- Episodes
- Strips **Strips Strips Strips Strips Strips Strips Strips Strips Strips Strips**

The View Holter ECG module has been divided into the above parts to allow for easy navigation and reclassification of the Holter ECG data.

# **Beats**

 $\bullet$  . From the View option toolbar press **TV BEALS** OR

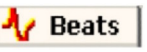

 $\alpha$ From the Dataview Screen select View > Beats OR

Use the Hot Key F2.  $\bullet$ 

The Beats that match a particular template can be viewed by selecting the desired tab displayed above the template view window. Beats are classified according to the software's algorithms and are defined as follows:

- **N**ormal
- V **- V**entricular Ectopic Beats
- S - **S**upreventricular Ectopic Beats
- B - A**b**errant

 $\ddot{\phantom{a}}$ 

- $P_{A}$ - **A**trial **P**aced
- $\mathbf{P}_{\mathsf{V}}$ - **V**entricular **P**aced
- $\overline{a}$ - **A**trio-**V**entricular **P**aced
	- $\mathbf A$  Beats that are in segments too noisy to process

The Leads can be changed above the Rhythm Edit Screen and below the bins. The following options are also available:

- $\mathbb{Z}$  Print - Prints the displayed page.<br>- Inserts beats. My Insert  $\frac{1}{2}$ Select Adds a custom episode to the selected beat. Ċ Scan Scans beats. When pressed twice, it stops scanning. ä **Andr** View Allows toggling with rhythms and complex screens.
- Measure - Measures beats.
	- **Strategie** Grid - Enables grid display. **(Default setting.)**

**HR** - Displays heart rate values instead of RR intervals. **(Default setting.)**

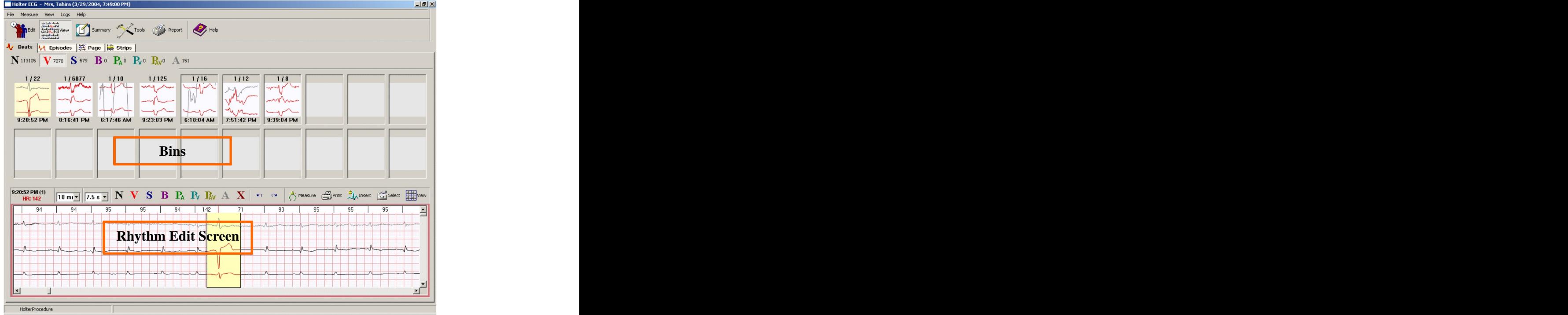

# **Episodes**

- From the View toolbar, press  $\sqrt{d}$  Episodes OR  $\bar{\alpha}$  $\alpha$ 
	- From the Dataview Screen, select View > Episodes OR
- $\alpha$ Use the Hot Key F3.

The Episodes Screen enables the user to review ECG data through the R-R interval window and the trend window. Data in both windows is synchronized with the Rhythm Edit Screen as the user highlights the data.

As the ECG data is analyzed the Episodes are evaluated against predefined criteria and are stored in the following categories:

- Fastest Rates
- $\mathbb{R}^+$ Slowest Rates
- $\mathbb{R}^2$ Bradycardia
- $\mathbb{R}^n$ Pause **Pause Pause** *Pause* **Pause Pause Pause Pause Pause Pause Pause Pause Pause Pause Pause Pause Pause Pause Pause Pause Pause Pause Pause Pause Pause Pause Pause Pause**
- $\mathbb{R}^+$ Isolated VEB
- $\alpha$ VEB Pair
- $\bar{\nu}$ VEB Run
- $\mathbb{R}^+$ Bigemny
- $\mathcal{C}^{\mathcal{C}}$ SVEB Pair
- $\mathbb{R}^2$ SVEB Run **State Run State Run State Run State Run State Run State Run State Run** State Run State Run State Run State Run State Run State Run State Run State Run State Run State Run State Run State Run State Run State Run S
- $\mathcal{H}^{\pm}$ Recorder Episode
- $\mathbb{R}^2$ STe Abnormalities

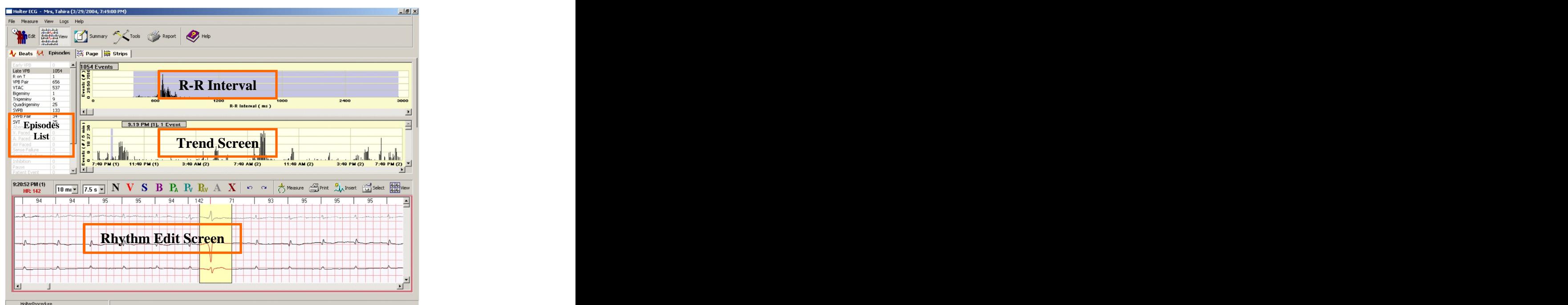

# **Strips**

From the View option toolbar, press **Follow Strips**  $\bar{\alpha}$ 

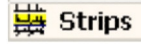

The Strips screen allows the user to review and select which Episodes should be printed in the selected report.

Strips are displayed in the following categories:

- VPB
	- $\bar{\phantom{a}}$ VPB Pairs
	- $\bullet$ Bigeminy and the state of the state of the state of the state of the state of the state of the state of the state of the state of the state of the state of the state of the state of the state of the state of the state of t
	- $\ddot{\phantom{a}}$ SVPB and the state of the state of the state of the state of the state of the state of the state of the state of the state of the state of the state of the state of the state of the state of the state of the state of the s
	- $\bullet$ SVPB Pair and the state of the state of the state of the state of the state of the state of the state of the state of the state of the state of the state of the state of the state of the state of the state of the state of
	- $\alpha$ SVT
	- Pause/Asystole **Pause/Asystole**  $\bullet$
	- $\bullet$ Patient Episodes
	- $\bullet$ Selected Strips and the selection of the selection of the selected Strips and the selected Strips of the selection of the selection of the selection of the selection of the selection of the selection of the selection of th
	- $\alpha$ ST Episodes
	- $\alpha$  . Tachy/Brady
	- Fast rate and the contract of the contract of the contract of the contract of the contract of the contract of the contract of the contract of the contract of the contract of the contract of the contract of the contract of  $\alpha$
	- $\ddot{\phantom{a}}$ Slow rate that the state of the state of the state of the state of the state of the state of the state of the state of the state of the state of the state of the state of the state of the state of the state of the state of

There are also several methods to display them:

- $\frac{1}{2}$  Mark All  $\ddot{\phantom{0}}$ - Marks all strips.  $\Box_{4}^{4,4}$  Clear All Clears all selected strips.  $\overline{a}$ **Fig. Toggle** Allows editing of strips.  $\ddot{\phantom{0}}$ Show All  $\ddot{\phantom{a}}$ - Displays all strips. Show Marked Shows only marked strips.  $\ddot{\phantom{a}}$ Show Unmarked Shows only unmarked strips.  $\bigoplus\limits_{\mathcal{A}\in\mathcal{A}_h}\mathsf{Add}$  Strip Allows strips that are not displayed to be added.
- $\overline{\mathbb{D}}_{\hspace{-0.3mm}\textit{dy},\hspace{-0.3mm}\textit{dy}}$  Update Strip Updates any edits made.
- **X**<br>*Ank* Delete Strip - Deletes all marked strips.

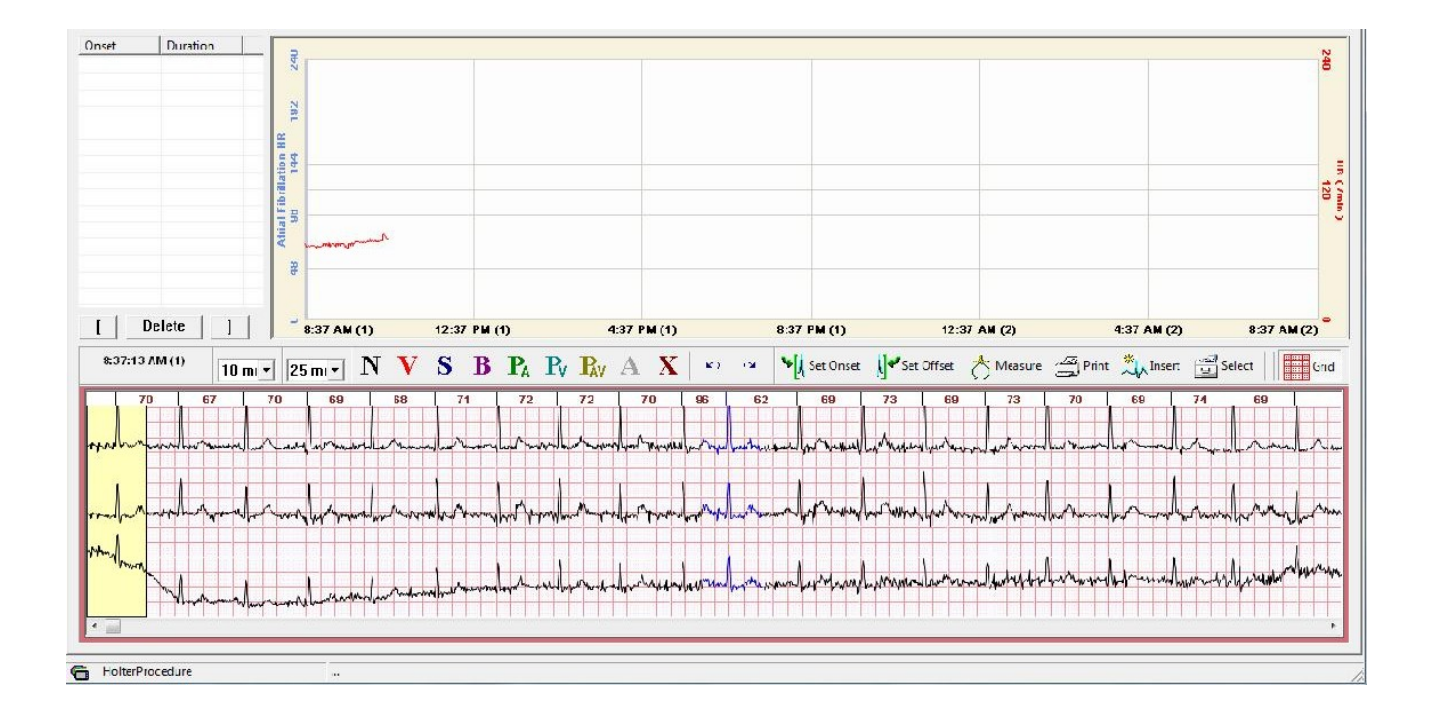

AFIB After pressing F7, the first tab is **The Community** This screen displays the patient's atrial fibrillation. The user can synchronize this data with the Rhythm Edit Screen.

Above the Rhythm Edit Screens are the options to change the leads and reclassify the beats as well as the following options:

Set Onset Marks the start of an episode run. Set Offset Marks the finish of an episode run. Measure - Measures the beats.  $\frac{\sqrt{N}}{N}$  Print Prints the displayed page. Insert - Inserts beats. Select - Adds a custom episode to the selected strips. Grid Displays Rhythm Edit Screen (default setting).

# **ST Table**

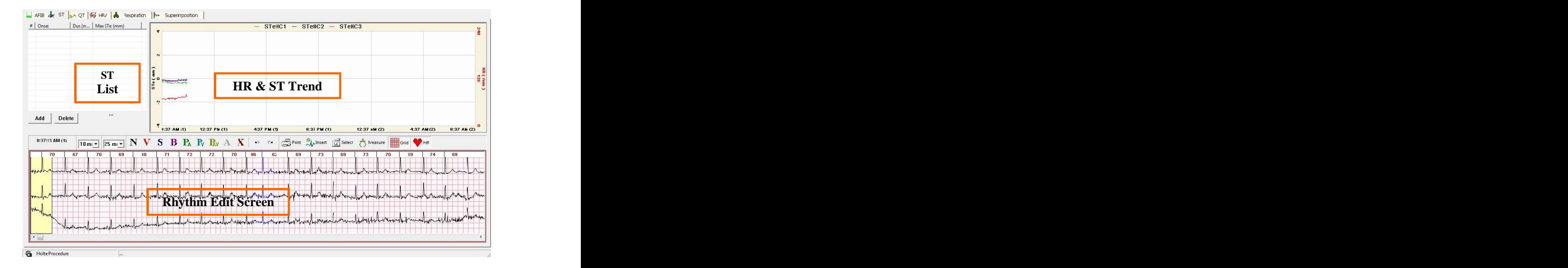

- From the View option at the top, press Tools OR  $\bullet$
- From press the Hot Key F7.  $\bar{\phantom{a}}$

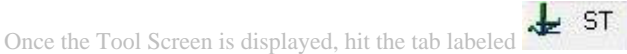

The ST Table screen displays data from the 3 ST channels individually as well as summarized data in the form of the ST List. The user can synchronize this data with the Rhythm Edit Screen.

Above the Rhythm Edit Screens are the options to change the leads and the reclassify the beats as well as the following options:

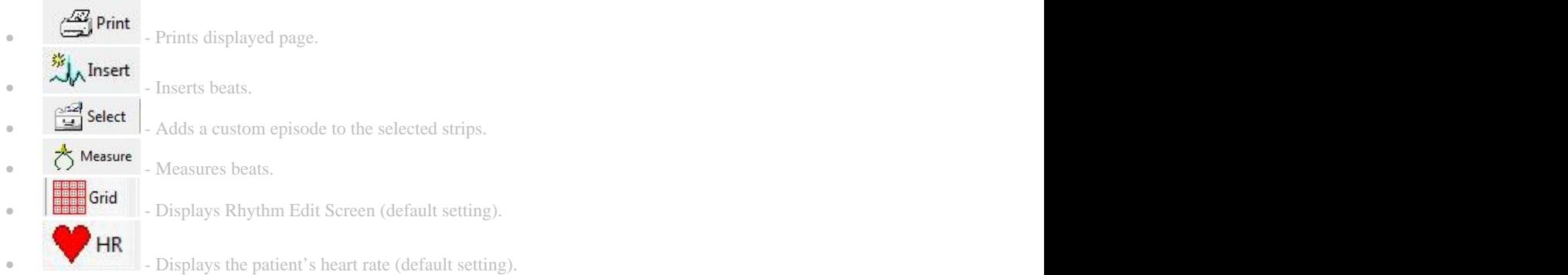

48

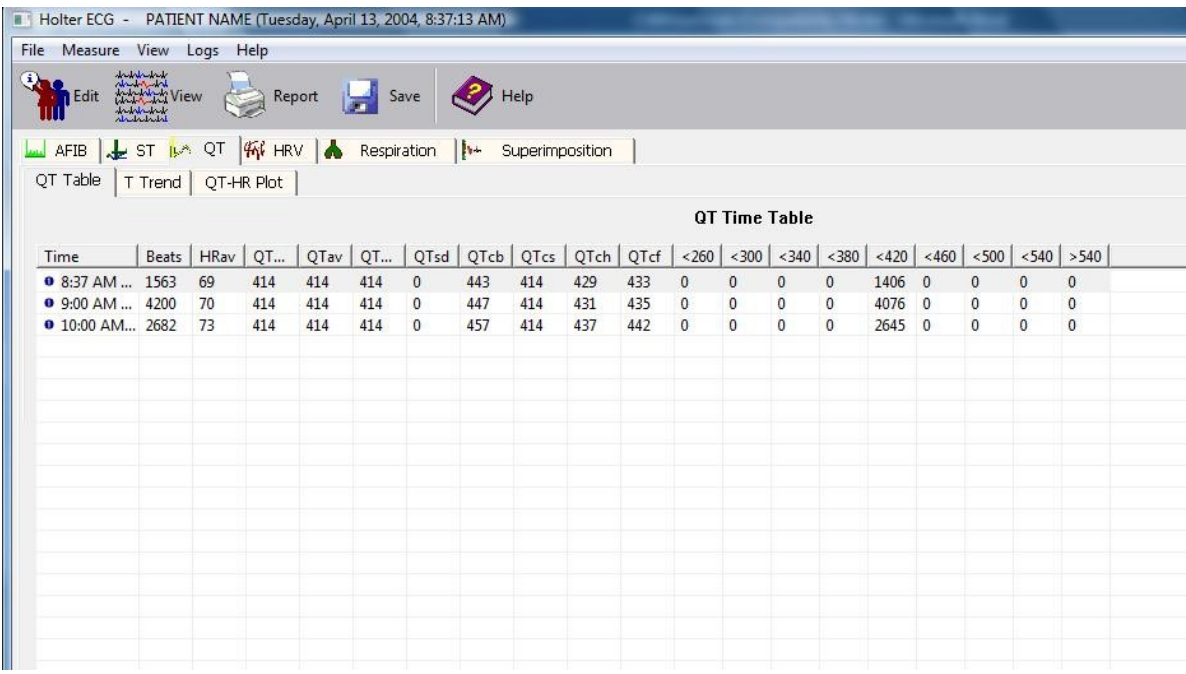

- From the View drop-down menu, select Tools OR  $\theta$
- Press the Hot Key F7.  $\bar{\theta}$

The QT option displays the measurements from Q to T and offers three different viewing options:<br>
1. QT Time Table<br>
2. T Trend Table

- 1. QT Time Table
- 2. T Trend Table
- 3. QT-HR Interval Plot

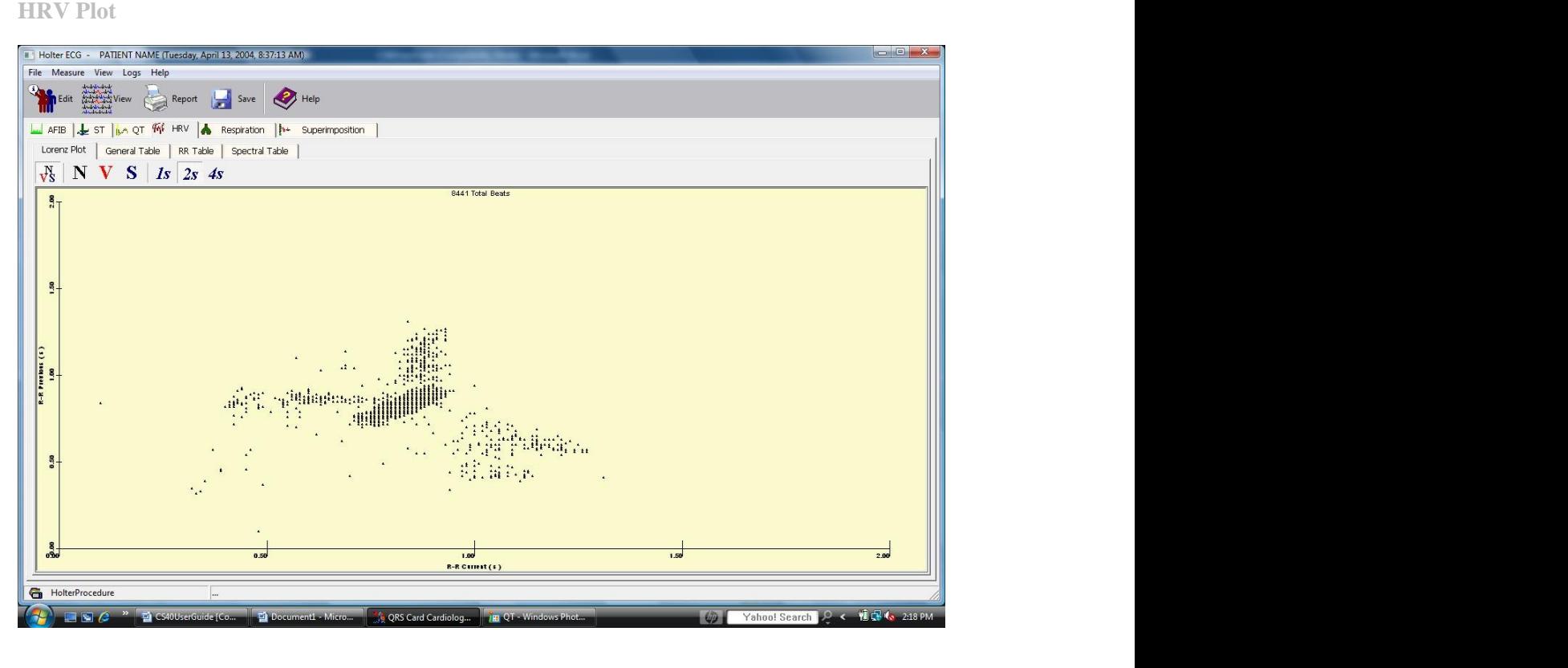

From the toolbar press **From the toolbar press** 

This screen gives the user a graphical display of the ECG data through different parameters. This tool assists the user to get an overview and analyze the ECG data at first glance.

The HRV screen functions give the user several options to view and analyze the ECG data with the help of several graphical and statistical data views.

The lists of available options are:

- $\bullet$ The HRV Lorenz plots
- $\bullet$ General Tables
- $\bullet$ RR Tables
- Spectral Tables  $\bullet$

50

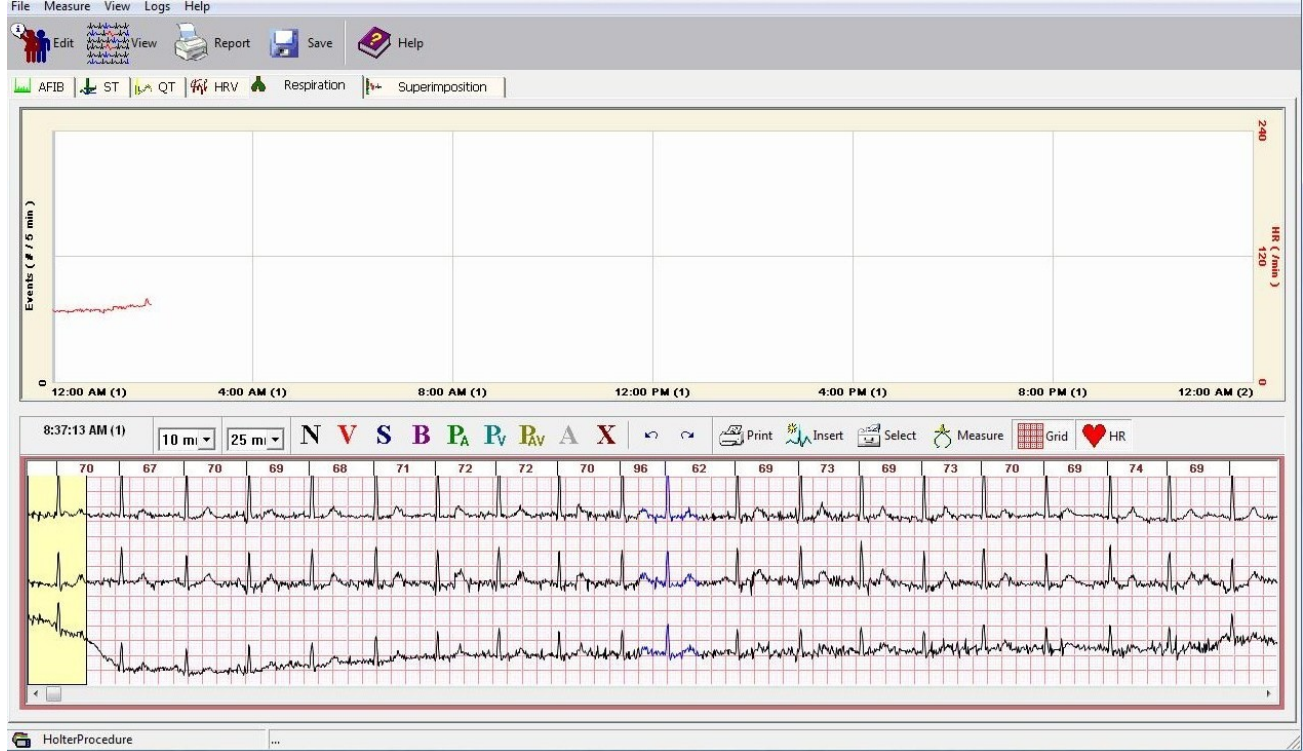

- From the View drop-down menu, select Tools OR  $\ddot{\phantom{a}}$
- Press the Hot Key F7.  $\bullet$
- Select the tab that says  $\bigwedge$  Respiration  $\begin{array}{c} \bullet \\ \bullet \end{array}$

Above the Rhythm Edit Screen are the options to change the leads and reclassify the beats as well as the following:

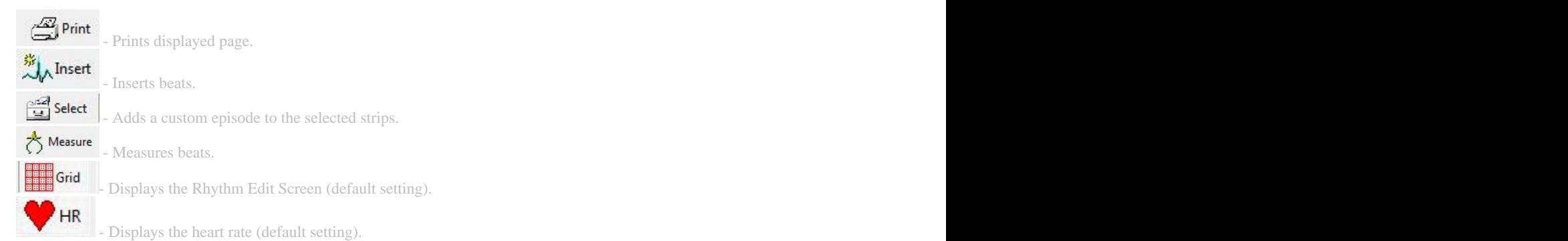

# **Superimposition**

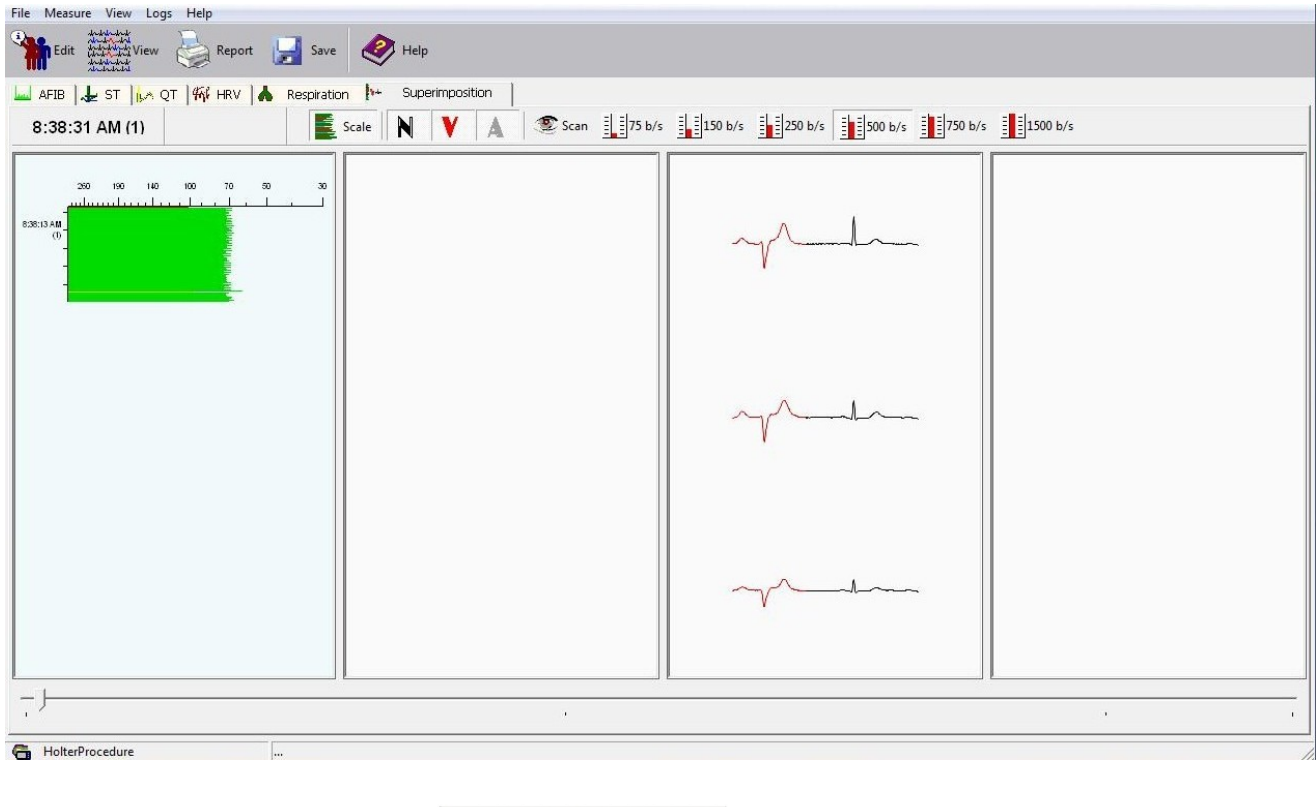

•From the Tools option toolbar, press **PM Superimposition** 

This screen allows the user to easily identify many kinds of ECG abnormalities such as changes in P-R intervals, Q waves, QRS conduction, and ST elevation by rapidly displaying QRS complexes on top of the preceding complex against a scale. Therefore the user can use the Superimpose mode to quickly determine if beats have been classified correctly as any major fluctuations can be identified easily with the help of the scale.

# **SUMMARY**

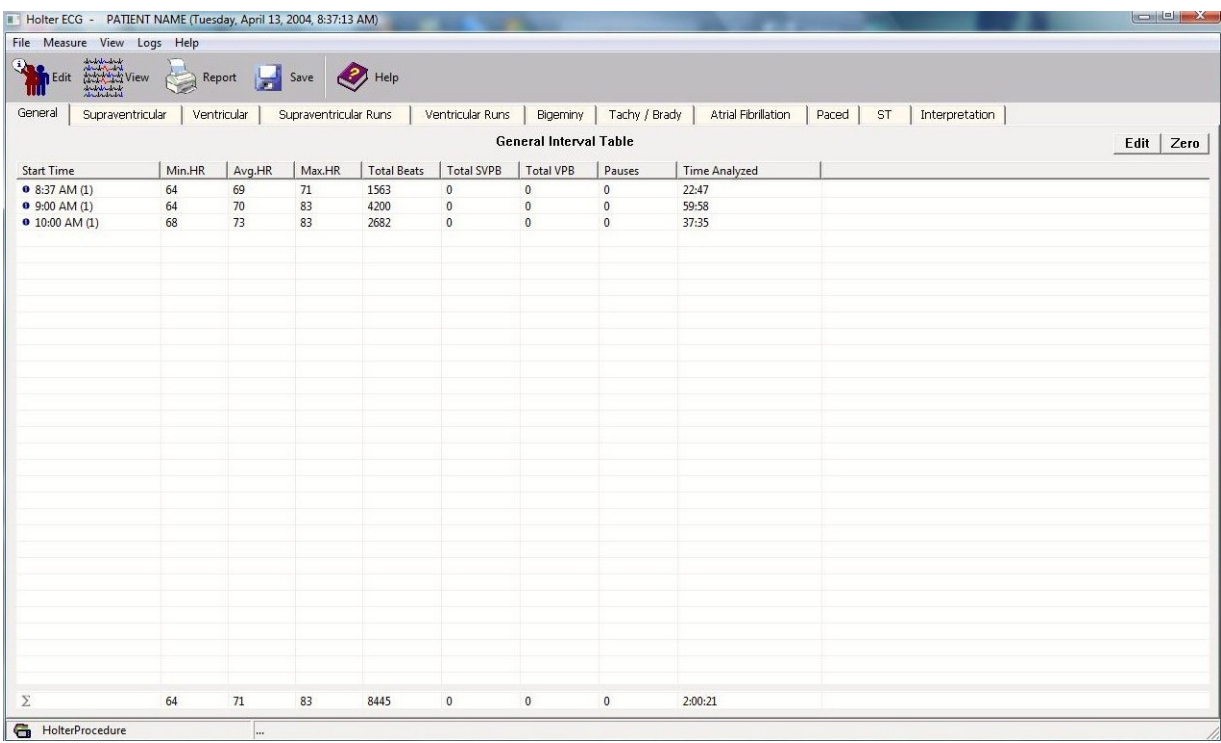

- From the View drop-down menu, select Summary OR  $\bullet$
- Press the Hot Key F4.  $\alpha$

The Summary Screen displays useful quantitative data about individual parameters and includes the following tables:

- $\alpha$ General **General** contract the contract of the contract of the contract of the contract of the contract of the contract of the contract of the contract of the contract of the contract of the contract of the contract of the
- $\alpha$ Supraventricular
- $\alpha$  . Ventricular
- $\alpha$  . Supraventricular Runs
- $\alpha$  . Ventricular Runs
- $\alpha$  . Bigeminy and the state of the state of the state of the state of the state of the state of the state of the state of the state of the state of the state of the state of the state of the state of the state of the state of t
- $\alpha$  . Tachy/Brady
- $\alpha$  . Atrial Fibrilation
- $\alpha$  . Paced **Paced**
- $\alpha$ ST<sub>r</sub> and the state of the state of the state of the state of the state of the state of the state of the state of the state of the state of the state of the state of the state of the state of the state of the state of the
- $\alpha$  . Interpretation

Each table contains hourly results for each measurement and summary information for the entire record.

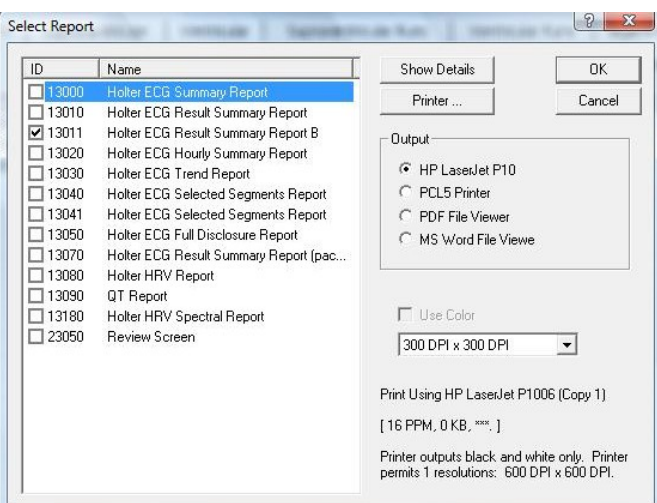

**Reports Dialog Box**

The reports dialog box is used to generate printed Holter reports.

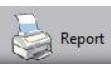

Press the Report icon: Report **Report**<br>When the Print command is executed, the Print report dialog box will be displayed. The type of report desired can be selected here. The system will then print the ECG Report. This report format can also be customized. For details on customized formats, please contact a member of the PBI technical support team.

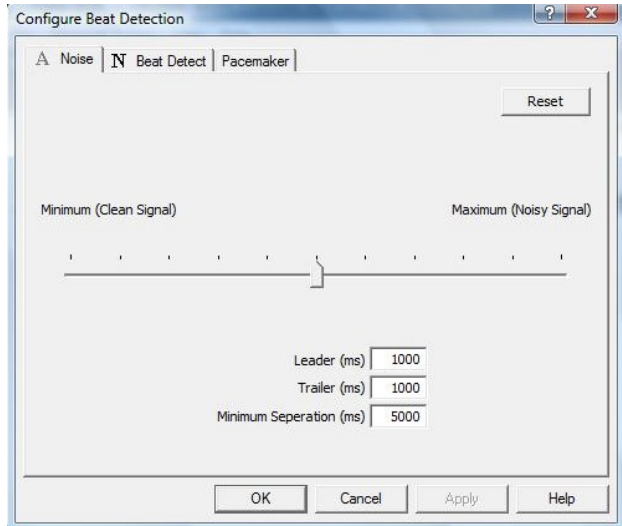

### **Configure Beat Detection**

From the Dataview Screen, select the Measure drop-down menu and select Configure Beat Detection Parameters.

This option allows the user to edit beat template parameters. Switch between tabs to set parameters for desired beat types.

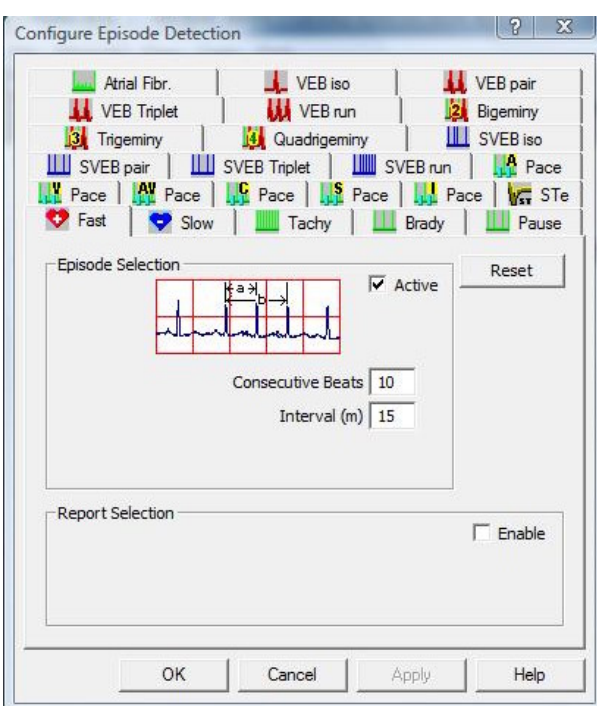

# **Configure Episode Parameters**

From the Measure drop-down menu, select Configure Episode Parameters.

This option allows the user to edit episode detection parameters. Switch between tabs to set parameters for desired episode types.

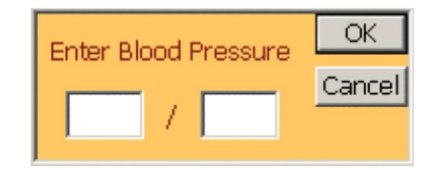

**Blood Pressure**

From the Measure drop-down menu, select Blood Pressure.

Use the *Blood Pressure* command to enter the patient's blood pressure values data.

The system displays the Blood Pressure Entry Dialog Box when the Blood Pressure command is executed. Enter the patient's blood pressure using this screen. Once entered, the system updates the blood pressure values.

# **RECLASSIFICATIONS**

The Rhythm Edit Screen allows the user to edit ECG data and reclassify beats. Beat classifications are indicated as follows:

- **N**ormal **- V**entricular Ectopic Beats S<br>B Supreventricular Ectopic Beats<br>B . Aberrant - A**b**errant - **A**trial **P**aced - **V**entricular **P**aced - **A**trio-**V**entricular **P**aced
- $\mathbf A$  Beats that are in segments too noisy to process

# **To Reclassify Single Beats**

- Select the beat(s) from the Bins that you want to reclassify in the Rhythm Edit Screen. To select a  $\alpha$ single beat, click on the R-wave. To select multiple beats, drag the R-waves that you want to include.
- Click the desired reclassify button to reclassify to reclassify the beats.  $\alpha$
- $\hat{\mathbf{r}}$ The selected beat(s) will be reclassified (or deleted if you click on **A** or **X**).

The beats can also be viewed in the *multiple view* mode.

# **To Reclassify Multiple Beats**

- 1. Select the template class (VE, Normal, SVE, etc.).<br>2. Select the desired bin.
- 
- 2. Select the desired bin.<br>3. Click view button to **Toggle** view single/multiple template beats in the Rhythm Edit Screen.
- 3. Click view button to **Toggle** view single/multiple template beats in the Rhythm Edit Screen. 4. Select the template beats you want to edit by clicking on multiple beats or clicking **Mark Row**, **Mark**
- **Page**, **Mark All**. 5. Click **N**, **V**, **P, <sup>A</sup>**, **S**, **B**, or **<sup>X</sup>** to reclassify the beats. The selected beats will be reclassified and the Rhythm Edit Screen will be updated with the remaining template beats in the selected Template pane.

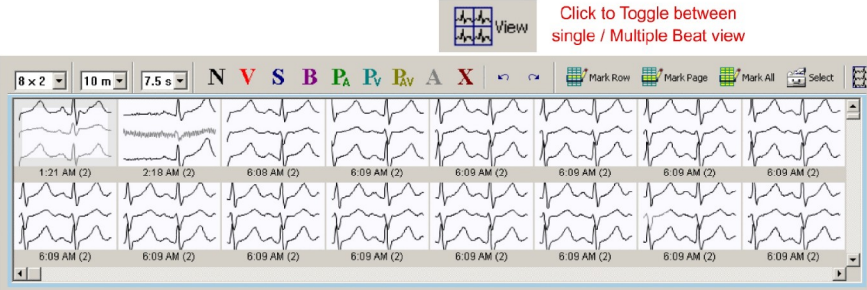

# **Reclassifying Single and Multiple Episodes**

The Episodes Edit window allows the user to edit Episode data and reclassify Episodes. Episodes classifications are indicated as follows:

- **N**ormal **- V**entricular Ectopic Beats S - **S**upreventricular Ectopic Beats B - A**b**errant  $P_{A}$ - **A**trial **P**aced - **V**entricular **P**aced - **A**trio-**V**entricular **P**aced

 $\mathbf A$  - Beats that are in segments too noisy to process

**To Reclassify Single Episodes**

- Select the Episode(s) from the Episodes list that you want to reclassify in Rhythm Edit Screen. To select a single Episode, click on the R-wave. To select multiple Episodes, drag the R-waves that you want to include. The contract of the contract of the contract of the contract of the contract of the contract of the contract of the contract of the contract of the contract of the contract of the contract of the contract
- Click on the desired reclassify button to reclassify the Episode.  $\alpha$
- The Episode(s) will be reclassified (or deleted if **A** or **X** are selected).  $\alpha$

**Follow these steps to edit multiple Episodes using the Episode R-R Interval Histogram**:

- In the Episode List box, select the Episode type that you want to edit.
- Drag the Episodes in the Episode R-R Interval Histogram to select the range of R-R intervals to edit.
- Click **Toggle** to view multiple Episode in the Rhythm Edit Screen if the screen is not already displayed.
- Select the Episodes to be edited by clicking on multiple Episodes or by clicking **Mark Row**, **Mark**   $\bullet$ **Page**, or **Mark All**.
- $\bullet$ Click the reclassify buttons **N**, **V**, **P**, **A**, **S**, **B**, or **X** to edit the Episodes.

The selected Episodes will be reclassified and the ECG Edit window will be updated.

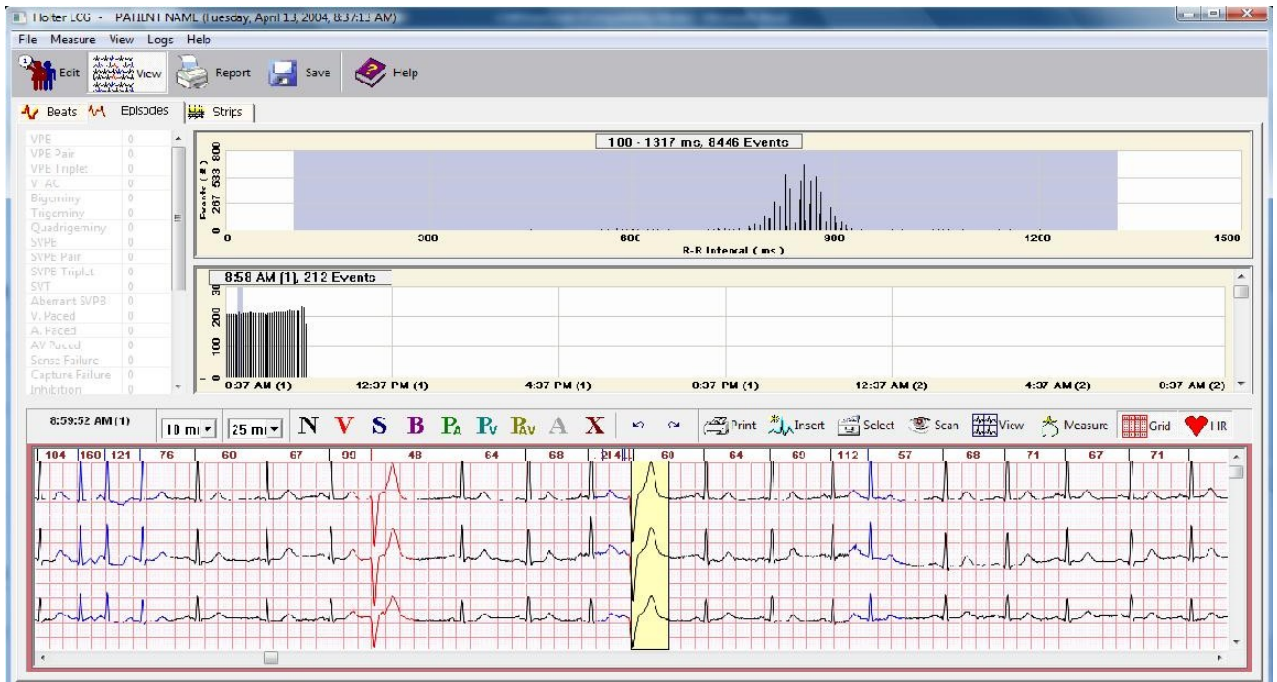

**Follow these steps to edit multiple Episodes using the Event Trend:**

- In the Episode List box, select the Episode type that you want to edit.
- Drag the episodes in the Episode Trend to select the time period to be edited.
- Click **View** to view episodes in the Rhythm Edit Screen if it is not already displayed.
- $\alpha$  . Select the template beas to be edited by clicking on multiple episodes or by clicking **Mark Row**, **Mark Page**, or **Mark All**.
- Click the reclassify buttons **N**, **V**, **P**, **A**, **S**, **B**, or **X** to edit the episodes.

The selected episodes will be reclassified and the ECG Edit window will be updated

**Follow these steps to delete all Episodes of one Episode type:**

- In the Episode List box select the Episode type that you want to delete.  $\alpha$
- Drag all of the Episodes in the Episode R-R Interval Histogram or Episode Trend.
- Click **View** above the Rhythm Edit Screen if the screen is not already displayed.
- Click **Mark All**.
- Click **X** to delete the beats and the template.

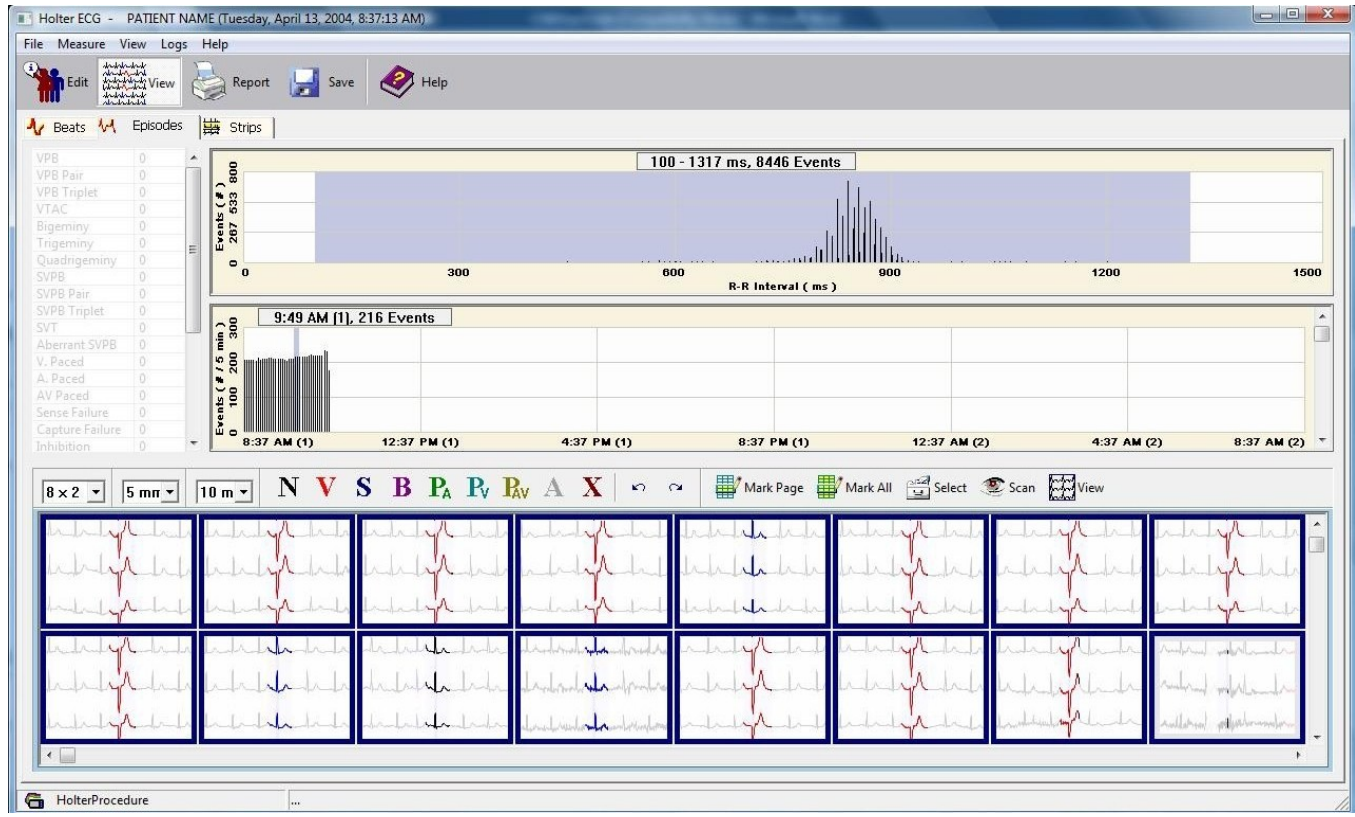

57

# **HOLTER SCREEN FUNCTIONS**

The Strips window contains the following controls:

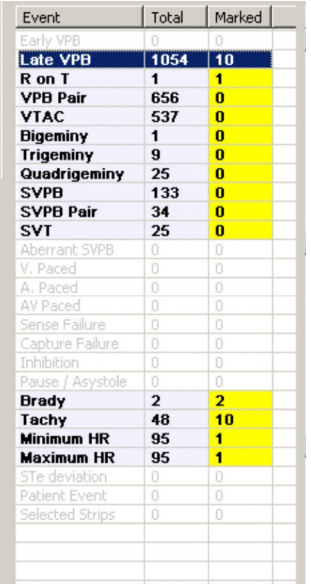

# **Strip Category List Box**

The Strips list box is located above the ECG Data View window. The list box displays ECG strips from the following categories:

- $\alpha$  . VPB
- $\hat{\mathbf{r}}$ VPB Pair
- VTAC  $\bullet$
- SVPB **SUPPERS**  $\alpha$
- SVPB Pair  $\ddot{\phantom{a}}$
- SVT  $\bullet$
- Pause/Asystole **Pause/Asystole**  $\alpha$
- Patient Event  $\alpha$
- $\bullet$ Selected Strips **Selected** Strips **Selected** Strips **Selected**
- $\mathcal{L}_{\mathcal{A}}^{\mathcal{A}}$ STe Deviation **Structure of the Structure of the Structure of the Structure of the Structure of the Structure of the Structure of the Structure of the Structure of the Structure of the Structure of the Structure of the Str**
- $\bullet$ Tachy/Brady
- Fast Rate **First Rate**  $\alpha$
- Slow Rate. $\Delta$

# **Display Strips**

These control which ECG strips are displayed in the Strips mode.

- **All** Use to display all strips for a category.
- **Marked** -Used to display all marked strips from a category.  $\alpha$  .
- $\alpha$ **Unmarked** - Used to display all unmarked strips from a category

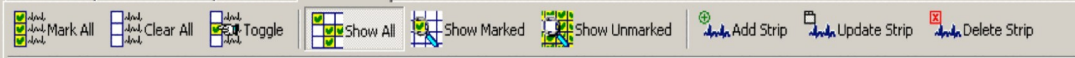

### **Mark / Unmark Strips**

These control which ECG strips are marked or unmarked. Marked strips are included the Holter report. When a strip is selected (marked) it's start time is highlighted in yellow.

- **Mark All** Used to mark all strips in a category.  $\bullet$
- **Unmark All** Used to unmark all strips in a category.  $\hat{\mathbf{r}}$
- **Toggle** Used to Mark or Unmark the current highlighted strip. Click on a strip to highlight it.  $\alpha$

### **Strip Sorting Criteria**

These controls are located above the top-most ECG strip. These are used to control the order that strips are displayed in the window.

- **Time** Used to sort the strips in chronological order.  $\sim$
- **Prematurity (%)** Used to sort the strips according to the degree of prematurity.  $\alpha$
- $\bullet$ **Duration (seconds)** – Used to sort the strips according to the strip duration.

The Rhythm Edit Screen contains the following controls along the top of the window:

- **Reclassify Buttons** (**N**, **V**, **S**, **B**, **PA, PV, PAV, A, X**) Used to reclassify beats.  $\alpha$
- **Gain** Used to select the ECG gain. Choices range from 1- 50mm/mV.  $\bullet$
- **Speed** Used to select the ECG time interval displayed in each pane. Choices range from 7.5 60  $\bar{0}$ seconds. The condition of the condition of the condition of the condition of the condition of the condition of the condition of the condition of the condition of the condition of the condition of the condition of the condi
- $\alpha$  . **Measure** – Used to activate on-screen calipers for interval and amplitude measurements.
- **Print** Used to print one-page review screens.
- **Insert** Enables you to insert new beats by clicking in the Edit pane.
- **Select** Used to manually select ECG strips to be included in the Holter report.
- View Switches the edit window between single and multiple Edit panes on the beats and Episodes tabs.

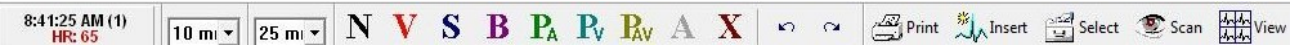

The multi-edit pane mode also contains the following additional controls:

- **View**  Used to select the number of panes displayed when the window is toggled to the multi-pane mode.  $\bullet$ Choices include 2x2, 4x2, 8x2, and 12x3 panes.
- $\bullet$ **Mark Row, Mark Page, Mark All** - In the Beats and Episodes mode you can use these buttons to select multiple Edit panes during the editing process.

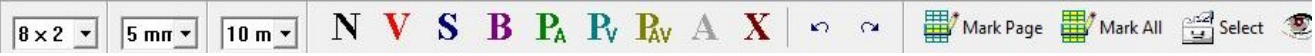

**Tip:** Double-click in the ECG Edit window to toggle between single and multiple Edit panes.

# **Editing Rhythm Data**

You can reclassify individual beats displayed in the Page window using the procedure described in Lessons: Reclassifying Beats.

**Follow these steps to edit multiple beats on the Page screen:**

- 1. Drag the beats on the page window that you want to edit.
- 2. Click **N**, **V**, **S, B, PA, PV**, **PAV**, **A**, or **X** to reclassify the beats.

The selected beats will be reclassified and the Rhythm window will be updated.

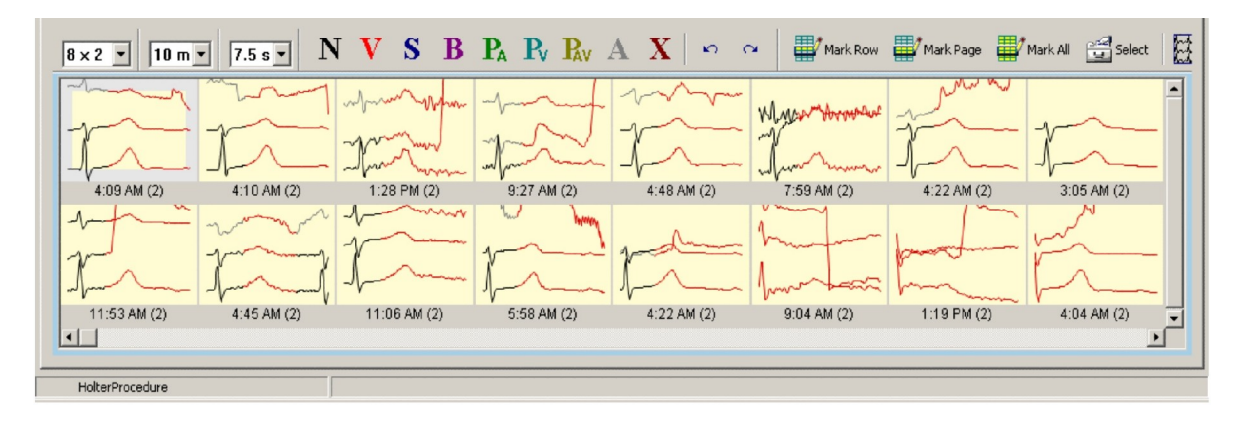

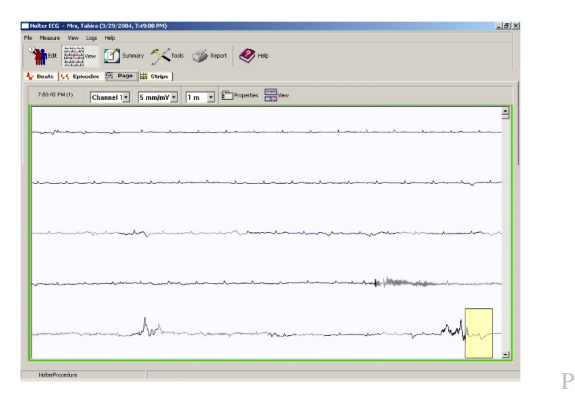

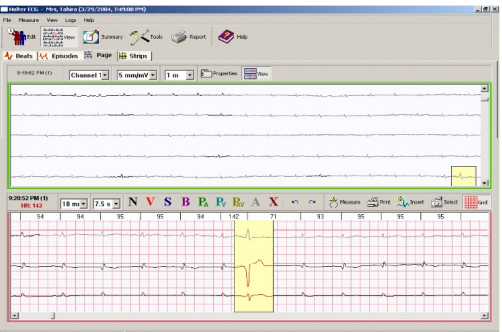

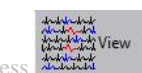

de the contract of the Rhythm Edit Screen.<br>Press dentity to view/hide the Rhythm Edit Screen.

# **Scanning ECG data**

Click **Scan** to start and stop scanning ECG data.

The current time in the record and heart rate are displayed in the top left corner of the Superimpose window. The ST markers are displayed as vertical lines in the Normal Beats pane. During scanning the position of the slider at the bottom of the display is continuously updated to reflect the relative position in the ECG record.

**Tips:**

- Use the slider to jump to different times in the record.
- To quickly re-scan a section of ECG while scanning, move the slider back the desired amount.  $\alpha$

**Superimpose Settings** – Change the scan rate and enable or disable individual panes in the Superimpose mode. The contract of the contract of the contract of the contract of the contract of the contract of the contract of the contract of the contract of the contract of the contract of the contract of the contract of the cont

# **To change the scan rate**

- Move the Scan Rate slider up to increase the number of beats/second (bt/s) or down to decrease the number of beats/second.
- The new rate is displayed above the slider. Note that with the scan rate set to 250 bt/s and an average heart  $\alpha$  . rate of 70 BPM it would take 6 minutes to scan an entire 24-hour record.

# **To hide individual superimpose panes**

Click the appropriate toggle button to hide/unhide individual panes

# **Summary Screen Functions**

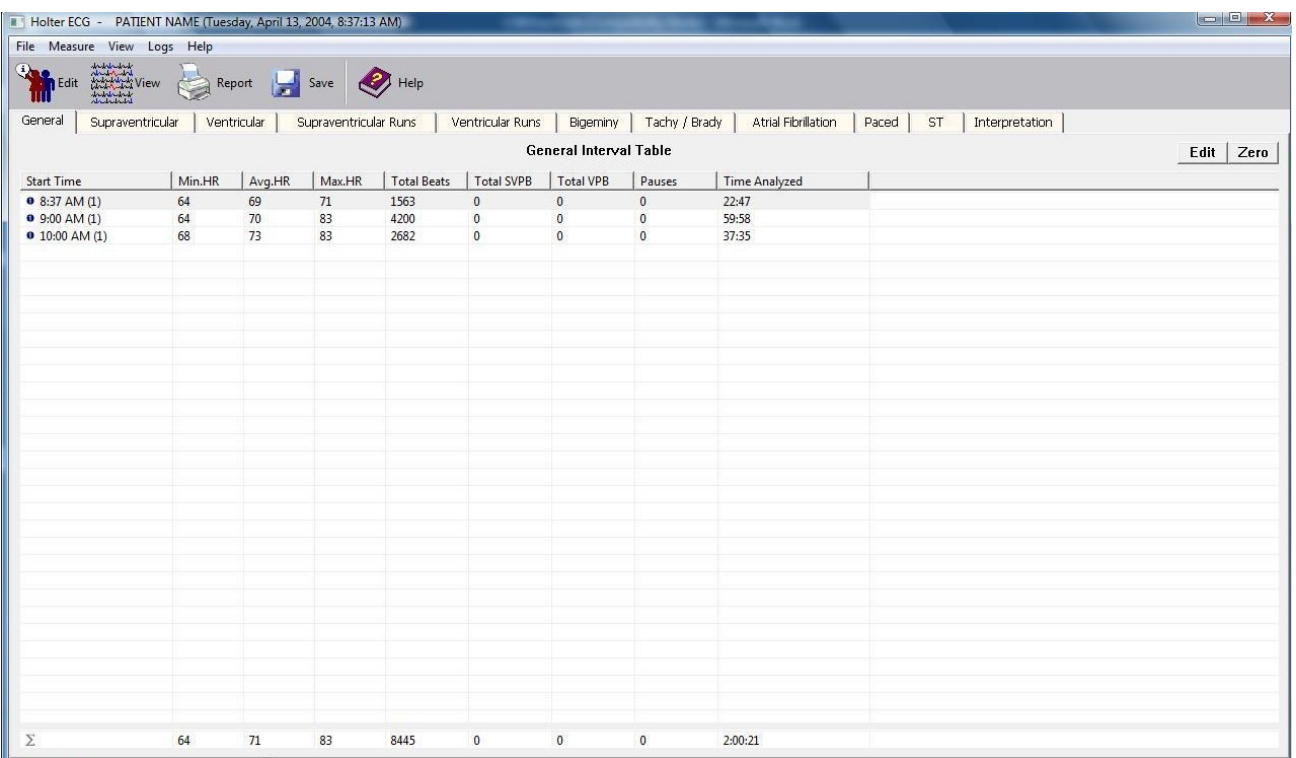

- From the View drop-down menu, select Summary OR
- Press the Hot Key F4.  $\alpha$

# **To view a table**

• Click the table tab you want to display.

# **To zero table values**

- Select the hour in the table that has values you want to zero.
- Select **Zero**.
- Select the check boxes for the values you want to zero.<br>Click **OK**.
- Click **OK**.

# **To edit table values**

- Select the hour in the table that has the values you want to edit.<br>• Select Edit.
- Select **Edit.**
- Edit the values. The values of the values of  $\sim$  100  $\mu$  m  $\sim$  100  $\mu$  m  $\sim$  100  $\mu$  m  $\sim$  100  $\mu$  m  $\sim$  100  $\mu$  m  $\sim$  100  $\mu$  m  $\sim$  100  $\mu$  m  $\sim$  100  $\mu$  m  $\sim$  100  $\mu$  m  $\sim$  100  $\mu$  m  $\sim$  100  $\mu$  m
- Click **OK.**

Ambulatory Blood Pressure Measurement (ABPM)

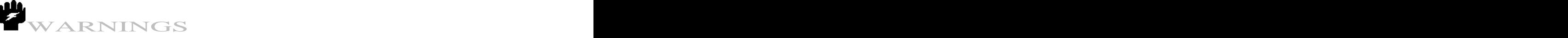

US Customers will receive ONLY the software supplied by the device manufacturer (and not the Cardiology Suite ABMP software module).

**Topics** *Downloading ABPM data Viewing and Printing ABPM Data*

# **DOWNLOADING ABPM DATA:**

Use the Configure Ambulatory Blood Pressure Download property sheet to transfer the ABPM data from the device to the QRS-Card program. This dialog box can be accessed by the following methods:

- From the Acquisition Screen, select Procedures > Ambulatory BP > Download OR  $\bullet$
- From the toolbar, click on the ABPM icon  $\mathbb{R}^{\bullet}$  ABPM  $\hat{\phantom{a}}$
- Use the hot key F6.  $\bullet$

The Configure Ambulatory Blood Pressure Download dialog box primarily allows the user to specify the device used and the data file location.

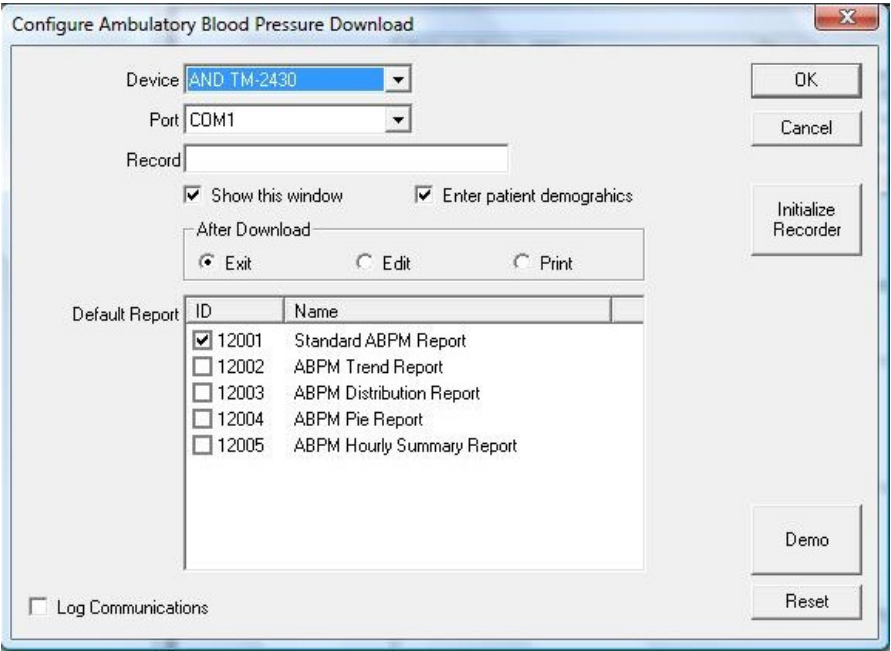

**Device –** specifies the ABPM device used.

**Port –** defines which empty comport the device will be using or if a file is being downloaded.

**Record –** specifies the location of the data file to be downloaded, including the drive.

Show this Window – If this box is selected, the Setup dialog box will appear before each ABPM download. If the box<br>is unchecked the Setup dialog box will not appear before each download. The download will proceed in the predesignated fashion.

**Enter Patient Demographics –** Checking this box will allow for the entering of patient demographics while the ABPM data is being downloaded. Click on the Finish button when data entry is completed.

### **After Download**

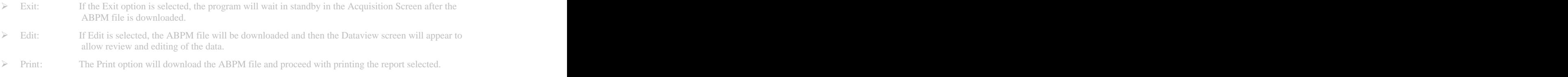

**Default Report –** Allows for selection of a default report at the time of download. The type of report can be changed after the download by opening the ABPM test and selecting File > Print Report in the ABPM Dataview screen.

**Upload Patient Data –** Allows the upload of ABPM data from the QRS system to the ABPM Device.

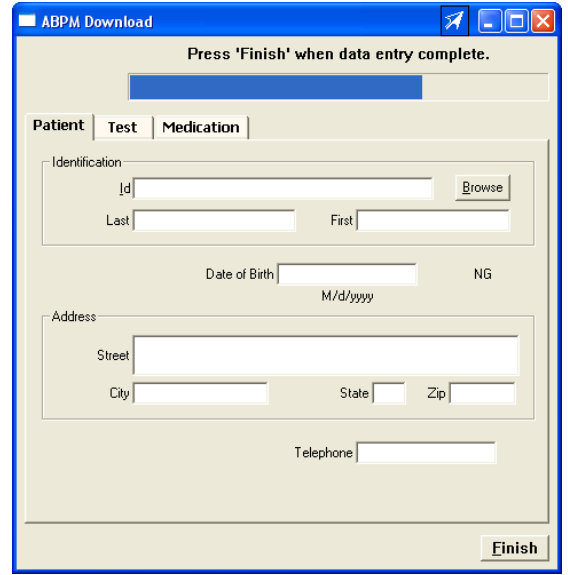

# **DATAVIEW SCREEN**

To view or edit an ABPM test, highlight the desired ECG Test from the Main Screen and click on the **Consequent** button on the toolbar. OR on the toolbar. OR

Double click on the Test to be reviewed.

 $\mathbb{H}$  12/28/2004 / burdick, / 3453 (1) 中 6/25/2003 / mahdavi, mahdavi / 20 $(1)$  $\blacksquare$  5/7/2001 / ABPM, / 4646(1) 由 5/7/2001 / Jameson, Milda / 1212 (1) Ėŀ <sub>i....</sup> , ■ ABPM 5/7/2001, 8:45 AM</sub>

When an ABPM test record is opened, the ABPM Dataview screen is displayed. From this screen, view and/or edit information about the patient or data from the tests and print reports. An outline of the features and options displayed on the ABPM Dataview screen is given below, along with any available links to other relevant topics.

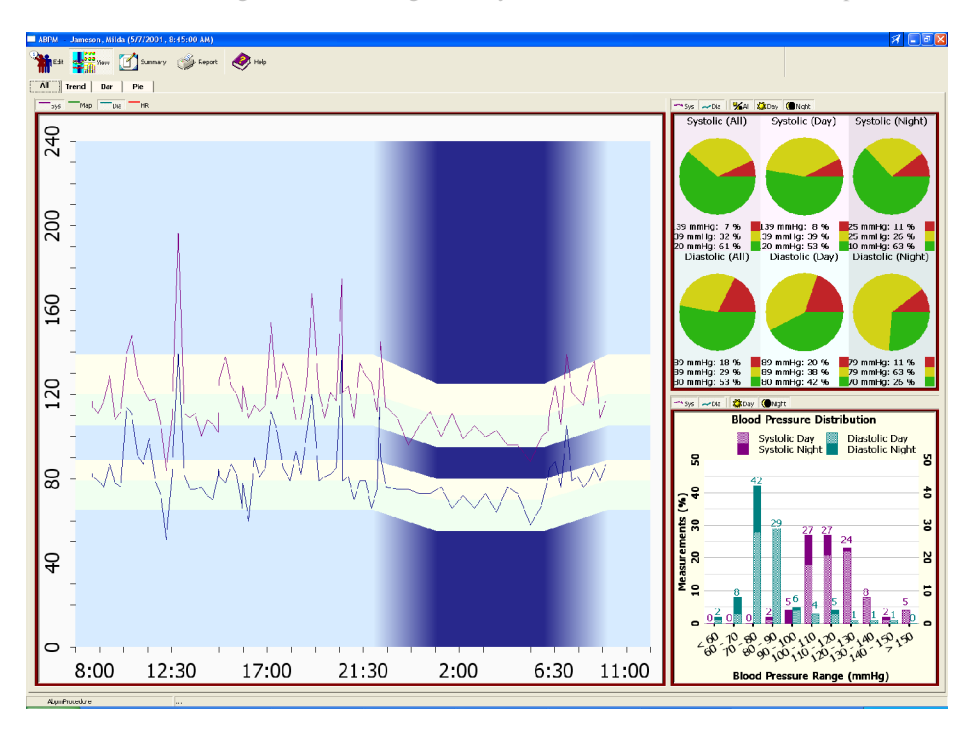

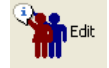

**Edit -** View or edit information about the patient information and trace recalled from the database. Information is subdivided into: the contract of the contract of the contract of the contract of the contract of the contract of the contract of the contract of the contract of the contract of the contract of the contract of the contract

- $\ddot{\phantom{a}}$ Patient Tab - patient demographics.
- Test Tab additional patient information.  $\alpha$
- $\bullet$ Medication Tab – patient medication information.
- Signal Tab information about how the ECG was obtained, such as the sampling rate and the use of filters. $\ddot{\phantom{a}}$

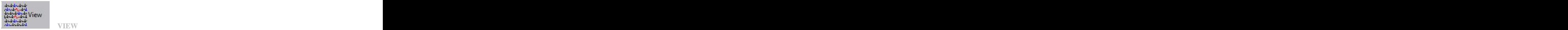

Use the View option to see ABPM data in four different ways:

- $\bar{\theta}$ ALL views seen simultaneously
- $\bar{\phantom{a}}$ Trend data only
- $\alpha$ Pie data only
- $\hat{\mathbf{0}}$ Bar data only a state of the state of the state of the state of the state of the state of the state of the state of the state of the state of the state of the state of the state of the state of the state of the state of th

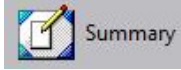

**SUMMARY**

Pressing the summary button provides summarized data for ABPM measurements (Summary, Hourly, Actual Measurements) and location to type physician interpretation.

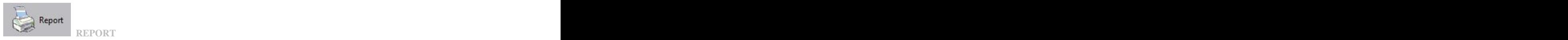

Selected reports can be printed (automatically or manually) to any printer attached to the computer.

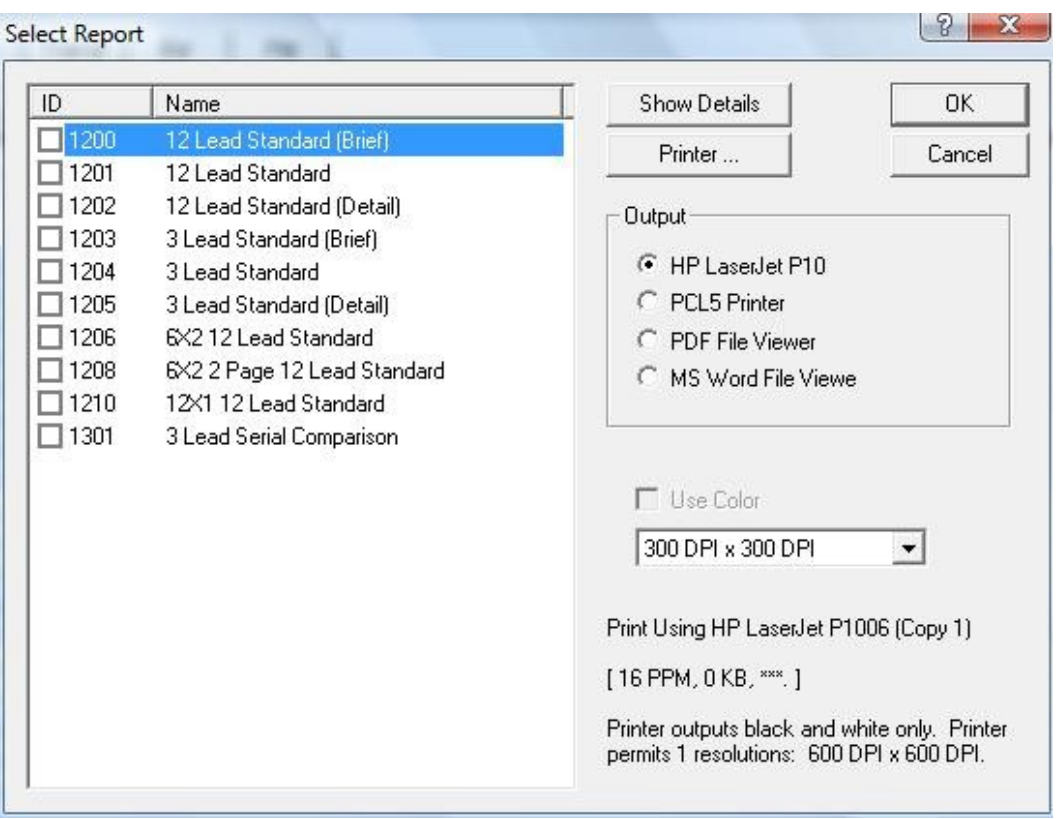

# **UTILITY**

# **Topics**

- $\geqslant$ Configuration
- Physicians **Physicians**
- Clinics **Clinics Clinics Clinics Clinics Clinics Clinics Clinics Clinics Clinics**
- Technicians and the contract of the contract of the contract of the contract of the contract of the contract of the contract of the contract of the contract of the contract of the contract of the contract of the contract o
- Import Reports
- Queue System
- Rebuild

# **CONFIGURATION:**

The Configuration Section is used to set up various default parameters of using QRS-Card Cardiology Suite Software. These options include:

- $\alpha$  . Reporting the contract of the contract of the contract of the contract of the contract of the contract of the contract of the contract of the contract of the contract of the contract of the contract of the contract of the
- $\alpha$ Database **Database** and the contract of the contract of the contract of the contract of the contract of the contract of the contract of the contract of the contract of the contract of the contract of the contract of the co
- $\alpha$ Measurements **Measurements**
- $\alpha$ Options and the contract of the contract of the contract of the contract of the contract of the contract of the contract of the contract of the contract of the contract of the contract of the contract of the contract of th
- $\alpha$  . GDT Interface
- $\alpha$  . Real-Time Print
- $\alpha$ Email

# **REPORTING**

Use the Reporting Configuration Property Sheet to set the default values for reporting ECG results. Access the property sheet by the following method:

Select Utility > Configuration and click on the Reporting tab in the Configuration Setup property box.

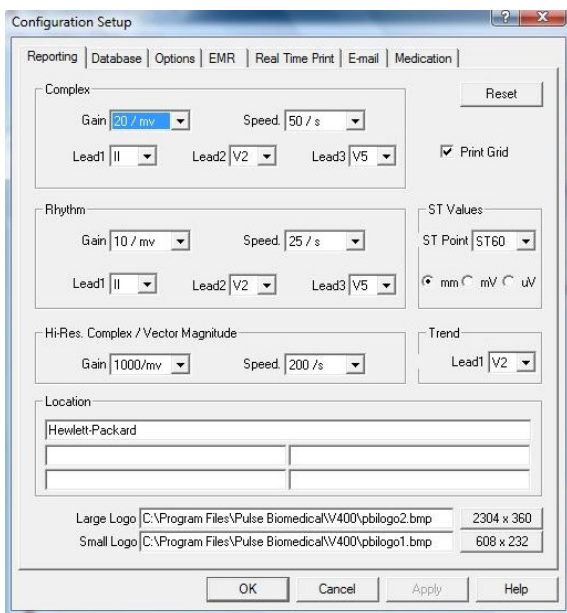

**Complex**

**Gain –** defines the Gain for ECG complexes to be printed on the Stress or Hi-Res ECG reports.  $\alpha$ Options are 5, 10, 20 or 40 mm/mV.

- $\bullet$ **Speed –** defines the Speed for ECG complexes to be printed on the Stress or Hi-Res ECG reports. Options are 25, 50 or 100 mm/sec.
- **Lead 1 –** defines the 1st complex lead to be printed on the Stress or Hi-Res ECG reports.  $\hfill \text{\rm o}$
- $\bullet$ **Lead 2 –** defines the 2nd complex lead to be printed on the Stress or Hi-Res ECG reports.
- **Lead 3 –** defines the 3rd complex lead to be printed on the Stress or Hi-Res ECG reports.  $\bullet$

# **Rhythm**

- $\bar{\phantom{a}}$ **Gain –** defines the Gain for the ECG to be printed on the ECG reports. Options are 5, 10 or 20 mm/mV.
- **Speed d**efines the Speed for the ECG to be printed on the ECG reports. Options are 5, 10, 25 or 50 mm/sec.  $\bullet$ 50 mm/sec.
- **Lead 1 –** defines the 1st ECG Lead for the three lead ECG reports**.**  $\alpha$
- **Lead 2 –** defines the 2nd ECG Lead for the three lead ECG reports.  $\bullet$
- **Lead 3 –** defines the 3rd ECG Lead for the three lead ECG reports.  $\bullet$

# **Hi-Res Complex/Vector Magnitude**

- $\alpha$ **Gain** – defines the Gain to be printed on Hi-Res reports. Options are 50, 100, 500 or 1000 mm/mV. mm/mV.
- $\alpha$ **Speed –** defines the Speed to be printed on Hi-Res reports. Options are 50, 100 or 200 mm/sec.

# **DATABASE**

The Database Property Sheet allows the user to select the location of ECG data files and the names of the individual files. This property sheet can be accessed by the following method:

Select Utility > Configuration and select the Database tab in the Configuration Setup property box.

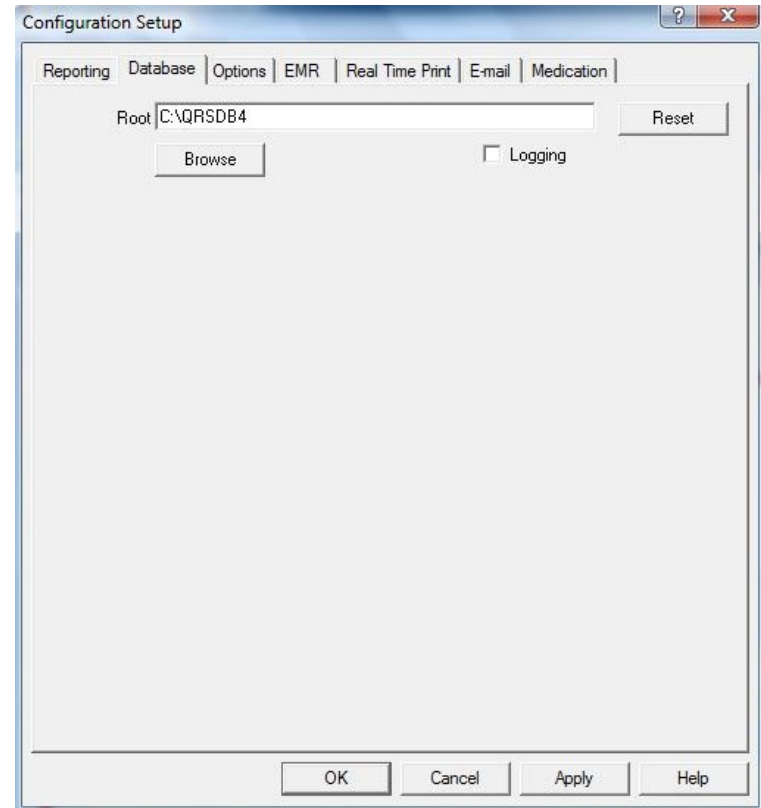

**Root –** defines the default root directory for all ECG data files.Below the Root are all the default database file names.

**Browse –** allows change of the root directory.

**Reset –** sets all parameters back to their factory-set defaults.

**Logging** – Customer Support may ask for this to be checked in order to pinpoint a problem.

*Note: ECG database is in published "SCP" format. Each test is a separate file. These files are stored in the "qrsdb4/files" folder. It is important that the user backup these individual SCP files for data security purposes.*

# **OPTIONS:**

Select Utility > Configuration and select the "Option" tab in the Configuration Setup property box. This option selects the ST Value parameters, Multitask Message display, and PDF File Viewer Setup.

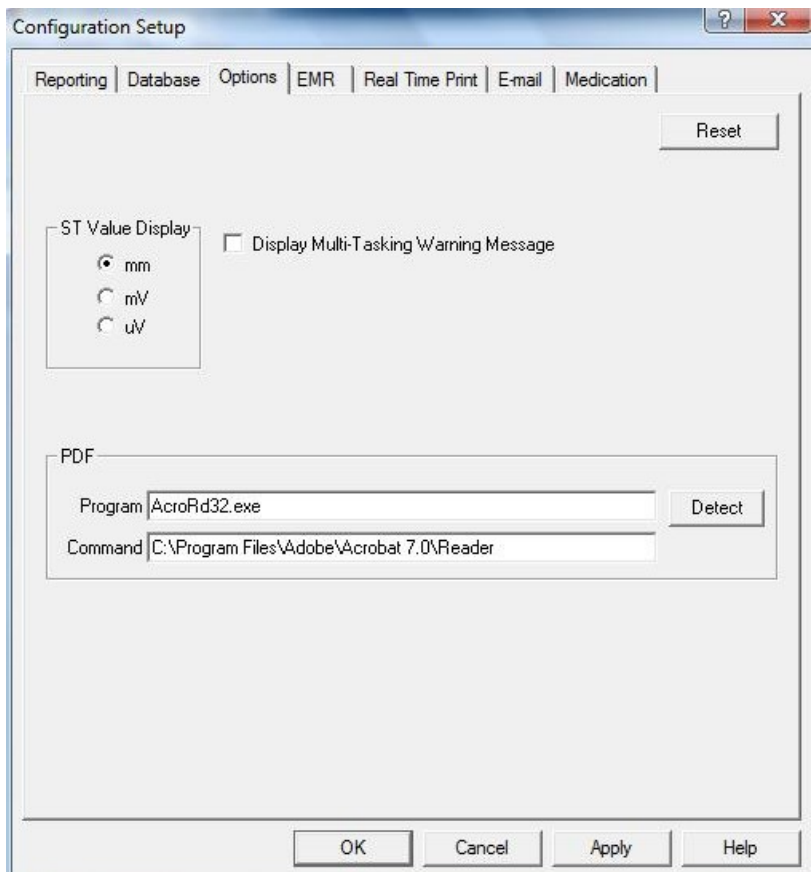

# **EMR**

Select Utility > Configuration and select the "EMR" tab in the Configuration Setup property box.

This option allows the formatting of records and reports before printing and/or e-mailing them.

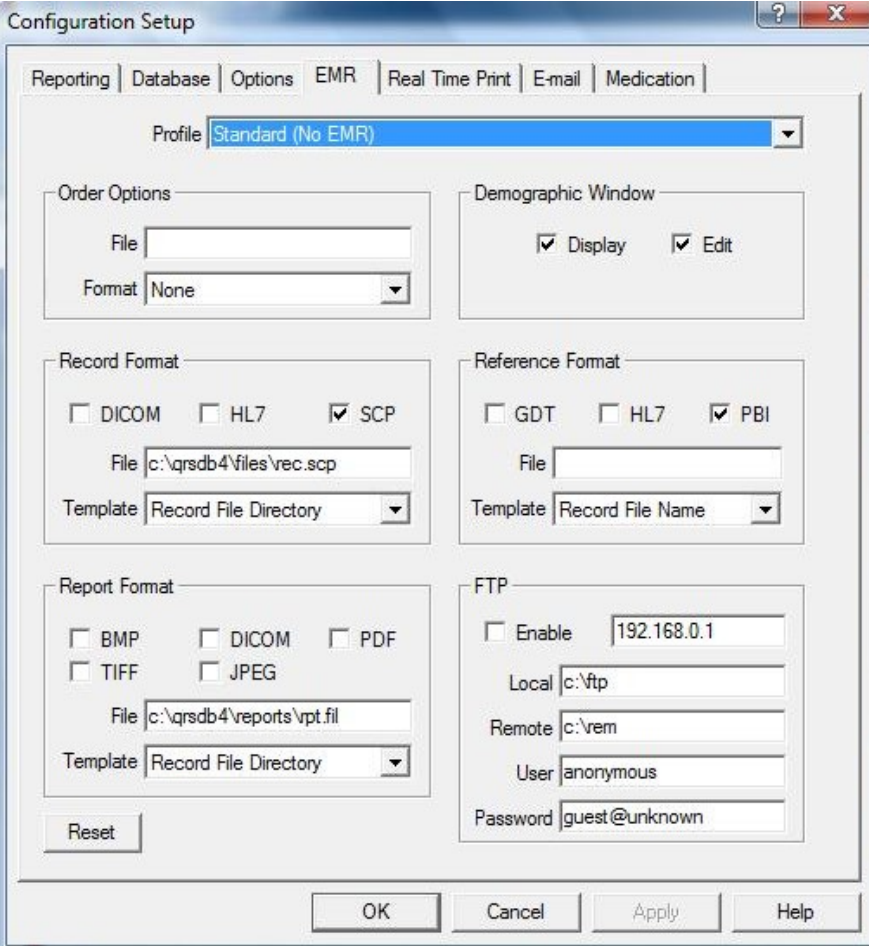

ı

# **REALTIME PRINT**

Select Utility > Configuration and select the "Real Time Print" tab in the Configuration Setup property box.

This option is used to enable or disable Real Time Printer and to setup Real Time Report parameters.

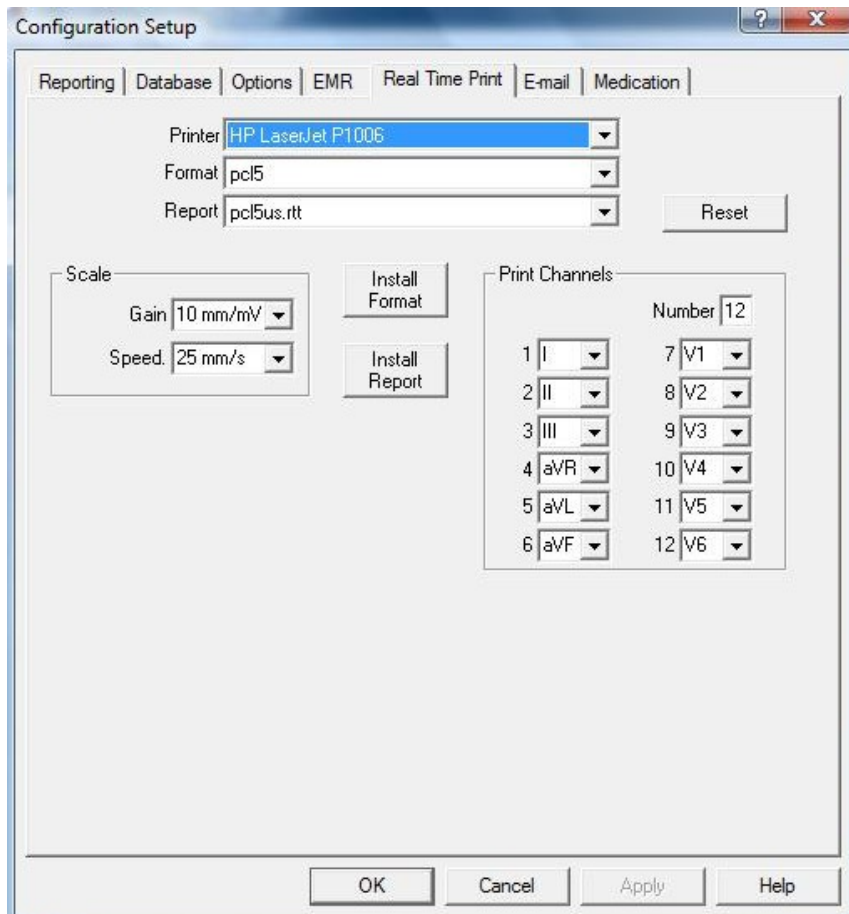
#### **EMAIL**

Select Utility > Configuration and select the "EMAIL" tab in the Configuration Setup property box.

This option is used to setup Server parameters for sending and receiving ECG's via e-mail.

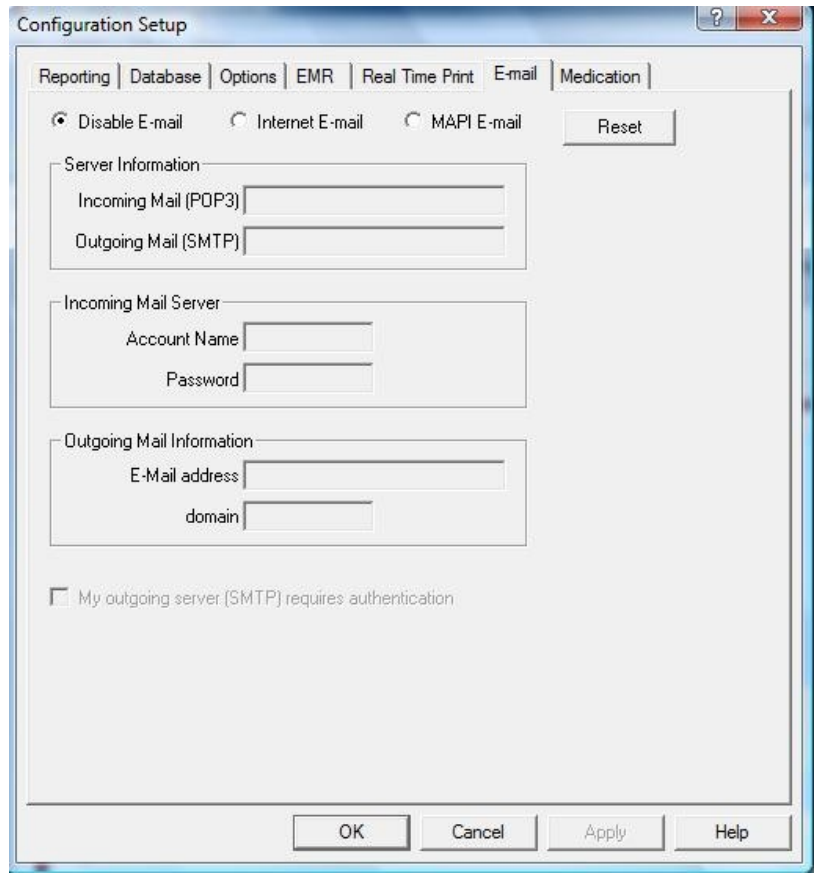

#### **MEDICATION**

Select Utility > Configuration and select the "Medication" tab in the Configuration Setup property box.

This tab allows the user to add, edit, or delete patient medication.

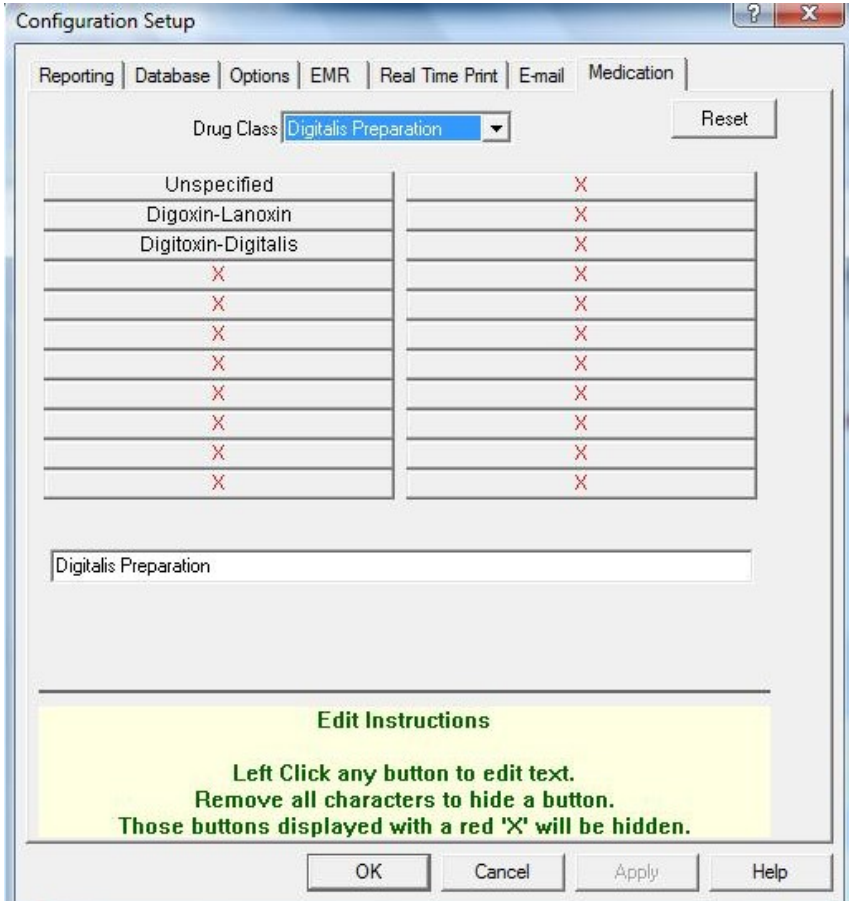

# **PHYSICIAN**

Select Utility > Physician then property box will appear.

Names of attending and referring physicians are stored in the database using this option.

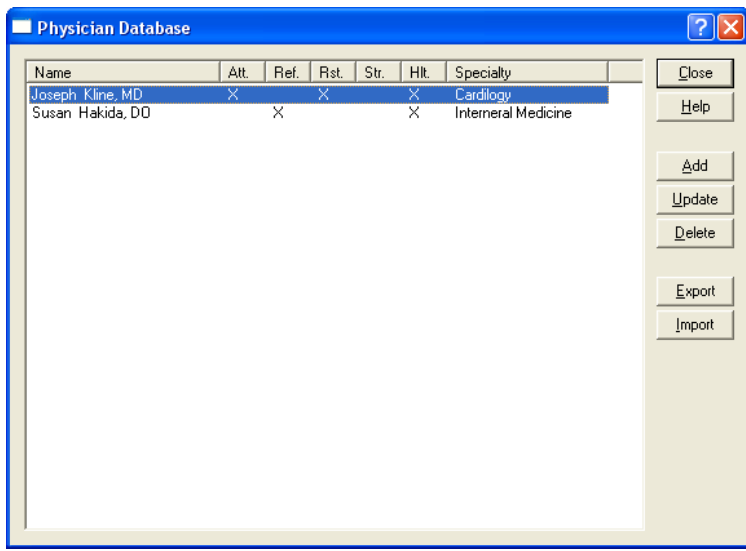

Add – select to enter a new or referring physician's name

Update – select to update an existing entry in Physician Database

Delete – select to delete an entry in Physician database

Export – select to Export a listing of an existing Physician database in text format

Import – select to Import an existing text format Physician list into Physician database

75

# **Clinics**

Select Utility > Clinics then property box will appear.

This option is used to enter Clinics' Names for a multi-practice medical office.

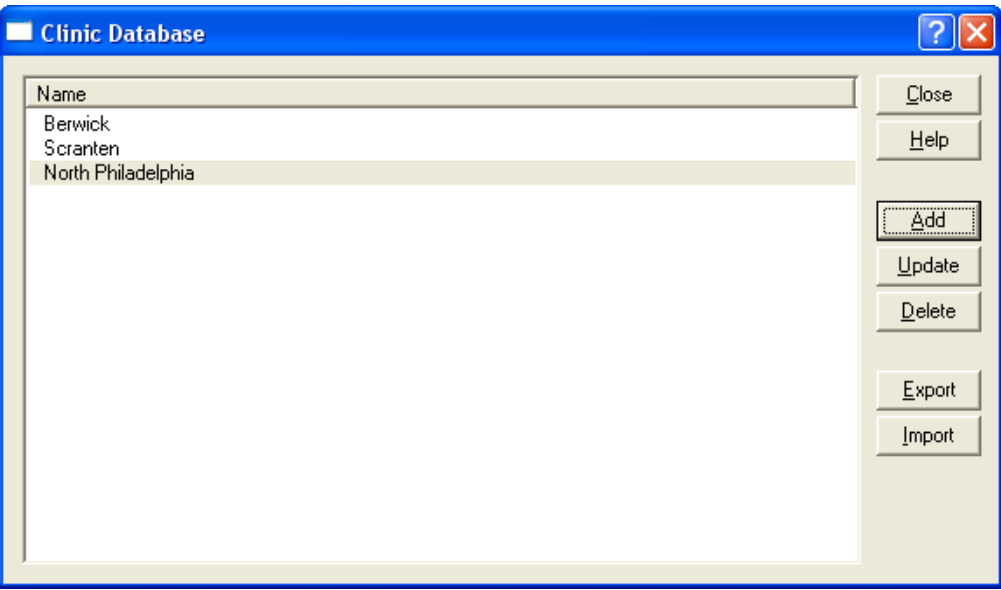

Add – select to add a new clinic's name in the Clinic Database.

Update – select to update an existing clinic's name and address.

Delete – select to delete an existing clinic's name in the database.

Export – select to export an existing clinic database to text format.

Import – select to import a text format of clinics' names into Clinic Database.

# **Technician**

Select "Utility > Technician" then property box will appear

This option is used to input Technician's name acquiring the ECG data

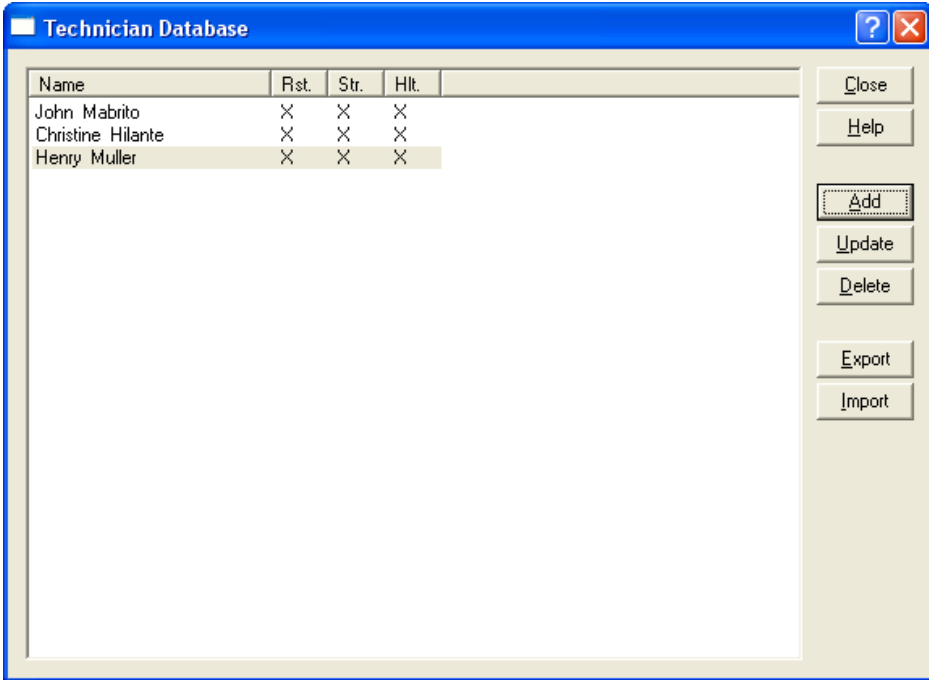

Add – select to add a new Technician Name in the database.

Update – select to update an existing Technician name in the technician database.

Delete – select to Delete an existing technician name from the database

Export – select to Export an existing technician database to text format

Import – select to Import a text format technician names into technician database

# **Import Reports**

Select "Utility > Import Reports" then the property box will appear.

The Import Report option is used to import any new ECG report formats supplied by Pulse Biomedical or to import any changes made to already existing report formats. The Import Report command can be accessed by the following method:

Executing the Import Report command will cause the system to display the Import QRS Report dialog box.

To import a report format, highlight the desired report and click on Open. The new report is now ready for use. To make changes to the format of an existing report go to Windows Explorer. In the directory containing the QrsCard software, select the report to be modified with the right mouse button. Click on Open and the existing report format will open on the Notepad. Make and save any desired changes. Return to the QrsCard software and the Import Report option. Highlight the modified report and click on Open. The modified report is now ready for use.

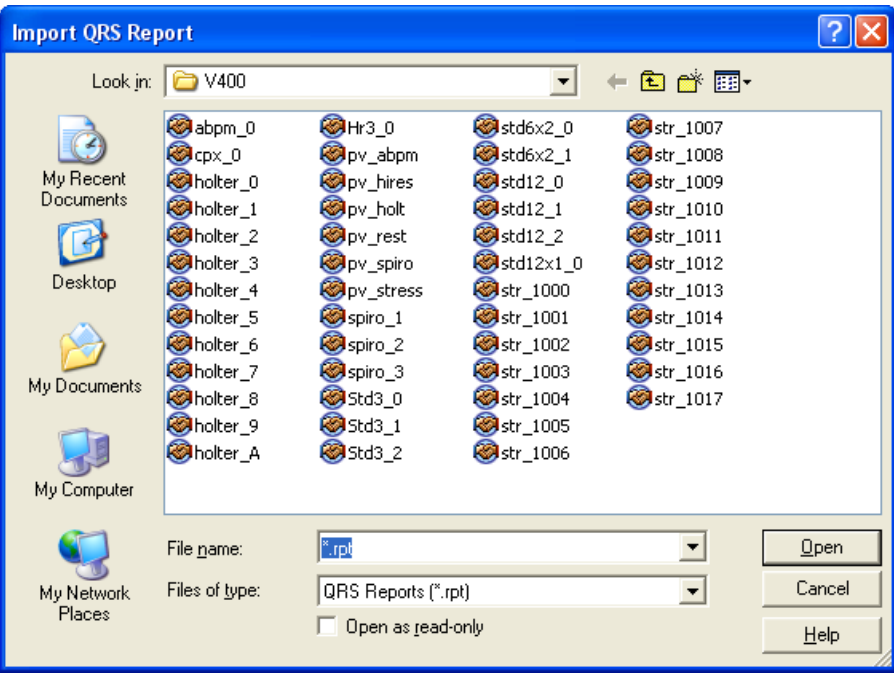

# **Open**

Highlight one or all reports and select this option to import report(s) into the Report Database.

# **Queue System**

Select "Utility > Queue System" then the property box will appear.

The Queue System places the ECG traces from the Patient Tests database in the queue system. At a later time, the user can dump the queue to a printer, E-mail the traces, or export the traces to an external file (one not co databases). Using the Queue system, the user can also receive ECG traces via E-mail or import a trace from an external file.

After the test is complete, the Queue System command can be executed by the following method:

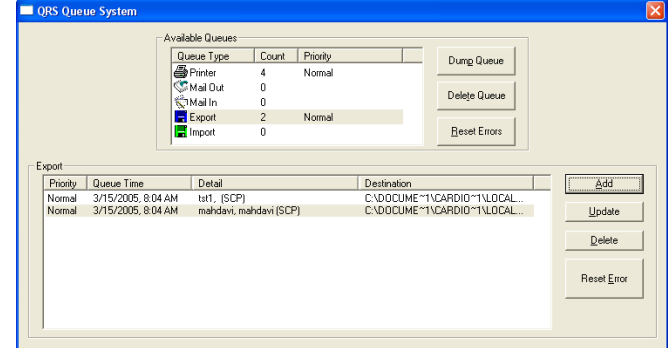

The system will display the QRS Queue System dialog box.

- **Dump Queue** will dump the entire selected queue to the appropriate output device and the Queue Dump dialog box appears. The Queue Dump dialog box shows the status of the queue dump. Any errors that occurred will be listed.
- **Delete Queue** will delete all items in the type of queue selected.  $\bar{\phantom{a}}$
- **Reset Errors** will reset any errors that occurred when dumping a queue.  $\bullet$
- **Add –**will display the appropriate Add dialog box for the selected output device. See the Available Queues  $\alpha$ below for more information.
- $\ddot{\phantom{a}}$ **Update** – will bring up the Update QRS Queue Entry dialog box.

Details of the selected item can be edited in this dialog box. In particular, the type of report selected for a particular queue item can be edited using this option.

 $\bullet$ **Delete** – allows the user to delete individual items from a particular queue.

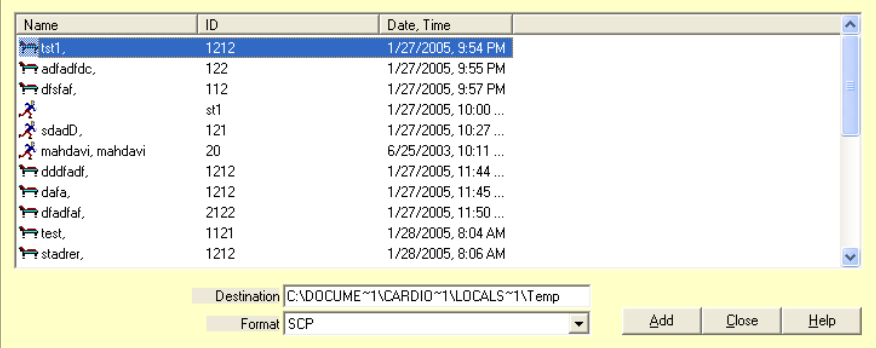

### **Print Queue**

To add to the Print Queue, double-click on Printer under Available Queues in the Queue Detail Dialog Box or highlight Printer and click on the Add button. The Add Entries to QRS Print Queue Dialog Box will be displayed.

Select the test and the type of report desired, add any comments necessary and click on Add. Click on the Close button to exit this dialog box. The selected traces will be copied to the Print Queue. Select Dump and the traces will be printed. To aid in finding an encounter, the user may sort the database by name, ID or date/time the encounter was obtained by clicking on the appropriate heading name.

# **Mail Out**

The Mail Out option allows the user to e-mail ECG traces.

**Note:** For best results, connect to the Internet before entering the Queue System.

To add to the Mail Out Queue, double-click on the Mail Out option under Available Queues or highlight Mail Out and click on the Add button. The Add Entries to QRS Mail Out Box Queue dialog box will appear. Highlight the encounter to be e-mailed and, using the directory option, enter the recipient's e-mail address. Click on Add to the queue. Click on Close to exit the dialog box. Click on Dump Queue to start the e-mail process.

#### **Mail In**

The Mail In option allows the user to receive ECG traces via e-mail.

**Note:** For best results, connect to the Internet before entering the Queue System.

As the Queue System is accessed, a message "Retrieving message X or X" will appear if an e-mail has been sent since the last log-in onto the Internet. The Mail In option in the Available Queue box will show the number of messages. Highlight Mail In and click on Dump Queue. The messages will be dumped directly into your database.

**Note:** Be aware that the time on the encounter is when the test was taken and not when it was e-mailed or dumped into the database.

#### **Queue Export**

Selecting the Export Queue option will allow the user to export ECG traces to an external file.

To export a file or files, double click on Export under Available Queues or highlight Export and click on the Add button. The Add Entries to QRS Export Queue Dialog Box will be displayed.

Select the file(s) to be exported and click on Add Encounter. Click on the Close button to exit this dialog box. The files will be copied to the Export Queue. Select Dump. The selected files will be exported into the Windows Temporary (TAMP) Directory

### **Queue Import**

Selecting the Import Queue option will allow the user to import ECG traces from an external file.

To add to the Import Queue, double-click on Import under Available Queues or highlight Import and click on the Add button. The Add Entries to QRS Import Queue Dialog Box will be displayed.

Select the file to be imported and the format to be used and click Apply.

# **Rebuild**

Select "Utility > Rebuild" then property box will appear

This selection is used to rebuild (Re-Index) a corrupted database or to aid in the merging of the database. It can also be used if two or more database needs to be combined together into one database (e.g. copy both database \*.SCP files into "qrsdb4\files" folder then select the Rebuild command)

# **LOGS MENU**

Log files are created each time the STWIN program runs. These files keep track of all operations performed by the user. More importantly, these files keep logs of any errors that may occur while using this program.

Viewing the file can very helpful in finding any user problems with the program.

#### **Status**

Use the *Status* command to display the status log. The Status command can be executed by the following method:

 $\alpha$ From the "Logs" Menu select "Status".

When the Status command is executed, the system displays the Log View Dialog Box. This log file shows the most recent events the system executed.

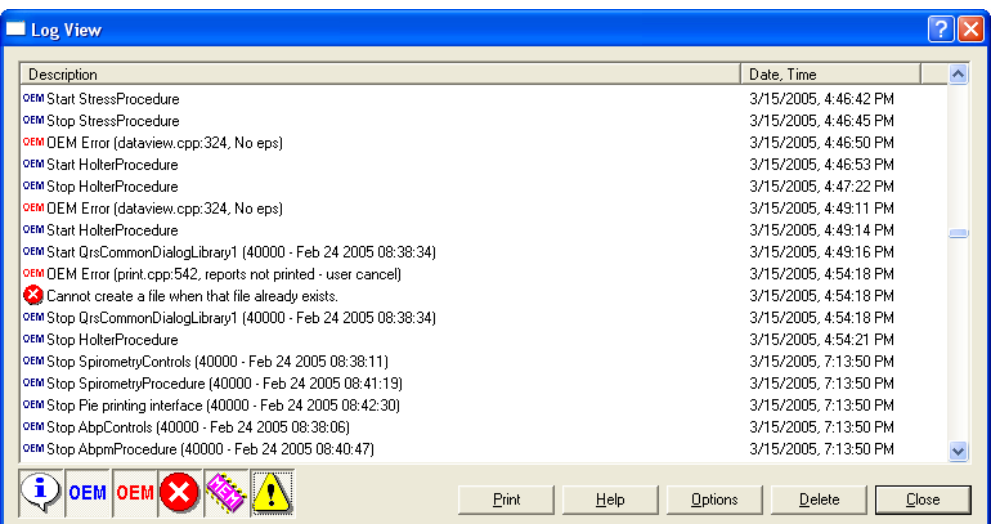

#### **Error**

Use the *Error* command to display the error log. The Error command can be executed by the following method:

From the Logs Menu select Error.  $\alpha$ 

Executing the *Error* command displays the Log View Dialog Box when the Error command is executed. This log file shows the most recent errors that the system has encountered.

*Note: Error Log* file *is the MOST IMPORTANT file for trouble shooting the* **QRS-Card™***Hardware and software. During technical support call to PBI, the information contained in this file will assist PBI in giving the most information to solve or diagnose the problem via telephone.*